# Oracle® Cloud 通过 Oracle Content Management 协作处 理文档

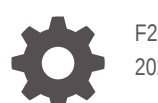

F26827-21 2021 June

**ORACLE** 

Oracle Cloud 通过 Oracle Content Management 协作处理文档,

F26827-21

版权所有 © 2019, 2021, Oracle 和/或其附属公司。

第一作者: Bruce Silver

特约作者: Sarah Bernau, Bonnie Vaughan, Ron van de Crommert, Jean Wilson

This software and related documentation are provided under a license agreement containing restrictions on use and disclosure and are protected by intellectual property laws. Except as expressly permitted in your license agreement or allowed by law, you may not use, copy, reproduce, translate, broadcast, modify, license, transmit, distribute, exhibit, perform, publish, or display any part, in any form, or by any means. Reverse engineering, disassembly, or decompilation of this software, unless required by law for interoperability, is prohibited.

The information contained herein is subject to change without notice and is not warranted to be error-free. If you find any errors, please report them to us in writing.

If this is software or related documentation that is delivered to the U.S. Government or anyone licensing it on behalf of the U.S. Government, then the following notice is applicable:

U.S. GOVERNMENT END USERS: Oracle programs (including any operating system, integrated software, any programs embedded, installed or activated on delivered hardware, and modifications of such programs) and Oracle computer documentation or other Oracle data delivered to or accessed by U.S. Government end users are "commercial computer software" or "commercial computer software documentation" pursuant to the applicable Federal Acquisition Regulation and agency-specific supplemental regulations. As such, the use, reproduction, duplication, release, display, disclosure, modification, preparation of derivative works, and/or adaptation of i) Oracle programs (including any operating system, integrated software, any programs embedded, installed or activated on delivered hardware, and modifications of such programs), ii) Oracle computer documentation and/or iii) other Oracle data, is subject to the rights and limitations specified in the license contained in the applicable contract. The terms governing the U.S. Government's use of Oracle cloud services are defined by the applicable contract for such services. No other rights are granted to the U.S. Government.

This software or hardware is developed for general use in a variety of information management applications. It is not developed or intended for use in any inherently dangerous applications, including applications that may create a risk of personal injury. If you use this software or hardware in dangerous applications, then you shall be responsible to take all appropriate fail-safe, backup, redundancy, and other measures to ensure its safe use. Oracle Corporation and its affiliates disclaim any liability for any damages caused by use of this software or hardware in dangerous applications.

Oracle and Java are registered trademarks of Oracle and/or its affiliates. Other names may be trademarks of their respective owners.

Intel and Intel Inside are trademarks or registered trademarks of Intel Corporation. All SPARC trademarks are used under license and are trademarks or registered trademarks of SPARC International, Inc. AMD, Epyc, and the AMD logo are trademarks or registered trademarks of Advanced Micro Devices. UNIX is a registered trademark of The Open Group.

This software or hardware and documentation may provide access to or information about content, products, and services from third parties. Oracle Corporation and its affiliates are not responsible for and expressly disclaim all warranties of any kind with respect to third-party content, products, and services unless otherwise set forth in an applicable agreement between you and Oracle. Oracle Corporation and its affiliates will not be responsible for any loss, costs, or damages incurred due to your access to or use of third-party content, products, or services, except as set forth in an applicable agreement between you and Oracle.

# 目录

### [前言](#page-8-0)

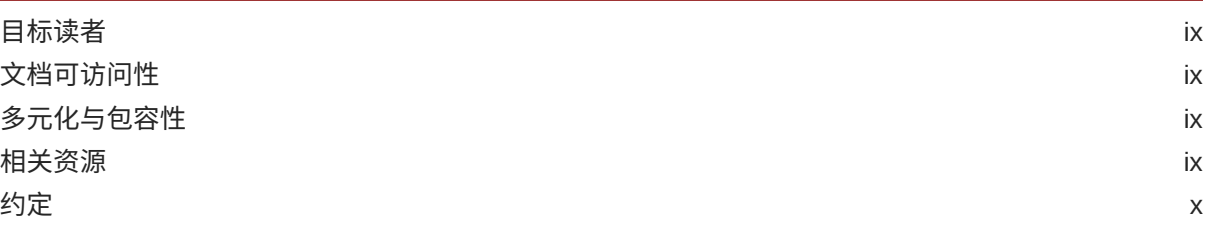

# 1 [入门](#page-10-0)

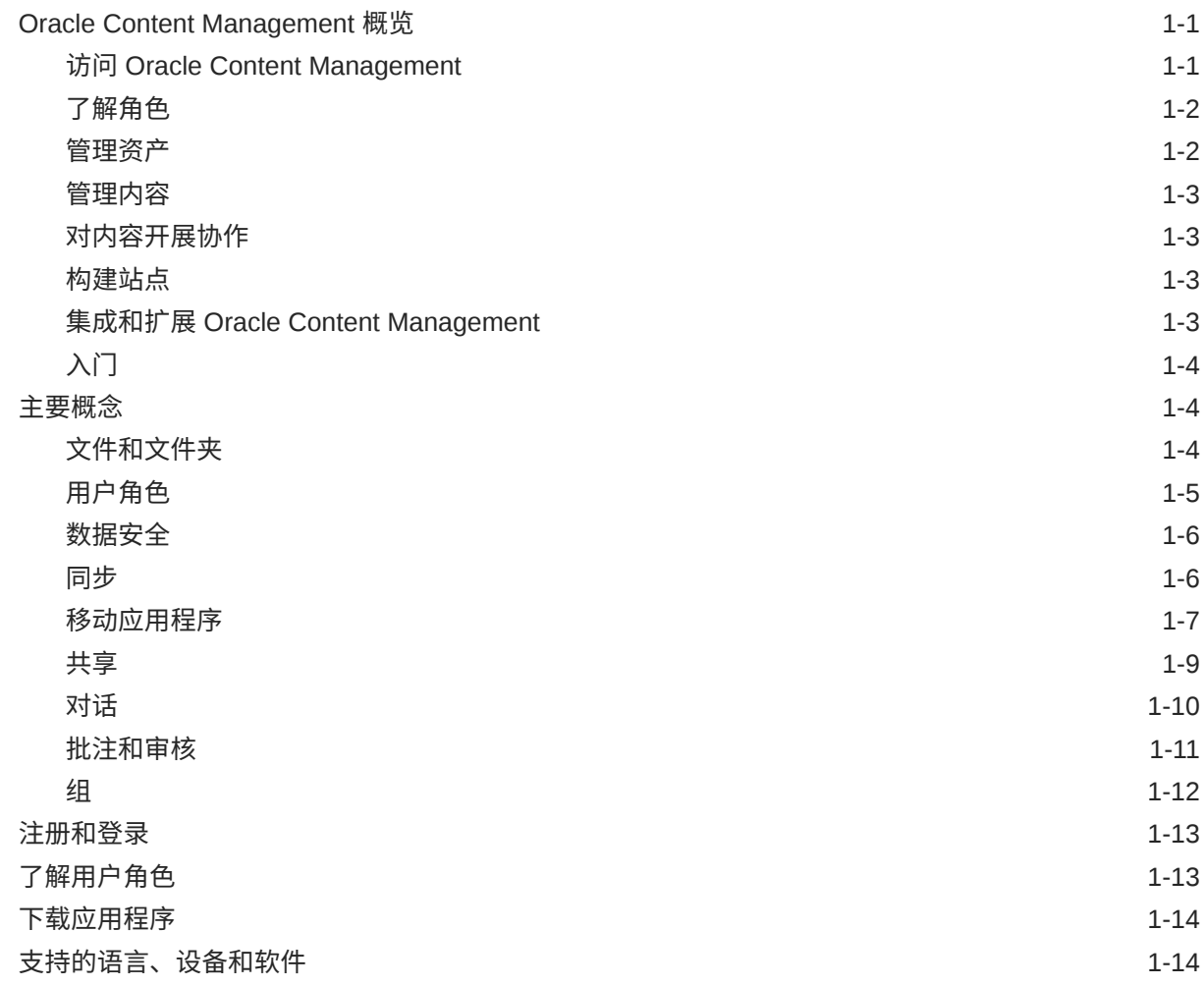

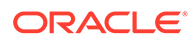

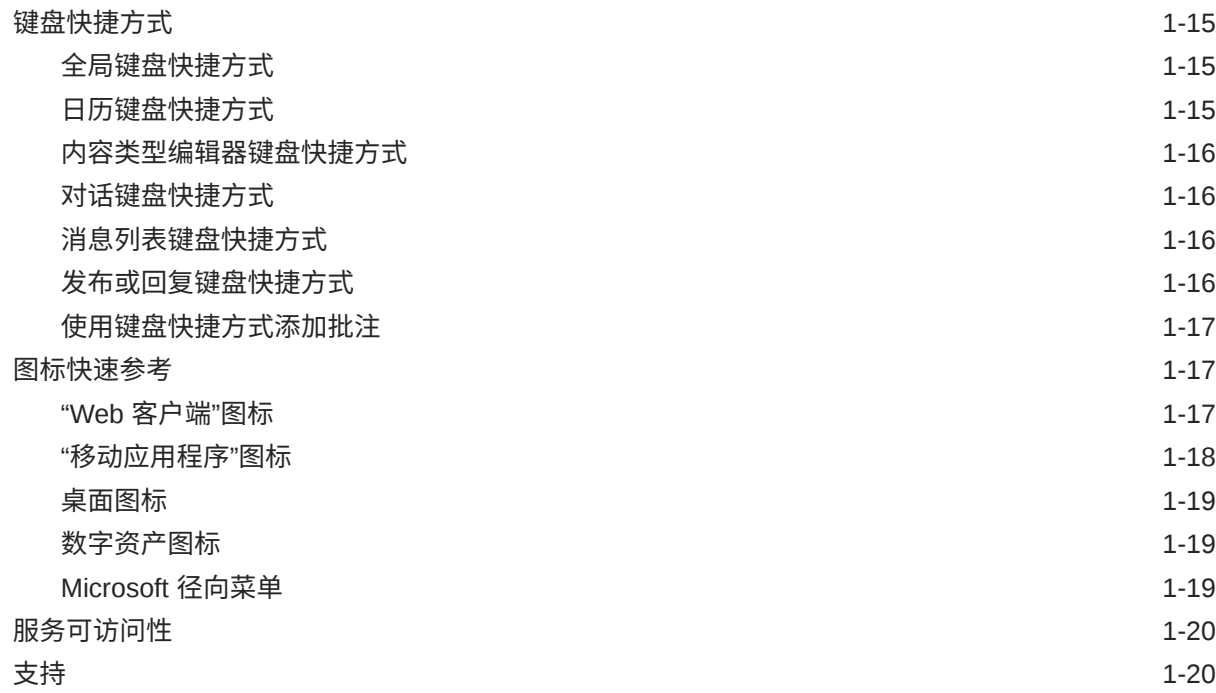

### 2 [管理文件和文件夹](#page-30-0)

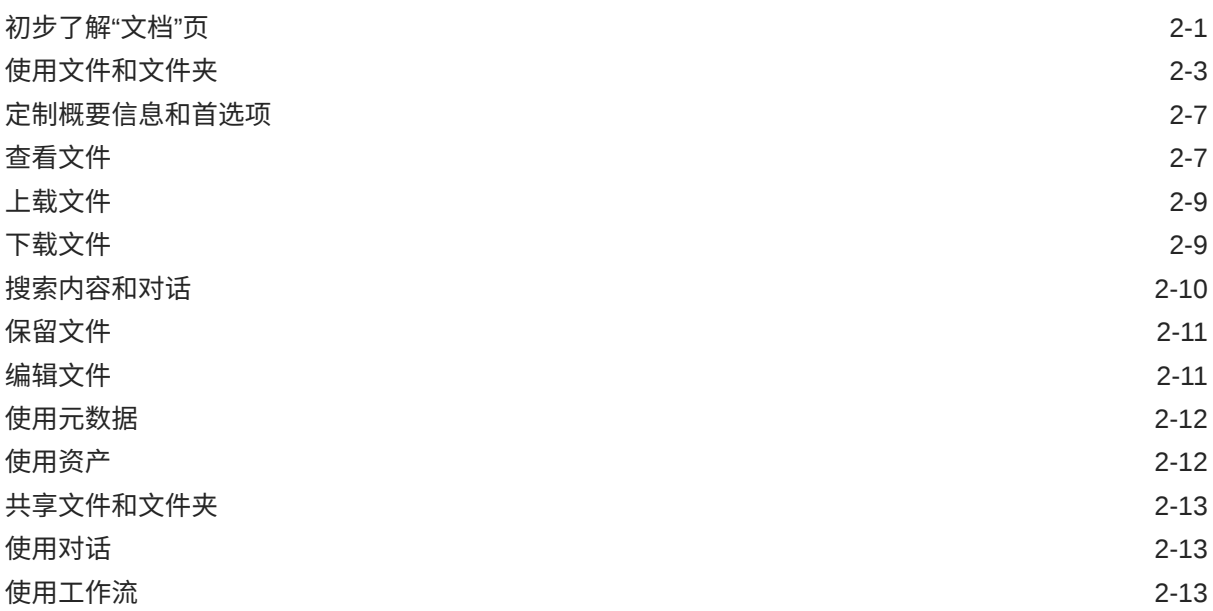

# 3 [使用桌面应用程序](#page-43-0)

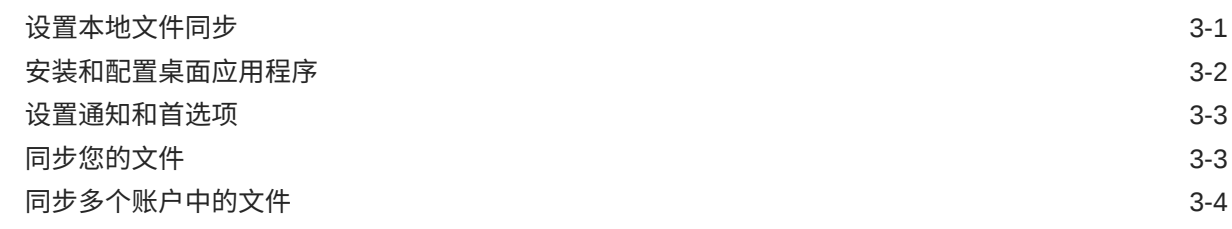

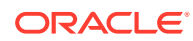

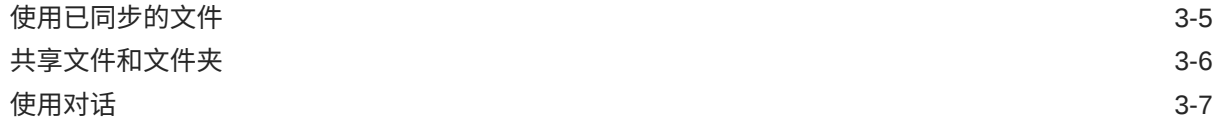

### 4 使用 [Microsoft Office](#page-50-0)

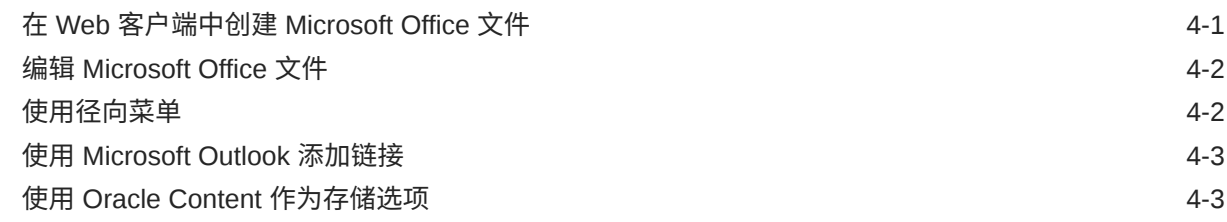

# 5 [使用移动应用程序](#page-53-0)

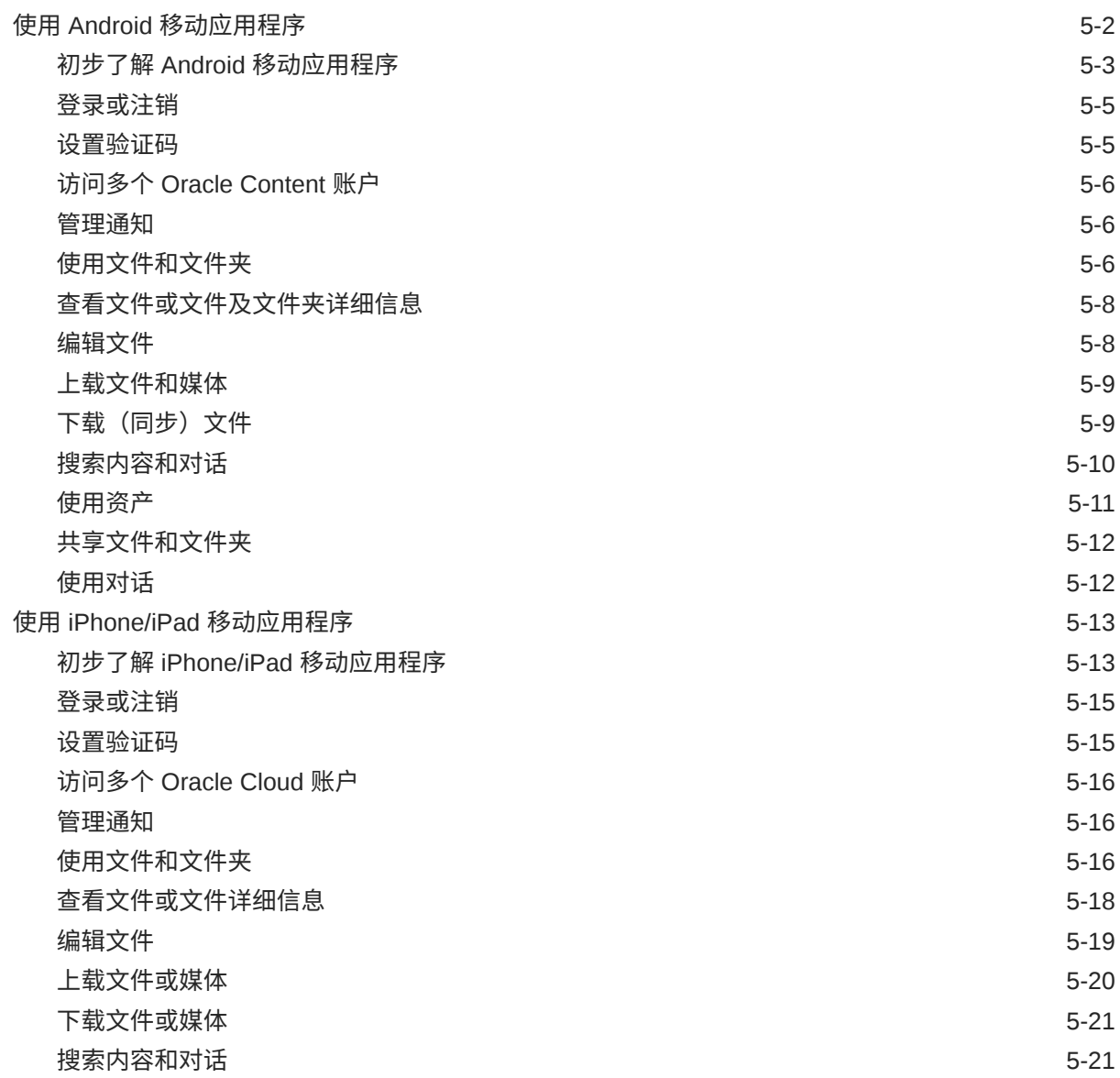

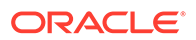

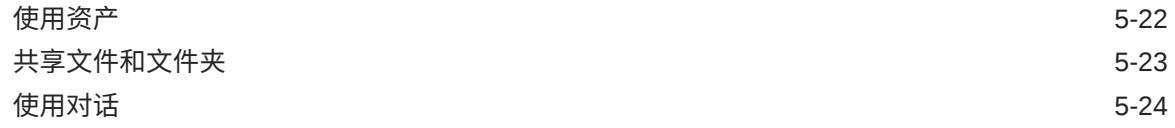

### 6 [共享文件和文件夹](#page-77-0)

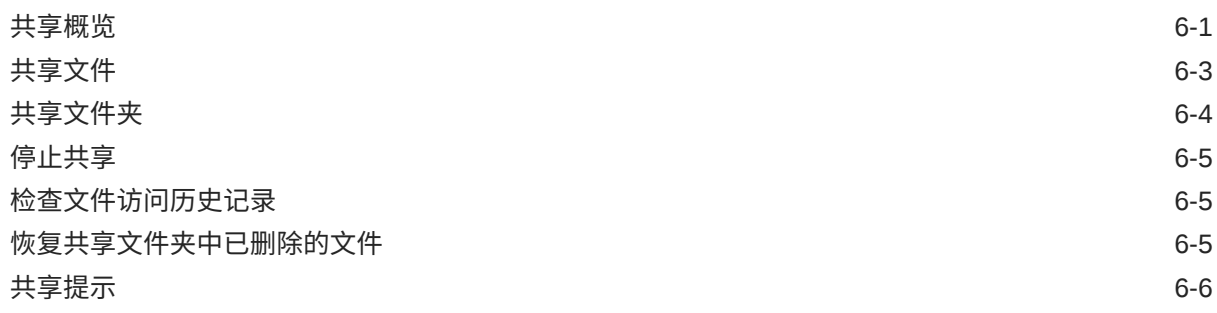

### 7 [使用对话](#page-83-0)

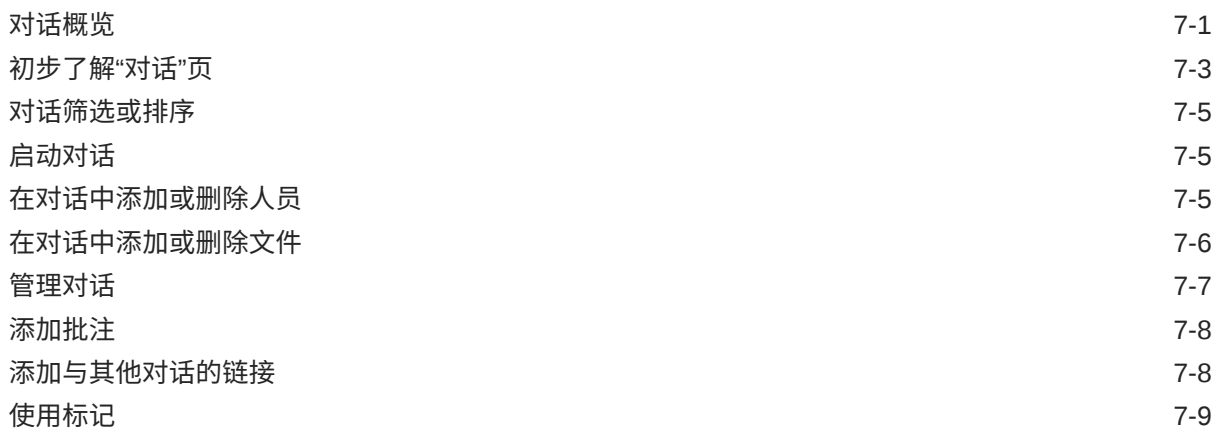

### 8 [使用组](#page-92-0)

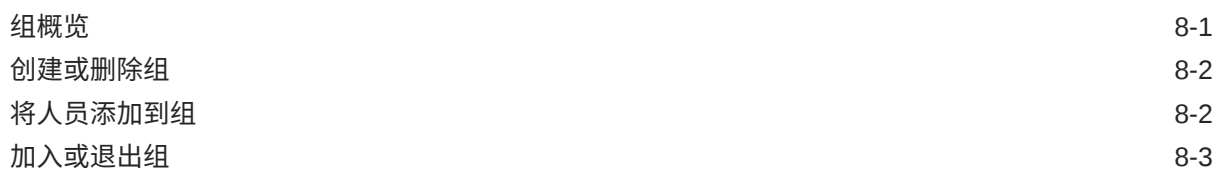

### 9 [故障排除](#page-95-0)

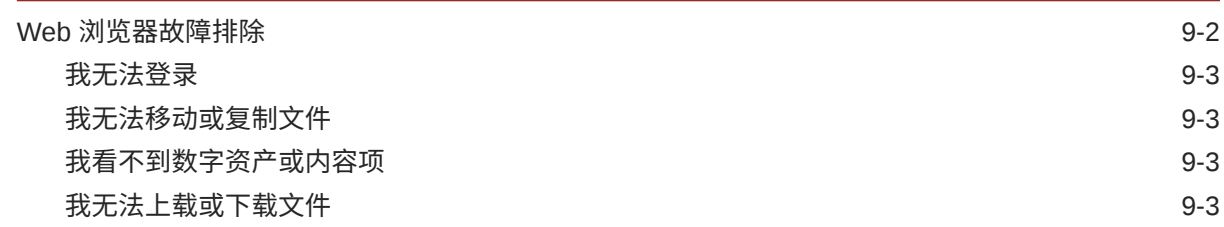

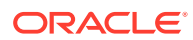

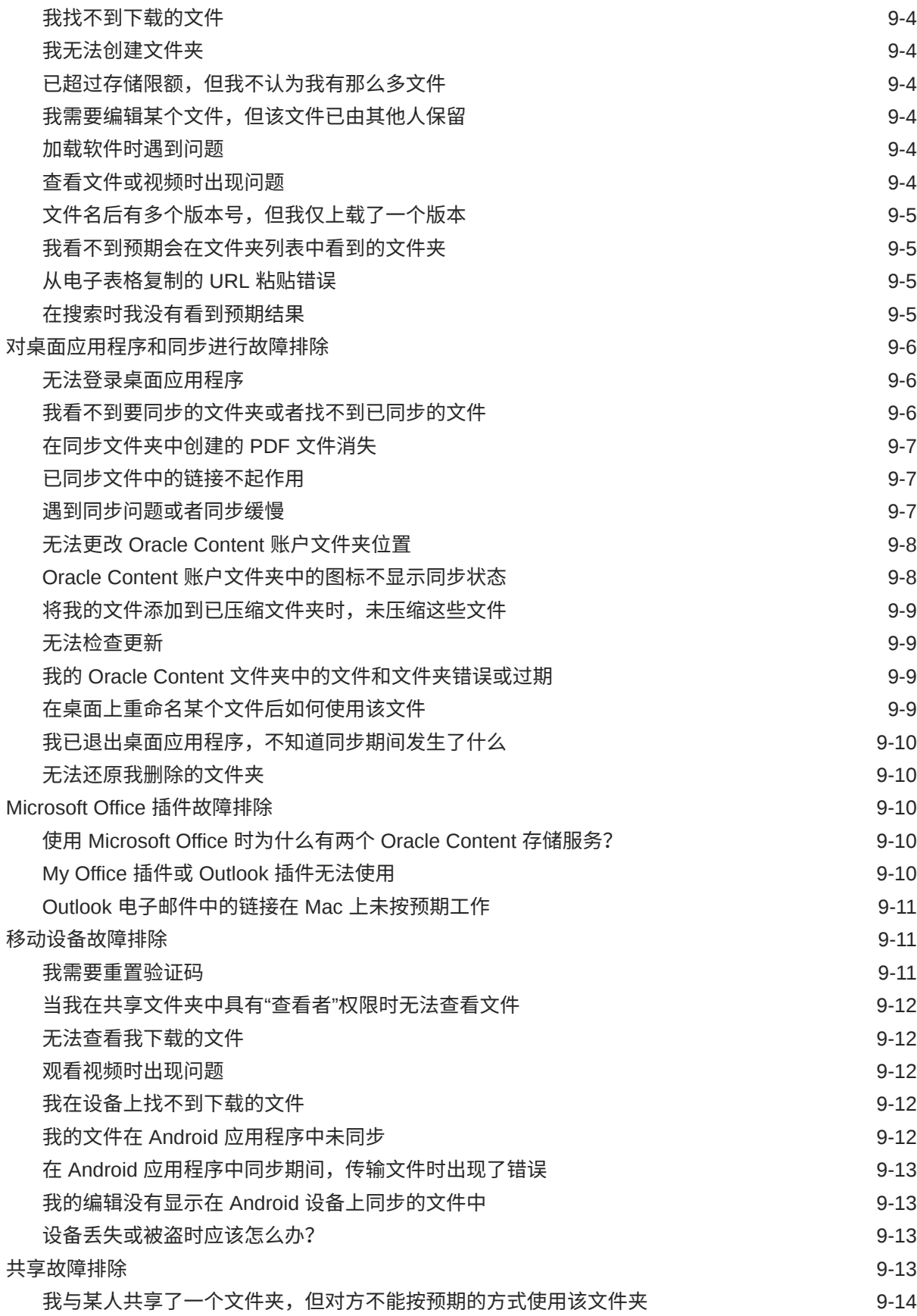

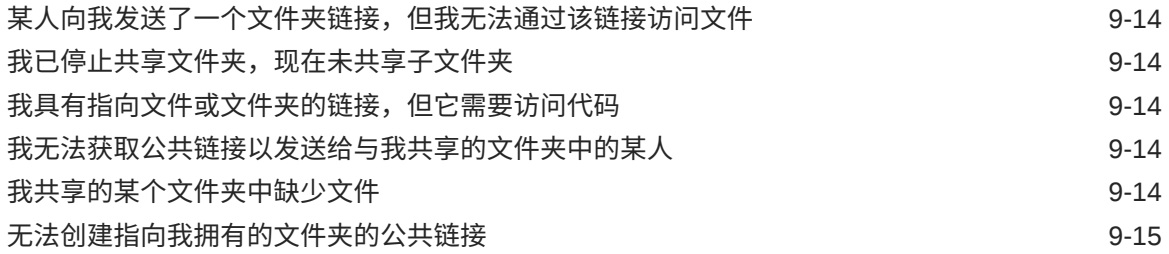

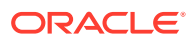

<span id="page-8-0"></span>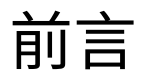

此文档描述如何使用和管理 Oracle Cloud 中存储的内容。

# 目标读者

此出版物面向想要使用 Web 浏览器、通过桌面同步应用程序或移动设备处理文件的 Oracle Cloud 用户。

# 文档可访问性

有关 Oracle 对可访问性的承诺,请访问 Oracle Accessibility Program 网站,网址为: [http://](http://www.oracle.com/pls/topic/lookup?ctx=acc&id=docacc) [www.oracle.com/pls/topic/lookup?ctx=acc&id=docacc](http://www.oracle.com/pls/topic/lookup?ctx=acc&id=docacc)。

#### **获得 Oracle 支持**

购买了支持服务的 Oracle 客户可通过 My Oracle Support 获得电子支持。有关信息,请访问 <http://www.oracle.com/pls/topic/lookup?ctx=acc&id=info>;如果您有听力障碍,请访问 [http://](http://www.oracle.com/pls/topic/lookup?ctx=acc&id=trs) [www.oracle.com/pls/topic/lookup?ctx=acc&id=trs](http://www.oracle.com/pls/topic/lookup?ctx=acc&id=trs)。

# 多元化与包容性

Oracle 致力于推动多元化与包容性。Oracle 推崇并重视员工多元化,这有助于提升思想领导 力和创新能力。打造包容性更强的企业文化是我们行动计划的一部分,这将对我们的员工、客 户与合作伙伴带来积极影响。因此,我们当前正在从产品和文档中删除那些敏感术语。我们也 认识到,必须与我们客户的现有技术保持兼容,并且需要在 Oracle 产品和行业标准的发展过 程中确保服务的连续性。由于这些技术制约因素,删除敏感术语的工作会持续进行。这项工作 需要一定时日,也需要外部合作。

# 相关资源

有关详细信息,请参见以下 Oracle 资源:

- *Getting Started with Oracle Cloud*
- *Managing Assets with Oracle Content Management*
- *Building Sites with Oracle Content Management*
- *Developing with Oracle Content Management As a Headless CMS*
- *Administering Oracle Content Management*
- *Integrating and Extending Oracle Content Management*
- *What's New for Oracle Content Management*

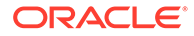

• *Known Issues for Oracle Content Management*

<span id="page-9-0"></span>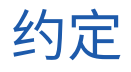

本文档遵循以下文本约定:

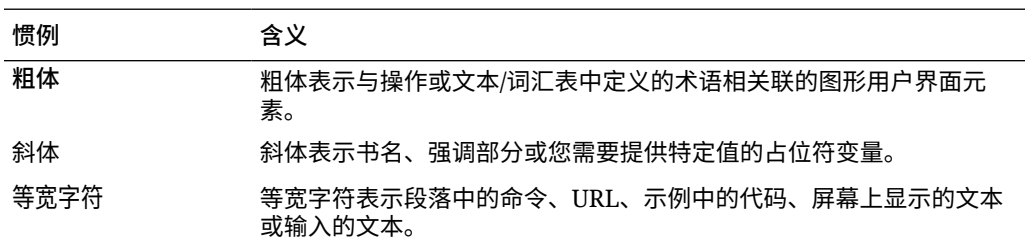

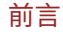

# <span id="page-10-0"></span>1 入门

Oracle Content Management 是一个基于云的内容中心,您可以在其中轻松快速地管理内容和 数字资产。

- 新增内容
- 快速了解 [Oracle Content Management](http://www.oracle.com/pls/topic/lookup?ctx=cloud&id=cec-gt-get-started) (仅英文版)
- Oracle Content Management 概览
- [主要概念](#page-13-0)
- [注册和登录](#page-22-0)
- 管理密码
- [下载应用程序](#page-23-0)
- [支持的语言、设备和软件](#page-23-0)
- [键盘快捷方式](#page-24-0)
- [图标快速参考](#page-26-0)
- [服务可访问性](#page-29-0)
- [支持](#page-29-0)

# Oracle Content Management 概览

Oracle Content Management 是基于云的内容中心,可实现全渠道内容管理并加快推出体验服 务的速度。它提供的强大协作和工作流管理功能,既简化了内容的创建和交付,同时又促进了 客户和员工的互动。

通过 Oracle Content Management,您可以在任何设备上快速进行内部和外部协作,以批准内 容以及创建情境式体验。借助内置的适合业务用户的工具,您可以轻松地构建全新的 Web 体 验与精彩内容。您可以使用同一内容平台和相同流程推动与所有利益相关方进行数字化互动。 Oracle Content and Experience 消除了阻碍您的技术和组织瓶颈,因此,您可以创建吸引人的 体验。

#### **注:**

Oracle Content Management 入门版的功能集有限。要利用完整的功能集,请升级到 高级版。

### 访问 Oracle Content Management

在授予您对 Oracle Content Management 的访问权限后,您将收到一封欢迎电子邮件,其中包 含有关实例 URL 和您的用户名的详细信息。登录服务需要此信息,因此建议您保留下来供将 来参考。

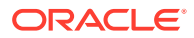

<span id="page-11-0"></span>有多种方式可与 Oracle Content Management 交互:

- 您可从您喜爱的 Web 浏览器通过 Web 界面轻松地进行访问。您可以管理您在云中 的内容、与其他人共享文件和文件夹、启动和参与对话、创建网站(如果允许) 等。
- 您可以通过桌面应用程序在云和您的计算机之间同步文件和文件夹。您可以同步自 己的文件以及与您共享的文件,从而确保您始终访问最新版本。
- 您可以通过 Microsoft Office 插件直接从 Microsoft Word、Excel、PowerPoint 和 Outlook 访问 Oracle Content Management 功能。
- 您可以通过适用于 Android 和 iOS 的移动应用程序在手机或其他移动设备上轻松地 进行访问。移动应用程序很容易使用,因为其外观和操作方式就像 Web 浏览器中的 服务一样。您可以访问云内容,对文件及文件夹进行搜索和排序,共享内容以及处 理对话。
- REST API 和 SDK 为开发人员提供了强大的工具,使他们可以通过编程方式将 Oracle Content Management 功能加入到 Web 应用程序和移动应用程序中。

### 了解角色

您可以访问的 Oracle Content Management 功能取决于分配给您的角色。您看到的选项 会因您的用户角色而异。标准用户可以使用文档、对话和站点。企业用户还可以访问资 产。开发人员可以看到用于构建和定制网站内容的选项,例如模板、主题、组件和布 局。管理员可以看到用于配置服务、将服务与其他业务应用程序集成在一起以及设置资 产资料档案库的选项。

Oracle Content Management 中存在不同类型的角色:

- **组织角色** 您在组织中的角色决定了您需要执行的任务以及如何使用功能。
- **用户角色** 用户角色控制您在 Oracle Content Management 中可看到的功能。
- **资源角色**(权限)— 您可以看到的内容以及可以对资源(例如文档、内容项、站点 或模板)执行的操作取决于向您共享资源时为您分配的角色。

了解详细信息...

管理Д
$$
\tilde{P}
$$

Oracle Content Management 提供了强大的功能来帮助您管理所有资产,以便在不同通 道中使用,包括网站、市场营销材料、电子邮件营销活动、在线商店和博客。它提供了 一个包含所有资产的集中式内容中心,您可以在将资产划分到资料档案库和集合中,以 及创建规则来定义资产使用方式和使用场合。

此外,还提供了大量管理和工作流功能来引导您完成资产的创建和审批流程,并确保您 只能使用获得授权的版本。

您可以轻松地标记和筛选资产,以便快速查找所需资产,并在允许的场合使用它们。此 外,智能内容功能会在您使用资产时自动标记资产并提供建议!

创建资产类型以定义在用户创建资产时需要收集哪些信息。*数字资产类型*定义数字资产 (文件、图像和视频)所需的定制属性。*内容类型*可将不同的内容片段分组到可重用单 元中。之后,用户可以根据这些资产类型创建数字资产和内容项,以在各通道之间一致 地使用和表示它们。

了解详细信息...

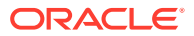

### <span id="page-12-0"></span>管理内容

通过 Oracle Content Management,您可以在云中管理您的内容。内容全都在一个位置,并且 可从任何位置访问。

您可以按文件夹分组文件,以及执行常见的文件管理操作(复制、移动和删除等),操作方式 与在本地计算机上几乎一样。此外,由于所有文件都在云中,因此,无论您在何处都可以访问 它们,也可以在移动设备上访问它们。如果您安装桌面应用程序,则您的所有内容都可以自动 同步到您的本地计算机,因此,您的手边随时都有最新版本。

了解详细信息...

### 对内容开展协作

由于您的所有内容都在云中,因此可以轻松地共享您的文件或文件夹,以与您组织内部或外部 的其他人进行协作。您与之共享内容的所有人都可以访问最新信息 — 无论其身在何处,也无 论其何时需要。您可以授予对整个文件夹的访问权限,也可以提供指向特定项的链接。对共享 项的所有访问都会记录,因此您可以监视对每个共享项的访问方式和时间。

借助 Oracle Content Management 中的对话,您可以通过实时讨论主题和发表评论来与其他人 员进行协作。您可以启动有关任何主题的独立对话,同时根据需要添加文件。也可以启动有关 特定文件、文件夹、资产或站点的对话,以便快速、轻松地获取反馈。

与对话关联的所有消息、文件和批注都会保留下来,因此,可以轻松地跟踪和查看讨论。此 外,您的对话是在云中进行的,因此,您还可以随时从移动设备查看并参与对话。

了解详细信息...

### 构建站点

通过 Oracle Content Management,您可以快速构建和发布市场营销和社区网站(从概念到发 布)以提供吸引人的在线体验。该过程是完全集成的:内容、协作和创作都整合到单个创作和 发布环境中。

要快速开始,请使用现成的模板、拖放组件、示例页布局和站点主题,以便利用预定义的构建 块组装站点。开发人员也可以创建定制模板、定制主题或定制组件,以打造独一无二的在线体 验。

只需将 YouTube 视频、流式视频、图像、标题、段落、社交媒体链接及其他站点对象拖放到 页面上的指定内容框中,即可添加这些组件。只需按下按钮即可切换主题以及重新设计站点品 牌形象,从而在组织中提供一致的优化外观。

您可以处理一项或多项更新,预览站点中的更新,然后(在准备就绪后)通过一次单击发布更 新。

除了在站点构建器中创建和发布站点外,Oracle Content Management 还支持使用 REST API、React JS、Node JS 及其他 Web 技术进行"无头 (headless)"站点开发。

了解详细信息...

# 集成和扩展 Oracle Content Management

作为一项 Oracle 平台即服务 (Platform-as-a-Service, PaaS) 产品, Oracle Content Management 可与其他 Oracle Cloud 服务无缝协作。

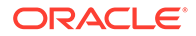

<span id="page-13-0"></span>您可以在 Web 应用程序中嵌入 Web UI,以便用户可以直接与内容交互。可使用应用集 成框架 (Application Integration Framework, AIF) 通过定制操作将第三方服务和应用程 序集成到 Oracle Content Management 界面中。或者开发内容连接器,将您已在其他地 方创建的内容加入到 Oracle Content Management 中,对其进行集中管理,以及在多个 通道中将其用于新体验。

借助一组用于内容和站点管理、传送和协作的丰富 REST API 和 SDK,您可以将 Oracle Content Management 功能加入到您的 Web 应用程序中。

创建与云中内容 SDK 和资产交互的客户端应用程序。开发与协作对象的定制集成,或 检索资产以在任何需要它们的位置使用。您可以通过网站、内容传送网络 (Content Delivery Network, CDN) 以及移动应用程序访问和传送所有内容和资产,而且这些内容 和资产针对每个通道进行了优化。

了解详细信息...

# 入门

为了帮助您开始使用 Oracle Content Management,请访问 Oracle [帮助中心](http://www.oracle.com/pls/topic/lookup?ctx=cloud&id=content-cloud-getstarted),此处提 供了大量资源,包[括文档](http://www.oracle.com/pls/topic/lookup?ctx=cloud&id=content-cloud-books)[、视频](http://www.oracle.com/pls/topic/lookup?ctx=cloud&id=content-cloud-videos)[、指导教程](http://www.oracle.com/pls/topic/lookup?ctx=cloud&id=content-cloud-guidedtours)[和开发人员信息](http://www.oracle.com/pls/topic/lookup?ctx=cloud&id=content-cloud-headless)。

此外,如果您需要,可[从技术支持](https://support.oracle.com)[和社区](https://cloudcustomerconnect.oracle.com/resources/f987e90cba/)获取帮助。

# 主要概念

Oracle Content Management 提供了一些用户友好的工具,可帮助您与您组织内部和外 部的其他人协作处理文档。下面是一些用于了解如何通过 Oracle Content Management 协作处理文档的主要概念:

- 文件和文件夹
- [用户角色](#page-14-0)
- [数据安全](#page-15-0)
- [同步](#page-15-0)
- [移动应用程序](#page-16-0)
- [共享](#page-18-0)
- [对话](#page-19-0)
- [批注和审核](#page-20-0)
- [组](#page-21-0)

### 文件和文件夹

在 Oracle Content Management 中处理文件的方式与在本地计算机上几乎相同。您可以 轻松地将文件分组到文件夹中,并执行一些常见操作来管理内容,例如复制、移动、重 命名和删除文件和文件夹。如果将您在云中的内容同步到本地计算机,则您的虚拟文件 夹结构会复制到计算机上。此外,它也会显示在您的智能手机或平板电脑上的移动应用 程序中。

[了解详细信息](#page-30-0)...

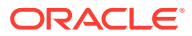

<span id="page-14-0"></span>**注:**

Oracle Content Management 入门版不支持管理文档、文件夹和文件。要利用完整的 功能集,请考虑升级到 Oracle Content Management 高级版。

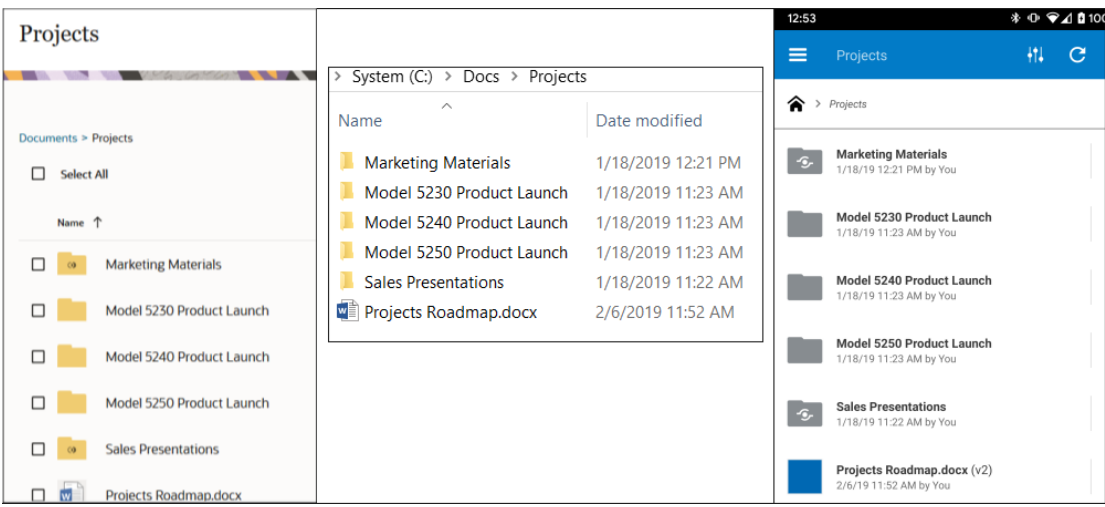

# 用户角色

您在 Oracle Content Management 中可以看到的内容和执行的操作,取决于资源的共享方式以 及向您分配的角色。角色由服务管理员分配,管理员负责管理 Oracle Content Management Service 的所有功能。

*组织角色*决定组织中的人员需要执行的任务。*用户角色*控制人员在使用服务时可看到的功能。 *资源角色或权限*控制人员可对内容项、文件等执行的操作。

一些常见的**组织角色**包括:

- **匿名用户:**参与公共网站或其他数字体验的人员。此用户可通过数字渠道下载文档或进行 购买。
- **访问者**:访问您的网站、移动网站或参与其他数字体验来了解公司的人员。访问者可以与 特定的安全站点进行交互、进行购买等。
- **员工**:与同事共享文档并查看已共享文档的人员。他们也可以通过对话进行协作,并通过 预先构建的模板创建团队站点或合作伙伴站点。
- **内容提供者**:撰写要发布到某个通道的文章的人员。
- **管理员**:*资料档案库管理员*创建和维护用于存储数字资产的资料档案库。*站点管理员*创建 和管理站点(企业站点或标准站点)。*内容管理员*复查提交的内容并向翻译供应商提交内 容。
- **开发人员**:开发人员创建并维护用于网站的工具,例如模板、主题和样式表。这些类型的 任务在 *Developing with Oracle Content Management As a Headless CMS* 中有详细说 明。

**用户角色**包括:

• **管理员**,包括 *Cloud 账户管理员*、*身份域管理员*、*站点管理员*、*内容管理员*、*资料档案库 管理员*、*存储管理员*和*权利管理员*。

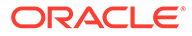

- <span id="page-15-0"></span>• **开发人员**,包括*企业开发人员*和*标准开发人员*。
- **用户**,包括*标准用户*、*企业用户*和*集成用户*。
- **访问者**

**资源角色**包括:

- **查看者**:可以查看内容但无法编辑或下载内容的人员。
- **下载者**:可以下载相关资源并将它保存到个人计算机的人员。
- **内容提供者**:可以查看、下载和编辑资源的人员。
- **管理者**:完全控制资源的人员。

了解详细信息...

### 数据安全

Oracle Content Management 使用多层方法保护您在云中的文件:

- **用户名和密码**:您需要用户账户来访问服务。账户由服务管理员(负责为您的组织 管理该服务的人员)设置和管理。
- **文件加密**:使用安全套接字层 (SSL) 技术保护文件。文件在上载(传输)以及存储 (静态)到云中时加密。这可以阻止未经授权使用文件。
- **访问控制**:您可以完全控制谁能访问您的文件。您可以添加同事作为文件夹的成 员,并在添加时为这些用户设置访问权限。除共享文件夹之外,您还可以使用链接 共享文件。如果您将链接发送给文件夹的成员,则该人员可以登录并使用服务中的 文件。如果您将链接发送给非成员,则会限制该人员查看文件夹中的其他文件。
- **病毒扫描**:您将文件上载到云中时,如果服务管理员设置了相应选项,则会由病毒 扫描程序检查这些文件。在回收站中隔离被发现感染的所有文件,并用一个特殊图 标将这些文件标记为已感染。
- **移动设备上的验证码**:在移动设备上访问文件时,可以设置验证码以提供额外的安 全性。验证码是您在设备上设置和管理的四位数,除用户名和密码之外还使用它。 加密您下载到设备的所有文件,并且您无法在 Oracle Content Management 应用程 序外部访问这些文件,除非您专门下载文件供在设备上使用。

了解详细信息...

### 同步

您可以通过适用于 Windows 和 Mac 的 Oracle Content Management 桌面应用程序将 您的 Oracle Cloud 内容同步到您的所有计算机和设备。安装应用程序后,输入账户信息 并选择要同步的文件夹。准备完毕后,一切都将在后台运行。您选择同步的所有云文件 夹都存储在您的计算机本地。您对本地文件所做的更改会自动同步到您在云中的文件。 如果您对云中的文件进行更改,则这些更改会反映在您本地计算机上的副本中。

可以同步多个 Oracle Content Management 账户和多个计算机。由于进行双向同步,您 在云中和本地计算机上的文件始终是最新的。此外,移动设备上的文件也是最新的,因 此,无论您在何处,无论您使用什么计算机或移动设备,您随时可以访问最新版本。

[了解详细信息](#page-43-0)...

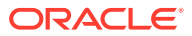

#### <span id="page-16-0"></span>**/**注:

Oracle Content Management 入门版不支持桌面应用程序和同步。要充分利用 Oracle Content Management 提供的所有优势,请考虑升级到 Oracle Content Management 高级版。

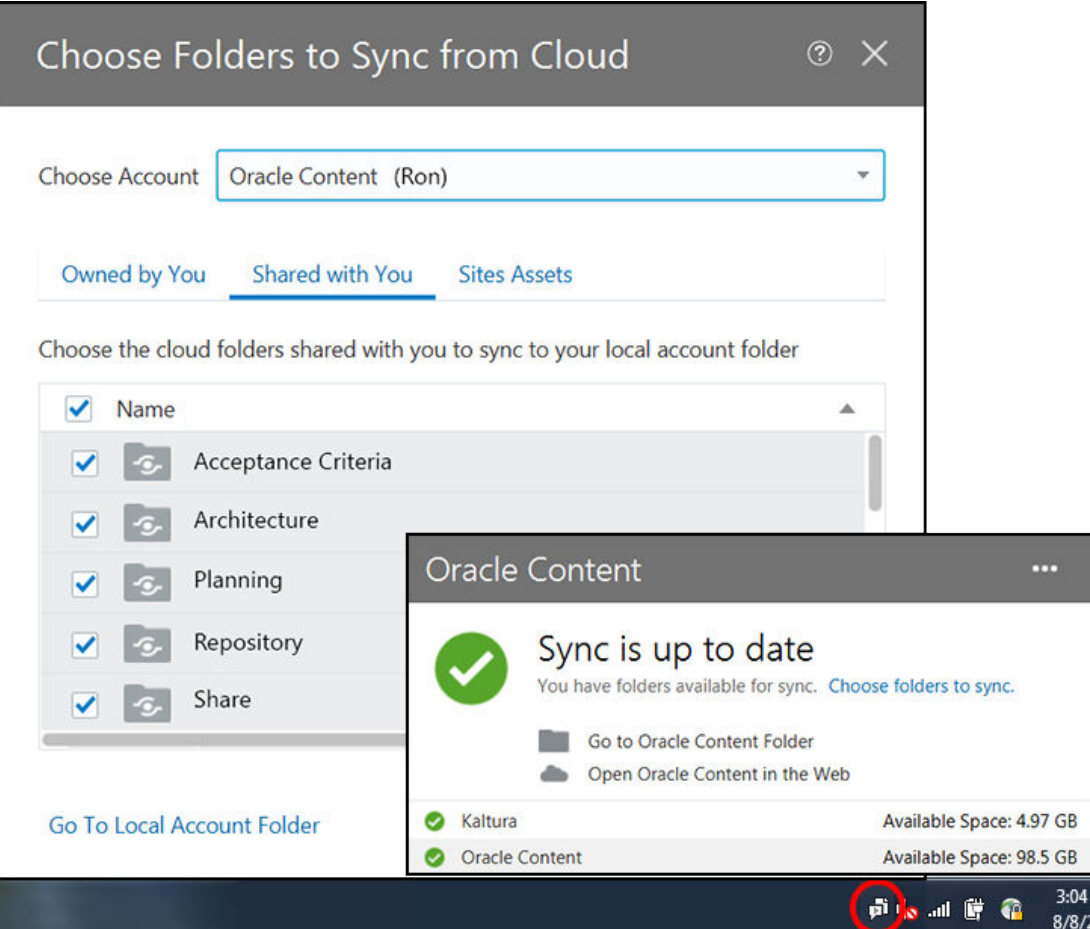

# 移动应用程序

Oracle Content Management 提供了移动应用程序,因此您可以从 Apple 或 Android 智能手机 或平板电脑访问您在云中的所有内容。

移动应用程序很容易使用,因为其外观和操作方式就像从 Web 浏览器访问的服务一样。您可 以添加、重命名、删除和移动文件,以及管理内容。此外,您还可以共享内容以及使用对话, 就像在 Web 浏览器中操作一样。无论您在何处,无论您何时需要,您随时可以访问您的所有 最新文件和讨论。

您可以从 OOracle Content Management Web 界面下载移动应用程序,也可以直接从 [Apple](https://apps.apple.com/gb/app/oracle-content/id890867943) [App Store](https://apps.apple.com/gb/app/oracle-content/id890867943) 或 [Google Play](https://play.google.com/store/apps/details?id=com.oracle.webcenter.cloud.documents.android) 下载移动应用程序。

#### [了解详细信息](#page-53-0)...

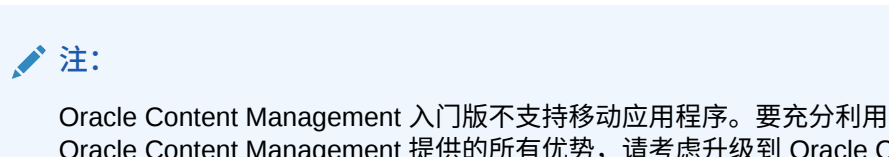

Oracle Content Management 提供的所有优势,请考虑升级到 Oracle Content Management 高级版。

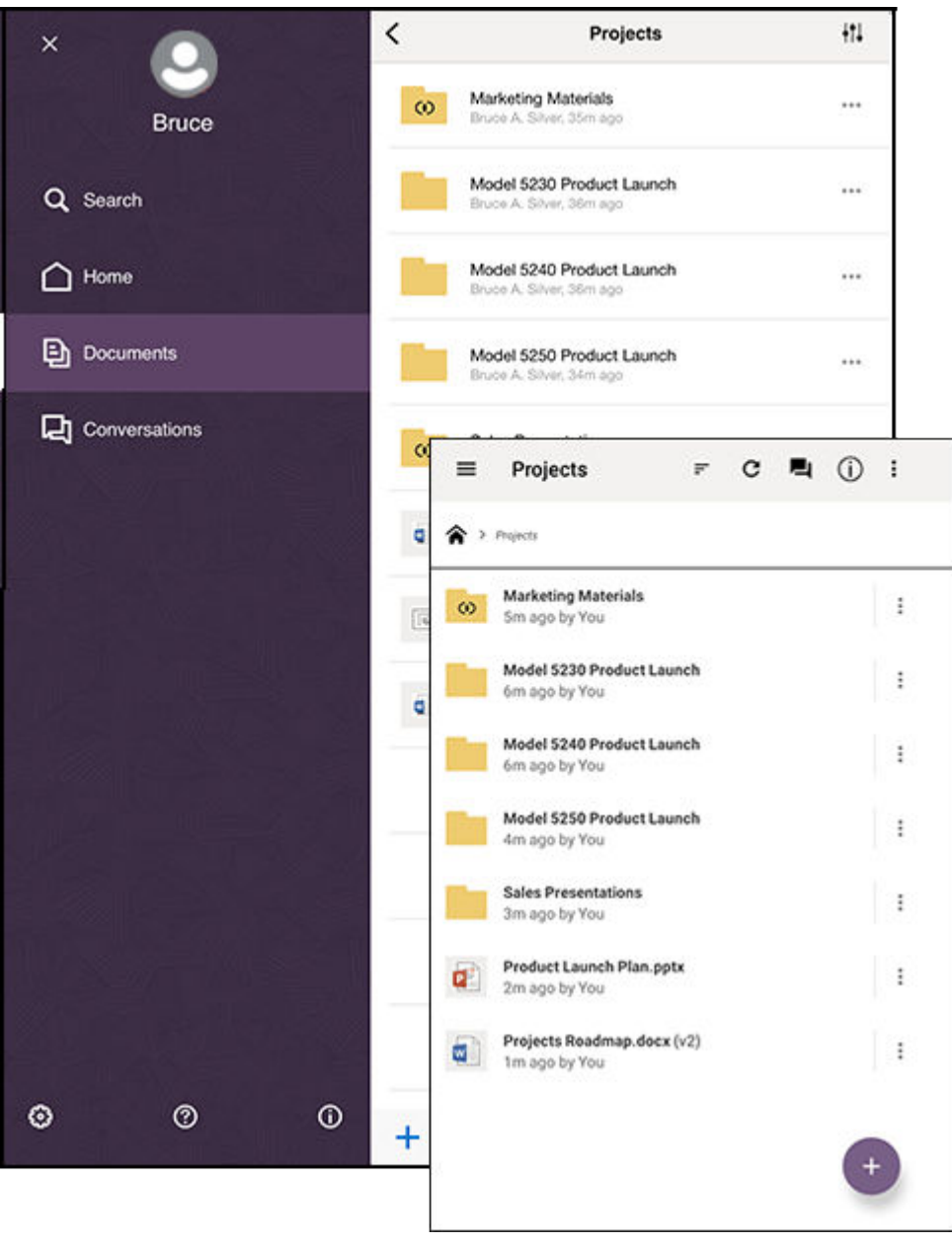

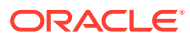

# <span id="page-18-0"></span>共享

由于您的所有内容都在云中,因此可以轻松地共享您的文件或文件夹,以与您组织内部或外部 的其他人进行协作。您与之共享内容的所有人都可以访问最新信息 — 无论其身在何处,也无 论其何时需要。

您可以通过向整个文件夹添加**成员**来共享该文件夹。这样,他们就有权访问该文件夹及所有子 文件夹中的所有内容。成员必须登录其 Oracle Content Management 账户才能访问共享的文件 夹。

另外一种共享内容的方式是创建指向文件或文件夹的**链接**。您可以将这些链接发送给其他人, 以便他们可以方便地访问相应内容。指向共享文件的链接始终指向最新修订版,因此它们从不 会过时。

您可以创建**仅限成员链接**,只有登录了其账户的文件夹成员才能使用这些链接。如果创建指向 文件的仅成员链接,可以选择让收件人在其 Web 浏览器中联机查看该文件或直接下载该文件 而不查看。您可以通过搜索收件人的姓名或电子邮件地址来添加收件人。

此外,您还可以创建指向文件或文件夹的**公共链接**。任何人都可以使用这些链接,即使没有 Oracle Content Management 账户也是如此。服务管理员可以限制公共链接的使用,具体取决 于您组织的策略。此外,您还可以在您拥有的任何文件夹中禁用公共链接(在文件夹属性 中)。

由您决定公共链接收件人可以对您的共享内容执行的操作。您可以允许其他人仅联机查看共享 的文件,也可以决定他们还应该能够下载文件或编辑文件并上载新版本。您可以为公共链接命 名,以便可以轻松地识别各链接的用途。

为了提高安全性,您可以将访问权限仅限于已注册的 Oracle Content Management 用户。此 外,您还可以创建在特定日期自动失效的公共链接,或使用访问代码保护它们。

对共享项的所有访问都会记录,因此您可以监视对每个共享项的访问方式和时间。可在 Web 浏览器中打开某项的属性以查看其访问历史记录。您可以查看成员链接的实际用户名和公共链 接的链接名称。

[了解详细信息](#page-77-0)...

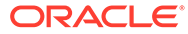

<span id="page-19-0"></span>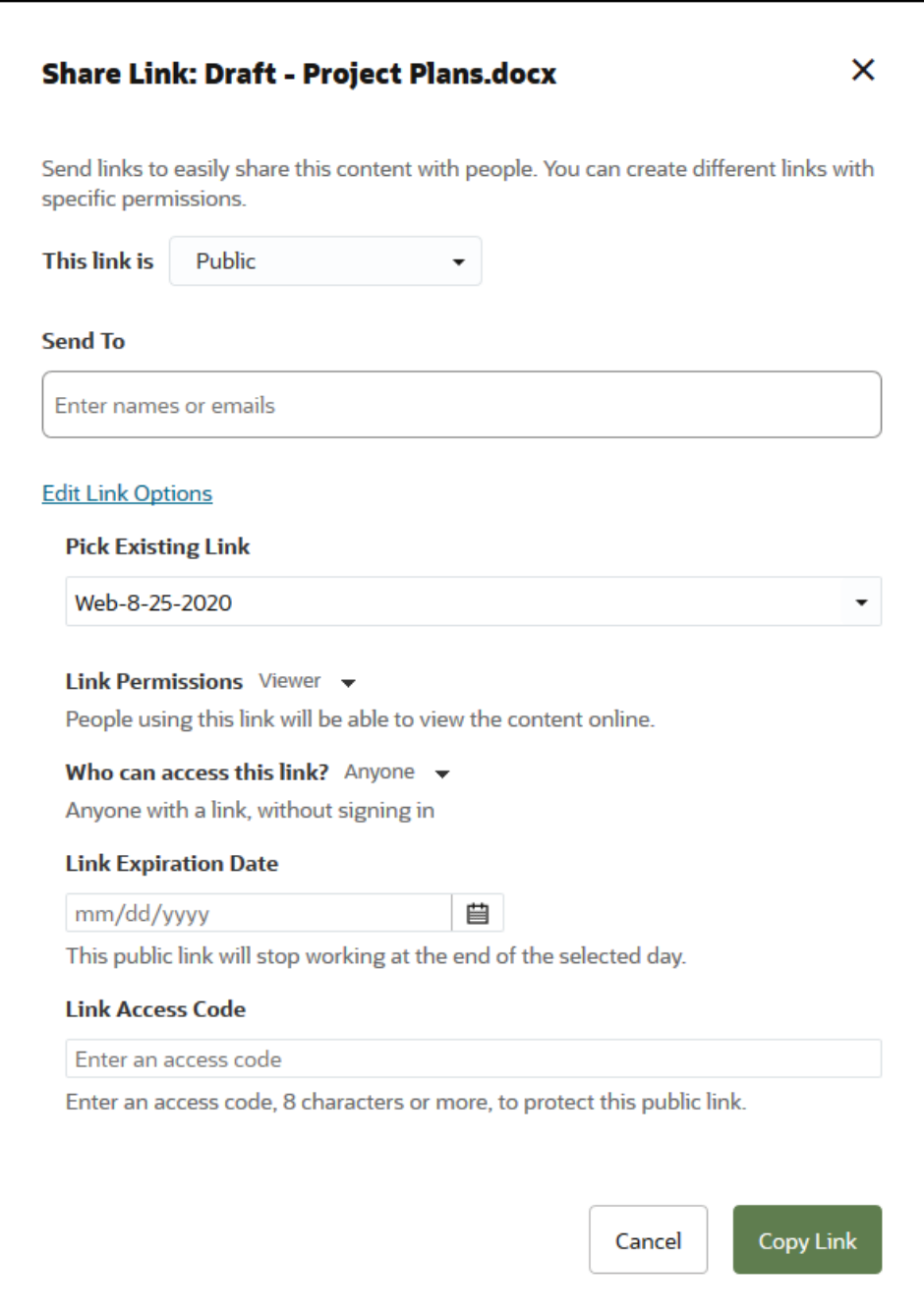

# 对话

借助 Oracle Content Management 中的对话,您可以通过实时讨论主题和发表评论来与 其他人员进行协作。您可以启动有关任何主题的对话,同时根据需要添加文件。也可以 启动有关特定文件、文件夹、资产或站点的对话,以便快速、轻松地获取反馈。

只需启动对话,然后通过单击 + 图标并键入人员的姓名来将其添加到该对话中。所有成 员都可以向对话中添加新消息或回复现有消息。此外,您还可以指明您特别喜欢哪些特 定评论。要添加消息,请在底部的框中键入消息,然后单击"发布"。您可以使用一些基 本格式,例如粗体、斜体和下划线。

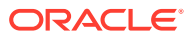

<span id="page-20-0"></span>如果您希望其他人注意到对话中的特定项,可以标记他们。他们将收到电子邮件,以指示其查 看相应项或请求回复。

除了发布消息外,您还可以将文件添加到对话中以征求反馈或支持讨论。可以通过单击屏幕底 部的曲别针图标来添加文件。可以直接从计算机上载文件,也可以使用 Oracle Content Management 中已有的文件。

与对话关联的所有消息、文件和批注都会保留下来,因此,可以轻松地跟踪和查看讨论。此 外,您的所有对话是在云中进行的,因此,您还可以随时从移动设备查看并参与对话。

#### [了解详细信息](#page-83-0)...

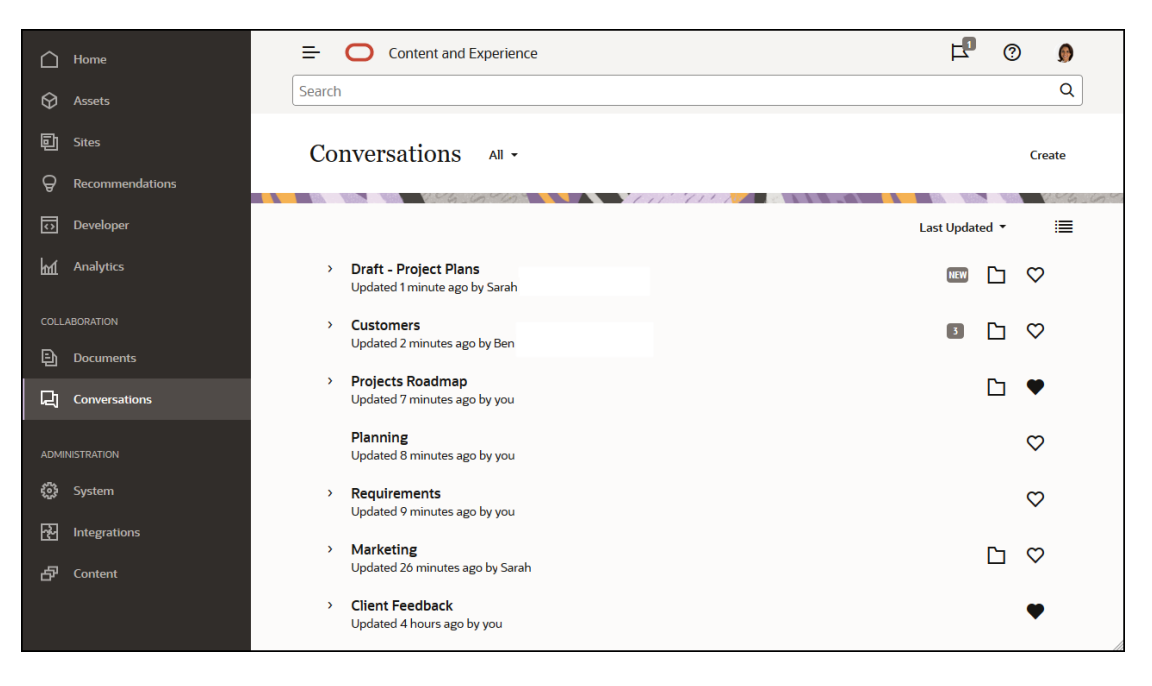

## 批注和审核

批注很适合实时审核文档或图像,以及征求其他人的反馈。

您可以在 Oracle Content Management 中轻松地向您有权访问的任何文件添加批注,可以在文 件所在的对话中添加,也可以在单独的对话中添加。在文件查看器中打开文档或图像,并单击 图钉图标。然后可以在查看器中标记区域并添加评论。如果文件已在某个对话中,则您的评论 将添加到该对话中,其他人可以查看您的评论并进行回复。否则,将针对您批注的文件专门创 建新对话。

所有批注和评论都保存在云中,因此,您也可以在移动应用程序中访问它们。您甚至可以直接 从智能手机或平板电脑回复评论。

[了解详细信息](#page-90-0)...

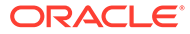

<span id="page-21-0"></span>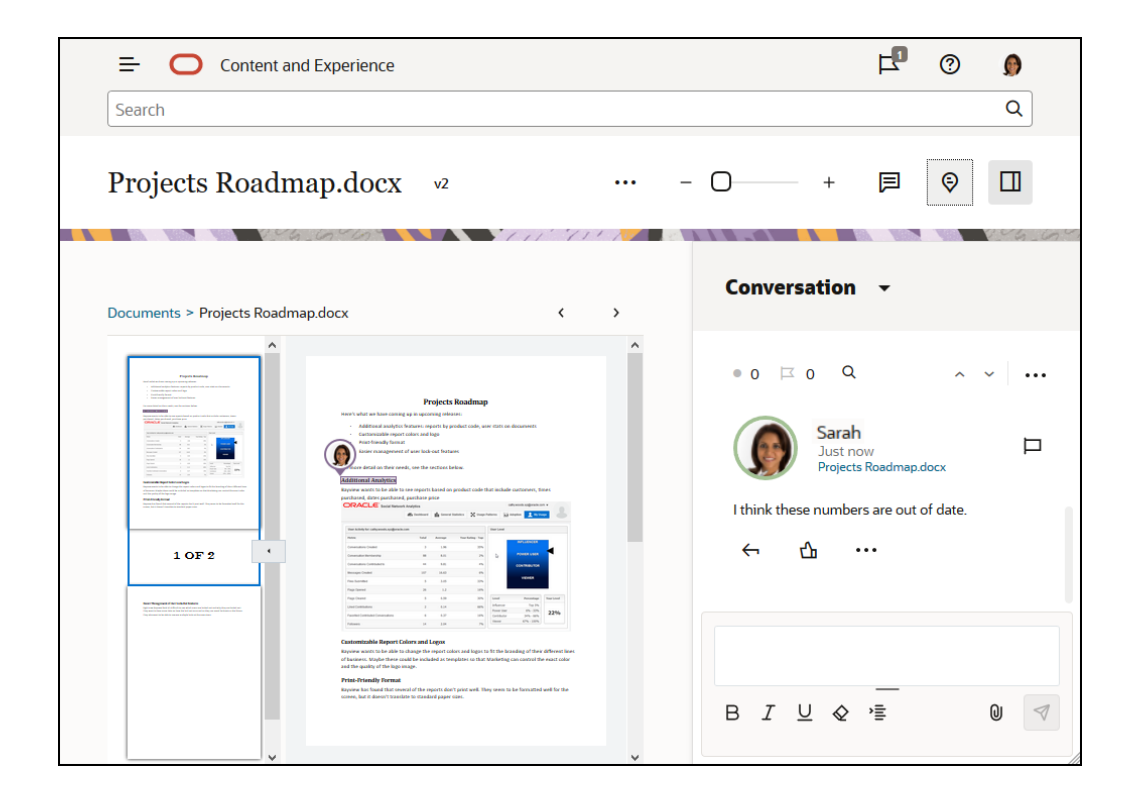

借助 Oracle Content Management 中的组,您可以快速地同时与多个人员进行共享和交 流。例如,您可以与组共享文件或者将组添加到对话中,就像对待单个用户一样。之 后,该组中的所有人都有权访问相应的共享文件或对话。

您的服务管理员可以为您的组织设置组,但您还可以创建自己的组。您可以从 Oracle Content Management Web 界面右上角的用户菜单加入和创建组。

如果您加入现有组,则您将包含在该组发生的任何共享中。例如,如果有人将该组作为 成员添加到某个文件夹,则您也将有权访问该文件夹。

创建组时,您可以将其设为**公共组**,以便所有人都可以在公共组列表中看到该组。如果 需要,您还可以允许其他人将其自己添加到组中。例如,如果您希望设置一个对话以从 大量人员那里收集反馈,则这很有用。

您可以通过**专用组**限制成员资格,但不是成员的人员可以查找该组,并可以像使用任何 组一样使用该组来共享对话或文件夹。例如,您可以为销售部门创建一个组。不在该组 中的任何人仍可以使用该组来与该部门协作。

**封闭组**提供了最严格的控制。除了该组的现有成员之外,任何其他人都无法查看该组, 也不能将自己添加到该组中。例如,可能有一小部分人需要讨论即将到来的合并。该组 及其对话对于该组成员以外的任何人均不可见。

您可以通过搜索人员的姓名或电子邮件地址并为其分配角色来将其添加到组中。如果您 在其他人拥有的组中具有管理者角色,则可以将人员添加到相应组中。

[了解详细信息](#page-92-0)...

<span id="page-22-0"></span>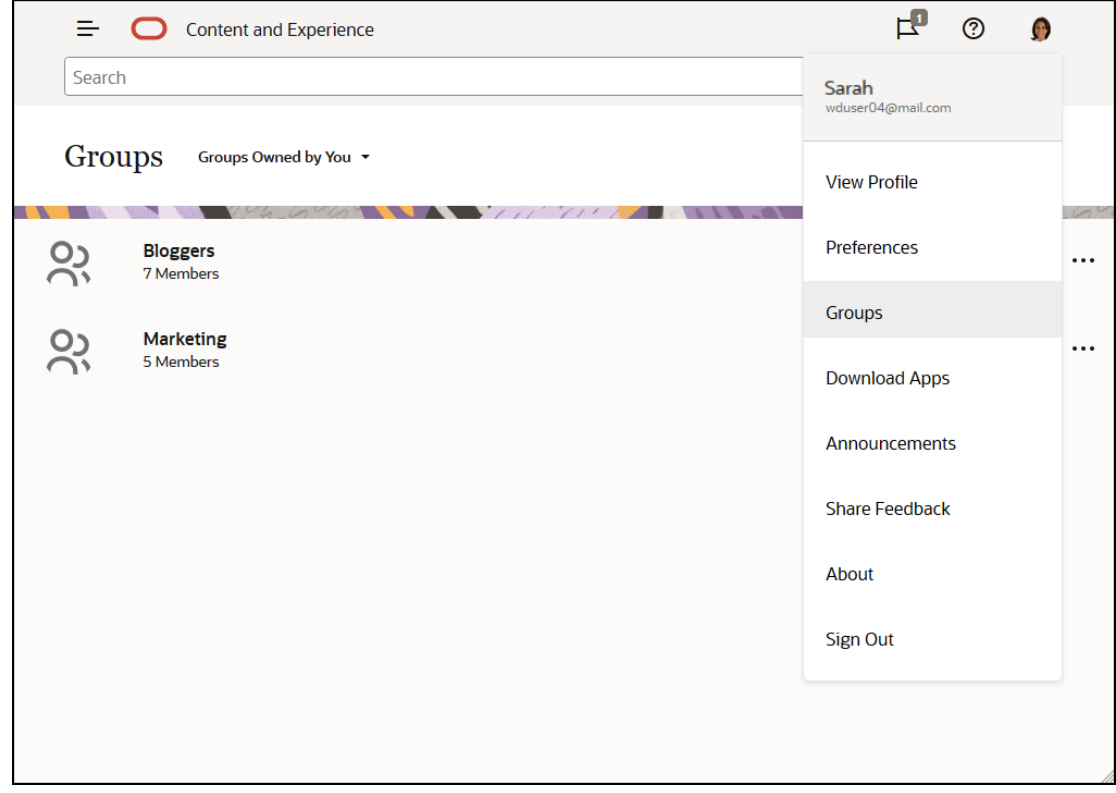

# 注册和登录

您的组织订阅了 Oracle Content Management,组织中的服务管理员添加了用户,以便用户访 问该服务。作为用户,您随后会收到欢迎使用电子邮件,其中包含开始使用所需的信息。其中 包含您的身份证明(用户名、密码和身份域)以及对服务的访问权限。其中还包含服务的 Web 地址 (URL)。如果您未收到电子邮件,请与服务管理员联系(负责管理您的服务的人员)。

要开始使用,请转到向您提供的服务 URL,并输入在欢迎使用电子邮件中发送给您的账户信 息。可以设置您的系统,使您可以使用企业身份证明登录,或者您可以拥有该服务的单独账 户。所有信息应该都位于您收到的电子邮件中。

如果您不知道 URL 或您的账户信息,或者无法登录,请与服务管理员联系,以了解有关您的 账户或密码的详细信息。服务管理员是负责为您的组织管理服务的人员。

# 了解用户角色

您在 Oracle Content Management 中可以看到的内容和执行的操作,取决于资源的共享方式以 及向您分配的角色。角色由服务管理员分配,管理员负责管理 Oracle Content Management Service 的所有功能。

*组织角色*决定组织中的人员需要执行的任务。*用户角色*控制人员在使用服务时可看到的功能。 *资源角色或权限*控制人员可对内容项、文件等执行的操作。

一些常见的**组织角色**包括:

• **匿名用户:**参与公共网站或其他数字体验的人员。此用户可通过数字渠道下载文档或进行 购买。

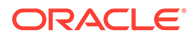

- <span id="page-23-0"></span>• **访问者**:访问您的网站、移动网站或参与其他数字体验来了解公司的人员。访问者 可以与特定的安全站点进行交互、进行购买等。
- **员工**:与同事共享文档并查看已共享文档的人员。他们也可以通过对话进行协作, 并通过预先构建的模板创建团队站点或合作伙伴站点。
- **内容提供者**:撰写要发布到某个通道的文章的人员。
- **管理员**:*资料档案库管理员*创建和维护用于存储数字资产的资料档案库。*站点管理 员*创建和管理站点(企业站点或标准站点)。*内容管理员*复查提交的内容并向翻译 供应商提交内容。
- **开发人员**:开发人员创建并维护用于网站的工具,例如模板、主题和样式表。这些 类型的任务在 *Developing with Oracle Content Management As a Headless CMS* 中有详细说明。

**用户角色**包括:

- **管理员**,包括 *Cloud 账户管理员*、*身份域管理员*、*站点管理员*、*内容管理员*、*资料 档案库管理员*、*存储管理员*和*权利管理员*。
- **开发人员**,包括*企业开发人员*和*标准开发人员*。
- **用户**,包括*标准用户*、*企业用户*和*集成用户*。
- **访问者**

**资源角色**包括:

- **查看者**:可以查看内容但无法编辑或下载内容的人员。
- **下载者**:可以下载相关资源并将它保存到个人计算机的人员。
- **内容提供者**:可以查看、下载和编辑资源的人员。
- **管理者**:完全控制资源的人员。

了解详细信息...

# 下载应用程序

要获取用于同步您的文件的桌面应用程序,当您在浏览器中访问 Oracle Content Management 时,单击您的用户名。单击**下载应用程序**。可以下载 Windows 版本或 Mac 版本。

在相应的应用商店([Apple App Store](https://apps.apple.com/gb/app/oracle-content/id890867943) 或 [Google Play](https://play.google.com/store/apps/details?id=com.oracle.webcenter.cloud.documents.android))中提供了移动应用程序。可以从 应用商店中下载应用程序,也可以通过移动设备上的浏览器访问 Oracle Content Management。这样做时,系统将提示您下载应用程序。

# 支持的语言、设备和软件

默认情况下,Web 界面语言类型与 Web 浏览器区域设置匹配,但您可以在用户首选项 中覆盖此设置。单击您用户名旁的菜单并选择**首选项**,然后选择语言选项。如果您更改 语言设置,则在您下次登录时该更改才会生效。

自动根据为操作系统设置的用户区域设置来设置桌面和移动应用程序的用户界面语言。 您无法覆盖应用程序中的此语言设置。

有关完整列表,请参见*管理 Oracle Content Management* 中的"支持的软件、设备、语 言和文件格式"。

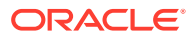

# <span id="page-24-0"></span>键盘快捷方式

桌面应用程序、Android 移动应用程序和 Web 浏览器界面支持其运行于的操作系统的标准可访 问性功能和辅助技术,例如,键盘快捷方式、语音帮助等。有关详细信息,请参见您的操作系 统帮助。

当使用 Safari 浏览器时,您可能需要配置默认情况下可能未设置的 Tab 键行为。访问 Safari 首选项并选择**按 Tab 突出显示 Web 页上的每一项**。

将 Firefox 与 macOS/OS X 操作系统一起使用时,您可能也需要设置 Tab 键行为。打开操作系 统首选项并选择**键盘首选项**。选择**快捷方式**选项卡。在**完全键盘访问**部分中,将选项设置为**所 有控件**。

要查看 Web 客户端中的所有键盘快捷方式,请按问号 (?)。此时将在对话框中显示可用快捷方 式的列表。

在以简易模式播放音频或视频时,您无法导航到操作栏以执行诸如查看文件属性等操作。只能 访问控件来播放或暂停音频或视频。要对文件执行其他操作,请返回文件列表(使用 Backspace 或 Esc), 在其中可以使用键盘来访问文件操作。

### 全局键盘快捷方式

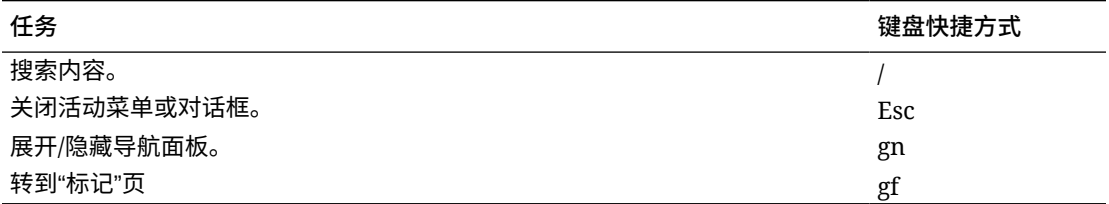

### **日历键盘快捷方式**

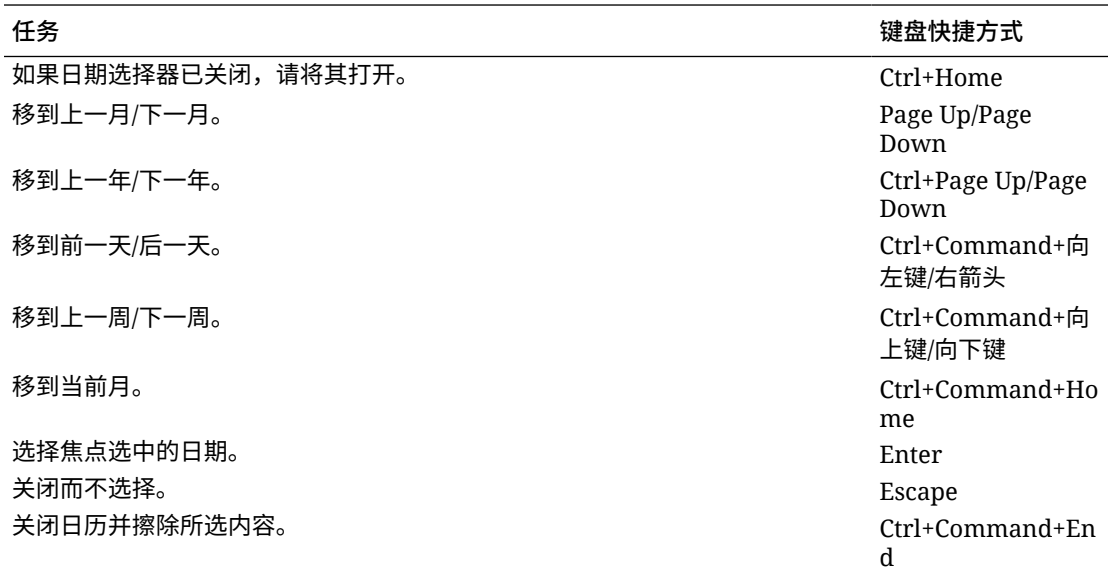

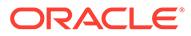

# <span id="page-25-0"></span>内容类型编辑器键盘快捷方式

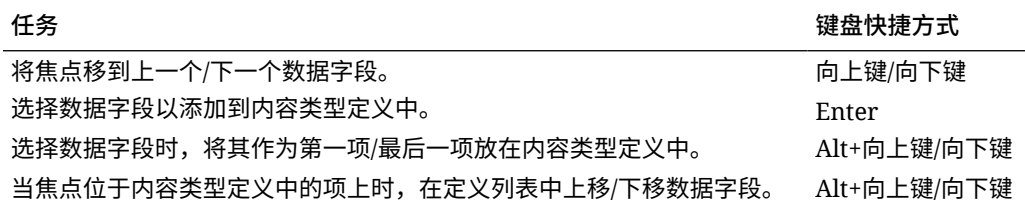

# 对话键盘快捷方式

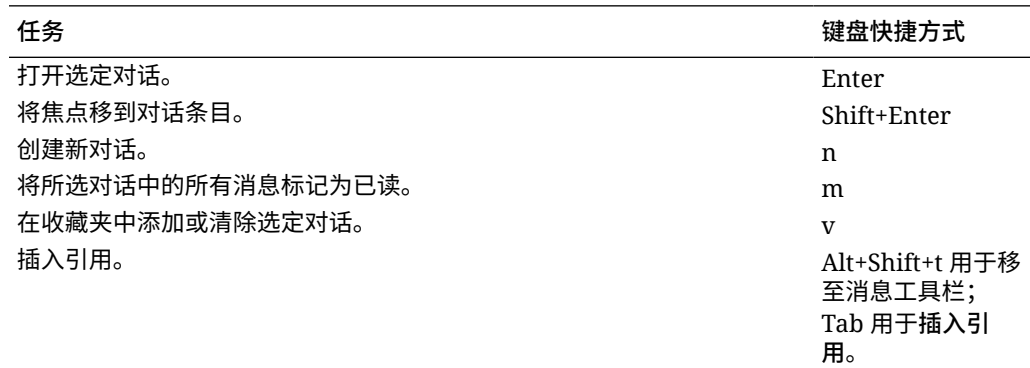

# 消息列表键盘快捷方式

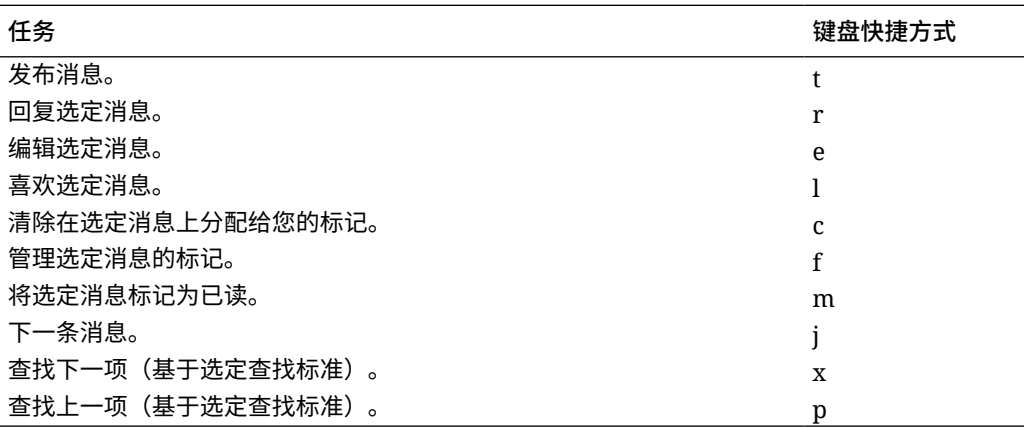

# 发布或回复键盘快捷方式

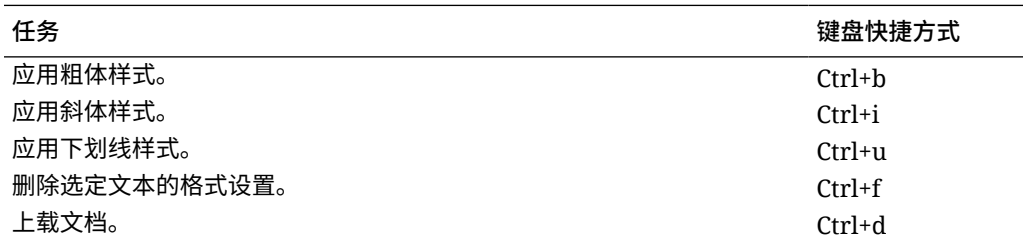

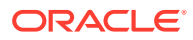

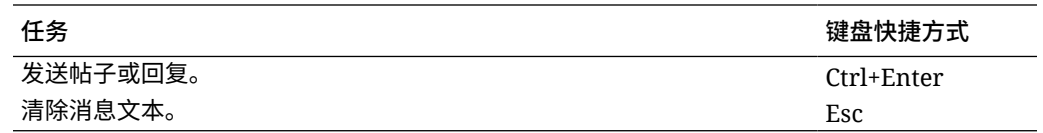

## <span id="page-26-0"></span>使用键盘快捷方式添加批注

要向图像或文件添加批注,请执行以下操作:

- **1.** 预览要添加批注的文件或图像。
- 2. 使用 Tab 键导航到批注图标 ( <sup>)</sup>。
- **3.** 使用 Shift+Enter 或 Shift+空格键激活图标。批注将放置在项上,并且将显示工具栏弹出窗 口。
- **4.** 使用箭头键可以移动批注,使用 Shift+箭头键可调整批注方块的大小。
- **5.** 导航到**确定**按钮可退出批注弹出窗口,然后使用键盘添加批注文本。

# 图标快速参考

在 Web 浏览器和桌面应用程序中使用了多个不同的图标。

- "Web 客户端"图标
- ["移动应用程序"图标](#page-27-0)
- [桌面图标](#page-28-0)
- [数字资产图标](#page-28-0)
- [Microsoft](#page-28-0) 径向菜单

### "Web 客户端"图标

下面将快速浏览您可能会在 Web 客户端中看到的图标。

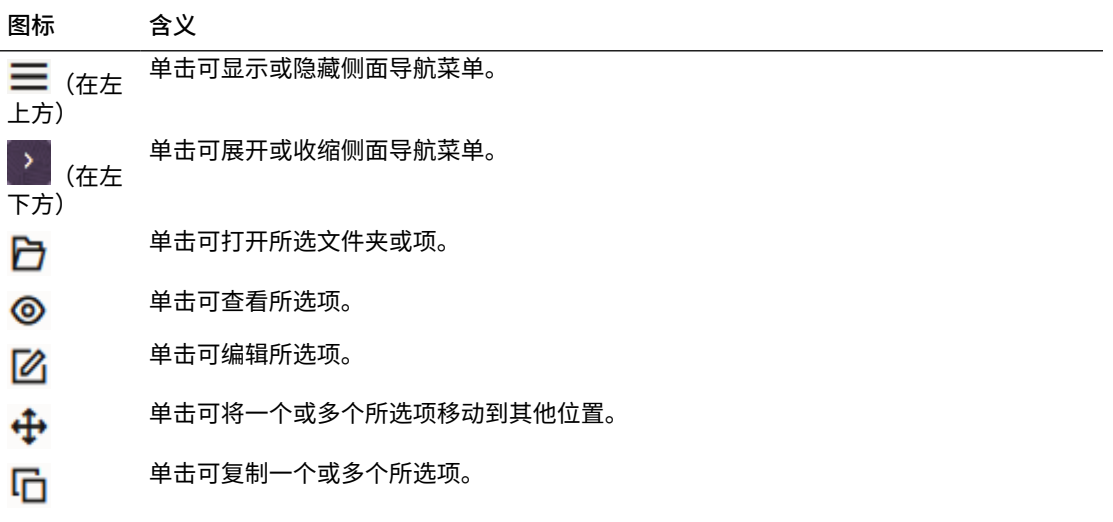

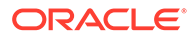

<span id="page-27-0"></span>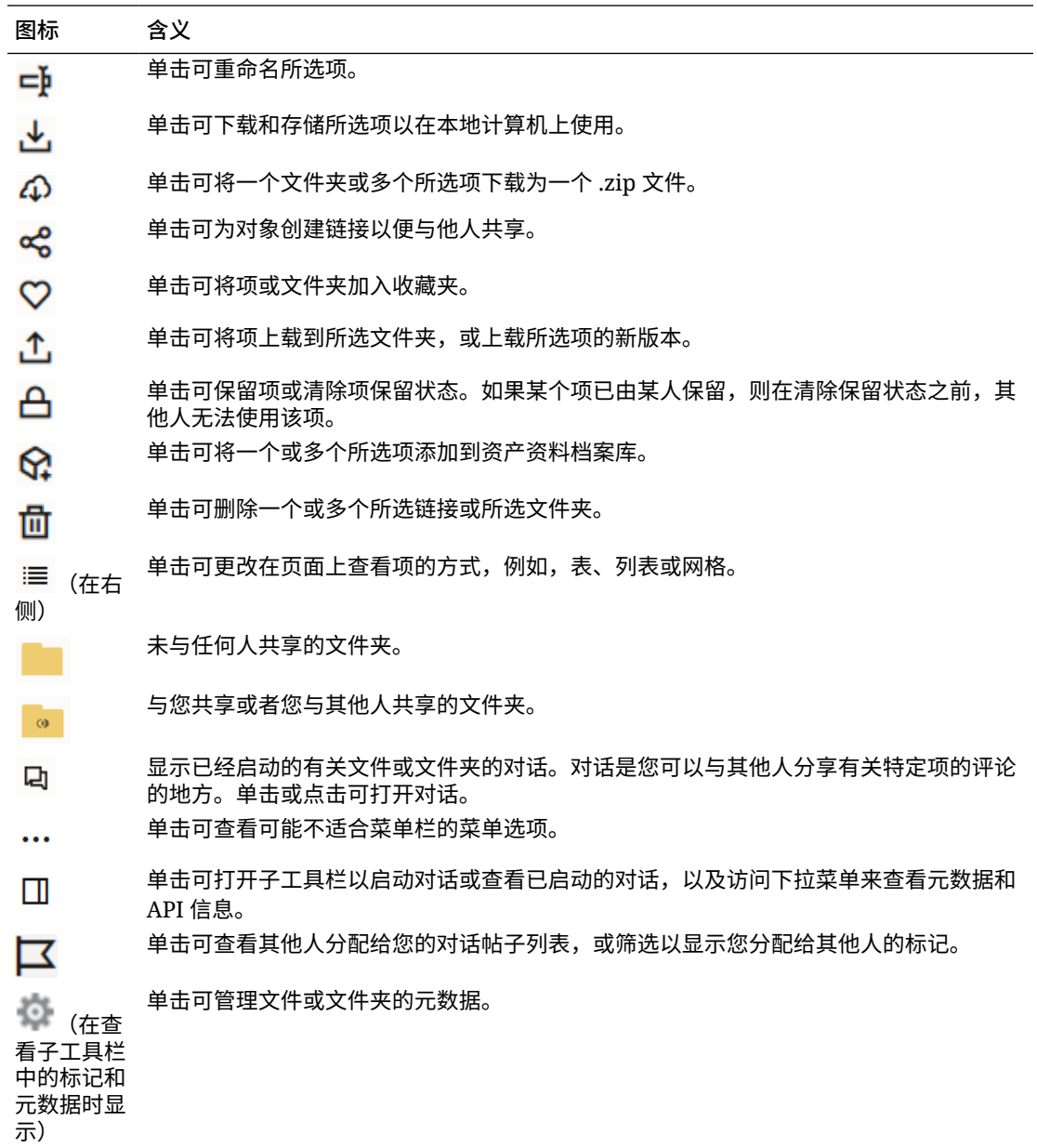

# "移动应用程序"图标

下面将快速浏览您可能会在移动应用程序中看到的图标。

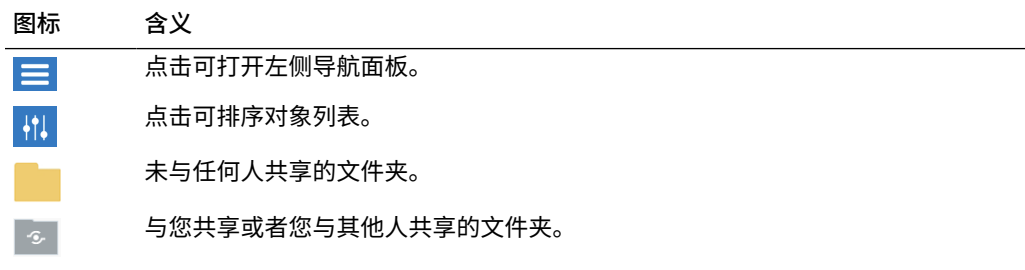

<span id="page-28-0"></span>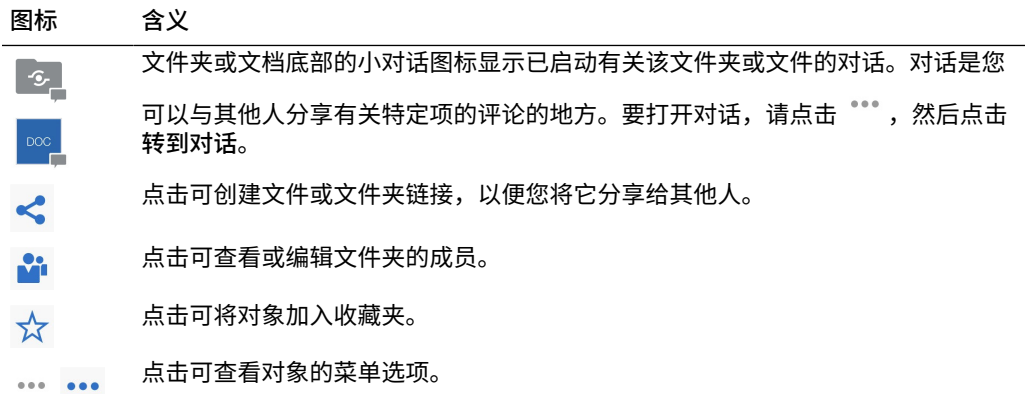

### 桌面图标

下面显示了您在使用桌面应用程序时可能看到的其他图标:

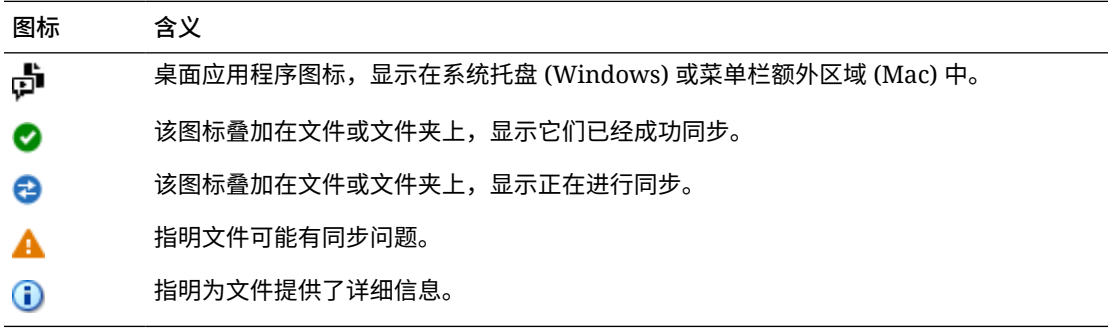

### 数字资产图标

在使用数字资产时,资产的状态由资产磁贴底部的圆形表示。不同状态包括:

- $\blacksquare$   $\blacksquare$   $\blacksquare$   $\blacksquare$   $\#$   $\#$
- • 巴比准
- X 已拒绝
- □ 草稿
- 已翻译
- 审核中

# Microsoft 径向菜单

Microsoft Office 2010 或更高版本具有快速访问径向菜单。

使用 Microsoft Office 2010 或更高版本,安装桌面应用程序时将自动安装快速访问径向菜单。 在您有应用程序活动或者使用要同步的 Microsoft Office 文件时,此菜单将出现。单击菜单上

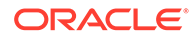

<span id="page-29-0"></span>的任何位置即可直接从文件快速访问 Oracle Content 功能。您可以查看文件的属性,处 理保留状态或共享文件,查看与文件关联的对话,或者在 Web 浏览器中打开 Oracle Content 中的文件。

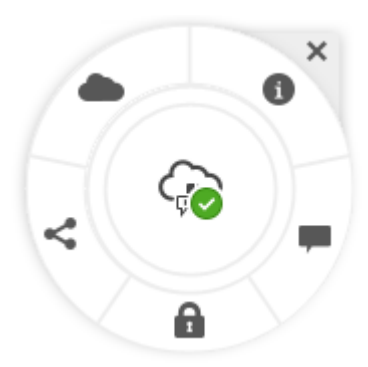

# 服务可访问性

桌面应用程序、Android 移动应用程序和 Web 浏览器界面支持其运行于的操作系统的标 准可访问性功能和辅助技术,例如,键盘快捷方式、语音帮助等。有关详细信息,请参 见您的操作系统帮助。

[键盘快捷方式中](#page-24-0)详细介绍了键盘快捷方式。

有关 Oracle 对可访问性的承诺,请访问 Oracle Accessibility Program 网站, 网址为: <http://www.oracle.com/pls/topic/lookup?ctx=acc&id=docacc>。

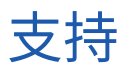

访问我们[的社区论坛](https://cloudcustomerconnect.oracle.com/resources/f987e90cba/),浏览主题并发表问题或观点。在用户菜单中单击**分享您的反馈**链 接。

如果您仍需要帮助,请与服务管理员(负责为您的组织管理 Oracle Content Management 的人员)联系,以便在 <https://support.oracle.com> 上提交支持请求。

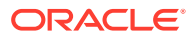

<span id="page-30-0"></span>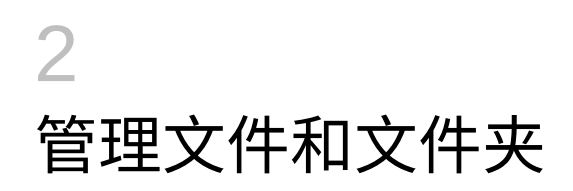

#### **基础知识**

- 初步了解"文档"页
- [使用文件和文件夹](#page-32-0)
- [定制概要信息和首选项](#page-36-0)
- [查看文件](#page-36-0)

#### **使用文件和文件夹**

- 在 Web 客户端中创建 [Microsoft Office](#page-50-0) 文件
- [上载文件](#page-38-0)
- [下载文件](#page-38-0)
- [搜索内容和对话](#page-39-0)
- [保留文件](#page-40-0)
- [编辑文件](#page-40-0)
- [使用元数据](#page-41-0)
- [使用资产](#page-41-0)

**与其他人协作**

- [共享文件和文件夹](#page-42-0)
- [使用对话](#page-42-0)
- [使用工作流](#page-42-0)

# 初步了解"文档"页

利用 Oracle Content Management,您只需点击几下鼠标即可实现协作和内容共享。请花一点 时间来了解查找所需内容的方式和位置。

**注:** Oracle Content Management 入门版功能集受限,且不支持文档或桌面和移动应用程 序。要利用完整的功能集,请升级到 高级版。

默认情况下,会看到"文档"页的**表视图**:

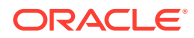

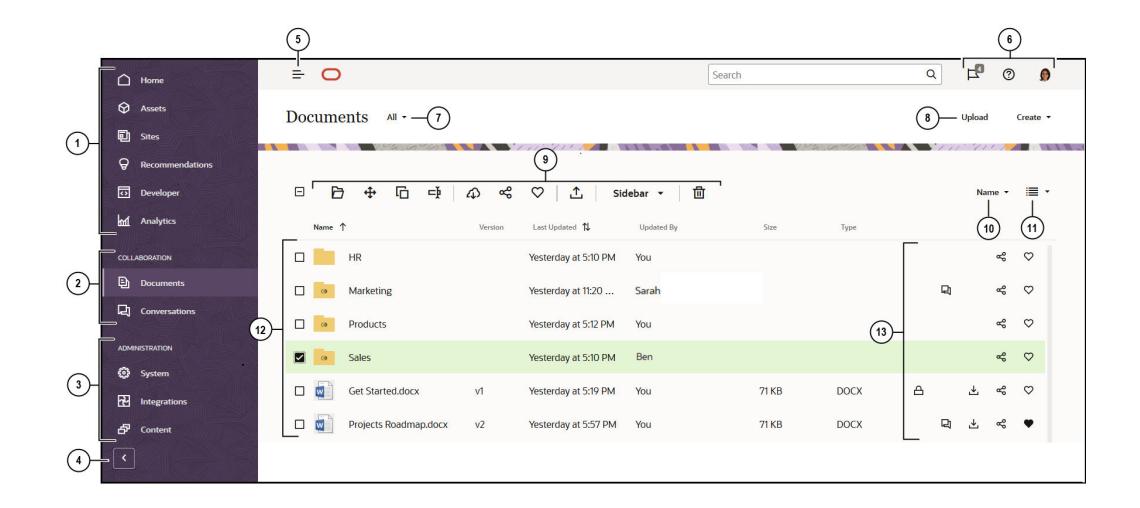

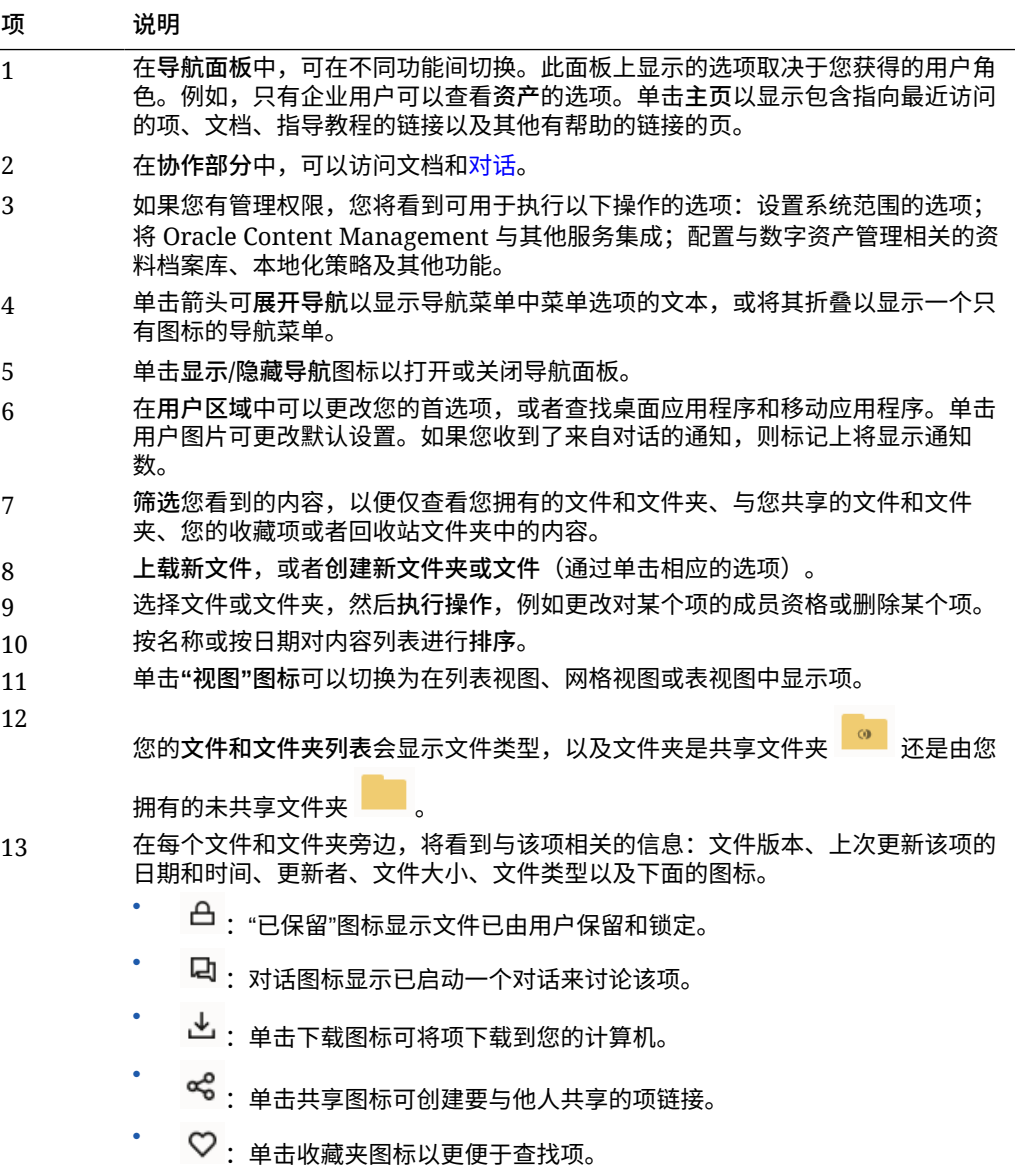

#### <span id="page-32-0"></span>**文件夹**

打开文件夹时,您将看到可执行的略有不同的操作。

- 单击**共享链接**可创建文件夹的链接。
- 单击**成员**可将成员添加到文件夹。请注意,您无法共享"数字资产"文件夹。
- 单击**上载**可添加新内容到文件夹。
- 单击**创建**可创建子文件夹。
- —单击 \*\*\* 可查看文件或文件夹的附加选项。
- 单击 以打开子工具栏,在子工具栏中,可以启动或查看有关要查看的文件夹或项的对 话,或者查看该项的元数据。

# 使用文件和文件夹

您可以组织和使用服务管理员(负责管理 Oracle Content Management 的人员)允许的任何类 型的文件。您可以上载和下载文档、视频文件、图片和图形,也就是您的项目中可能需要的所 有文件。

您还可以根据网站的需要上载模板和其他文件,但这不在本主题的讨论范围内。这包括网站上 可能需要的数字资产(如图片或视频)。使用数字资产管理器管理这些内容。您还可以创建内 容项,即基于管理员所创建的内容类型的内容块。

本主题将讨论以下几块内容:

- 更改"文档"页的视图
- 文件夹操作
- [文件操作](#page-34-0)
- [文件和文件夹图标](#page-35-0)
- [存储限额](#page-36-0)

**更改"文档"页的视图**

您可以根据需要更改"文档"页的视图。

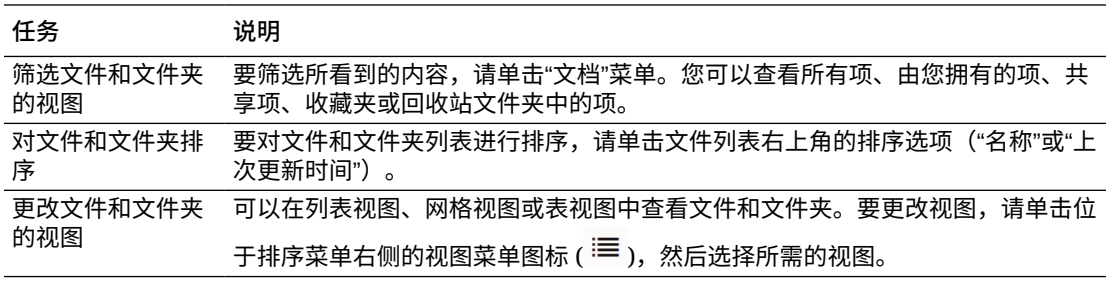

#### **文件夹操作**

下表列出了可以从菜单栏或右键单击菜单中对文件夹执行的常见操作。根据您的浏览器窗口的 宽度,菜单栏上可能不会显示所有菜单选项。如果您在选择项时看不到某个选项,请单击菜单 栏中的**更多**以查看隐藏的选项。

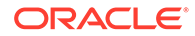

### **注:** 如果为您分配的用户角色使您不能执行特定任务,或者您由于其他某种原因而 无法执行某项任务,则相应菜单选项将不可用。

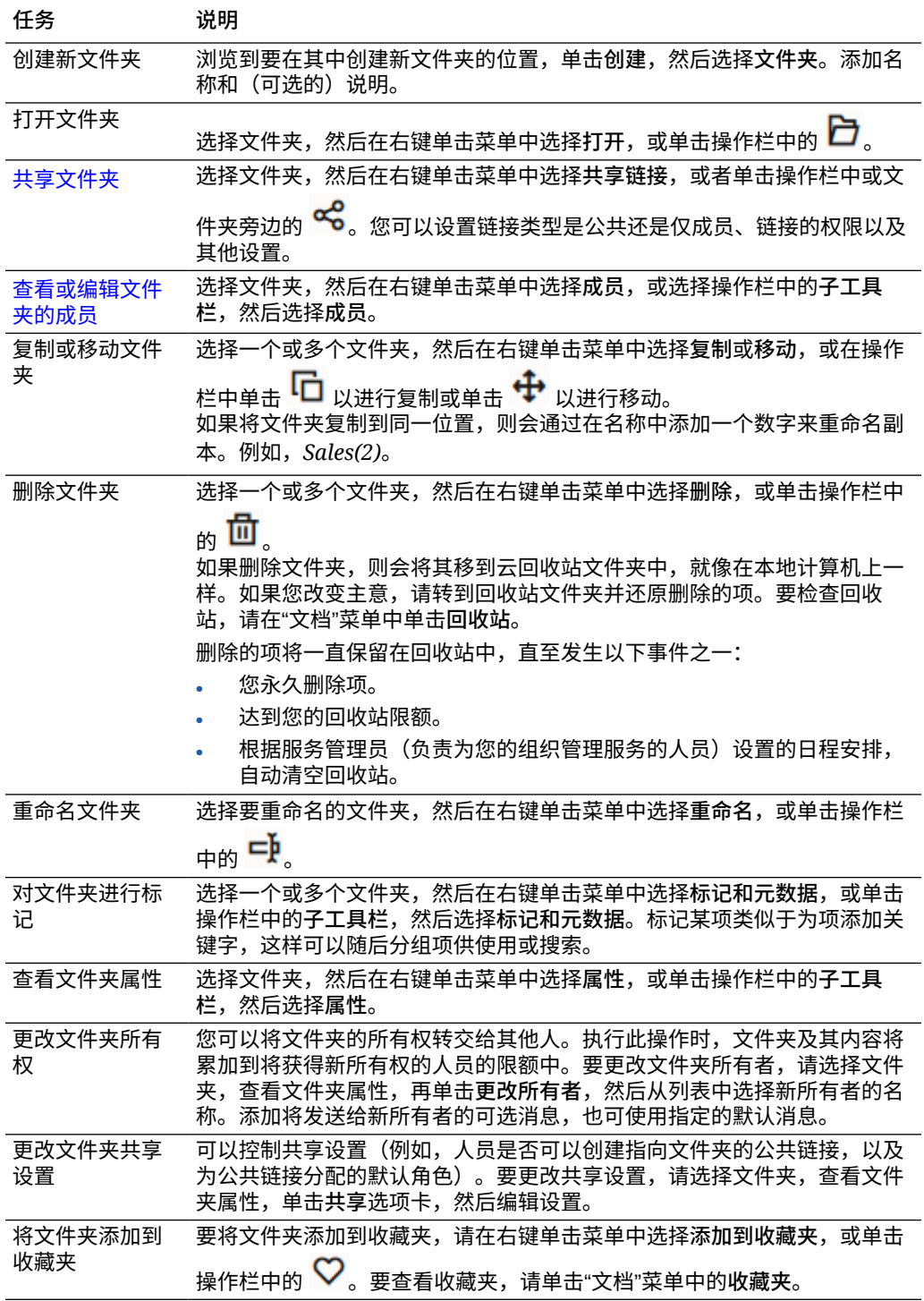

#### <span id="page-34-0"></span>**文件操作**

下表列出了可以从操作栏或右键单击菜单中对文件执行的常见操作。根据您的浏览器窗口的宽 度,操作栏上可能不会显示所有菜单选项。如果您在选择项时看不到某个选项,请单击操作栏 中的**更多**以查看隐藏的选项。一些操作可通过子工具栏执行,并且还可以通过以下方法访问:

先单击 以打开子工具栏,或选择操作栏上的**子工具栏**。

### **注:**

如果为您分配的用户角色使您不能执行特定任务,或者您由于其他某种原因而无法执 行某项任务,则操作栏上将不提供相应操作。

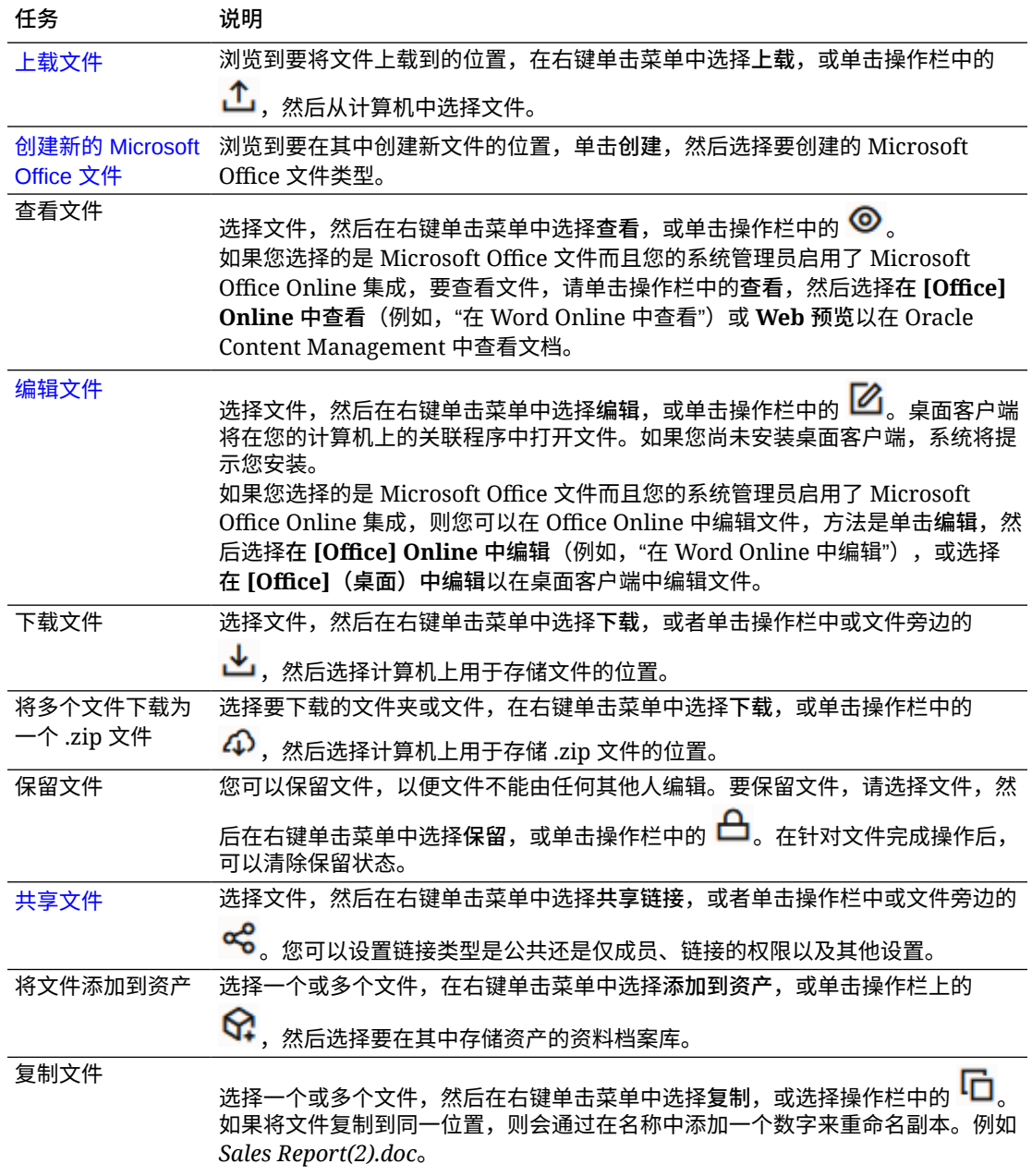

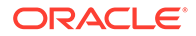

<span id="page-35-0"></span>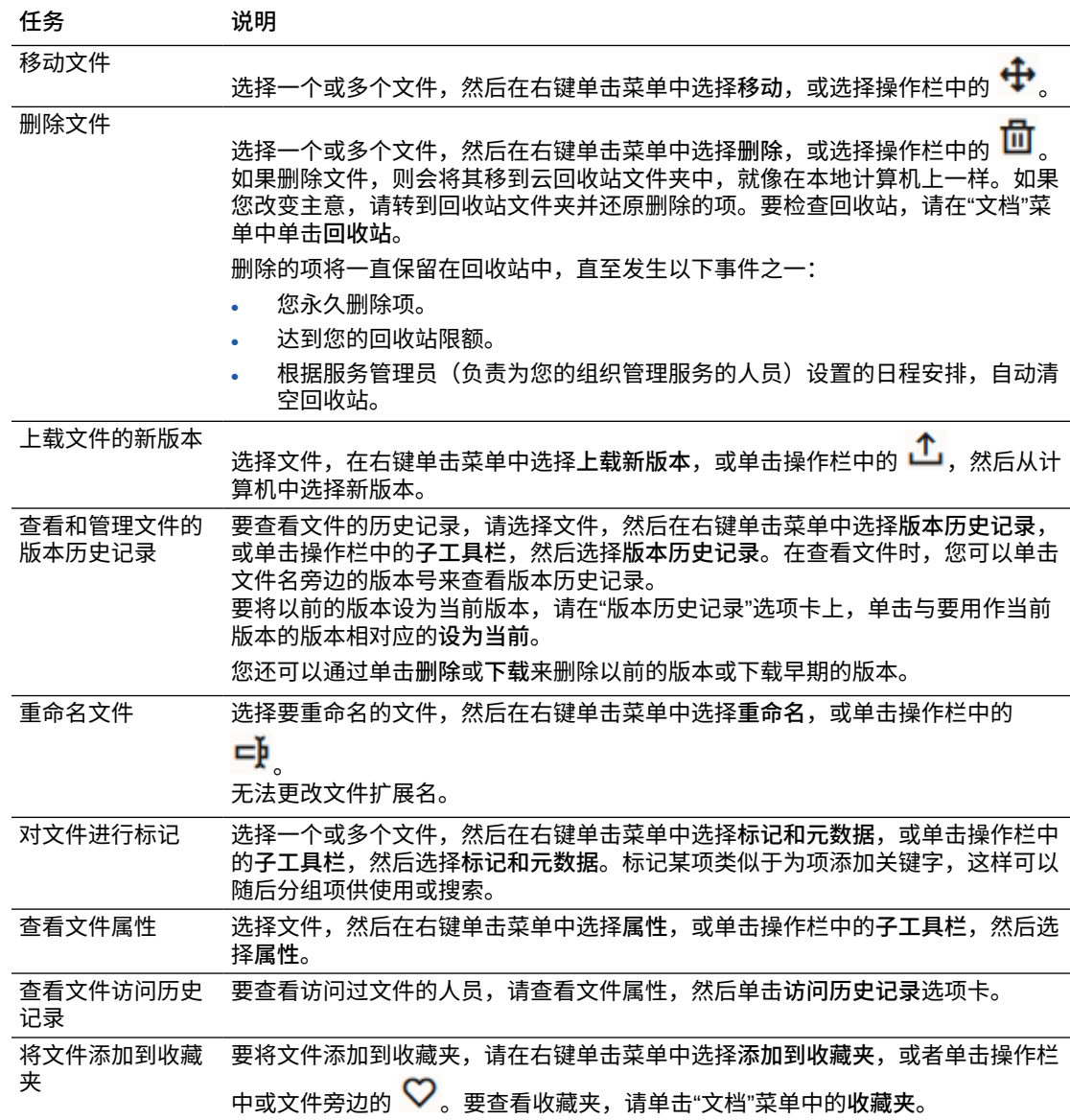

#### **文件和文件夹图标**

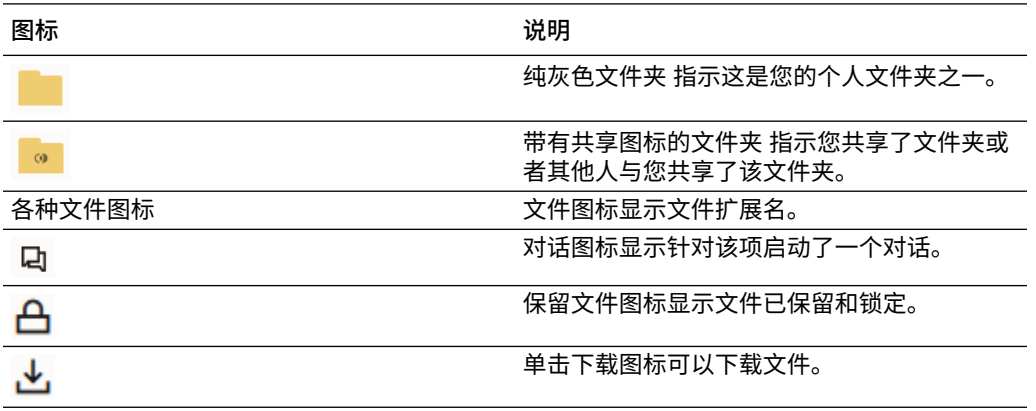

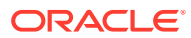
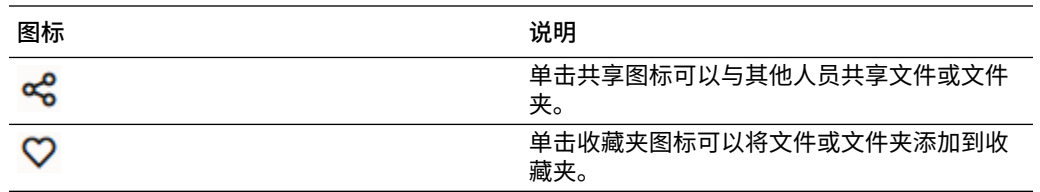

**存储限额**

服务管理员负责分配**存储限额**。要查看您有多少存储空间,请执行以下操作:

- 在 Web 浏览器中,单击您的用户名,然后单击**首选项**。从**首选项**菜单中选择**文档**。
- 在移动设备上,点击**设置**图标打开您的设置信息。

可以查看已为您分配的最大存储空间以及您至今已使用的空间。回收站计入您的用户限额。例 如,如果您存储了 1 GB 的文件,有 1 GB 的文件在回收站中,而总体限额为 5 GB,则您剩余 有 3 GB。

如果您共享文件夹并且有人向其中添加了文件,则这些文件将计入您的限额,因为这是您的文 件夹。如果其他人与您共享了文件夹,则该文件夹的内容不计入您的限额。如果您需要比当前 拥有的多的存储空间,请与服务管理员联系。

## 定制概要信息和首选项

要更改如何为您的账户设置默认值,请单击您的用户图片,然后单击**首选项**。从列表中选择首 选项。

- **一般信息:** 可以更改日期格式和语言。
- **通知**:可以更改您在对话中被标记时将如何获得通知。还可以接收每日活动摘要。
- **对话**:可以更改消息管理方式,并可以在对话中更改成员资格选项。
- **文档**:可以查看空间限额以及在发生特定于文档的行为时您希望设置的通知。您还可以指 定是否允许指向文件和文件夹的公共链接,以及新公共链接的默认角色应该是什么。您还 可以设置允许用于所创建任意公共链接的最大角色。服务管理员会为整个系统设置总体共 享规则,因此其中某些选项可能不可用。
- **链接的设备**:此处显示链接到您的账户的任何移动设备或桌面应用程序。如果您更改了设 备或者设备丢失,则可以单击**撤销**,此时您的登录对话会终止。该账户存储在设备上的所 有本地内容都将被删除。

撤销该设备的访问权限只会影响一个账户,因此如果您在使用多个账户,则需要单独撤销 每个账户的访问权限,来阻止对 Oracle Content Management 的所有访问并删除存储在设 备上的所有本地内容。

• **应用程序**:如果在服务中添加了定制应用程序,则此处显示有关这些应用程序的信息。

要更改概要信息,请单击您的用户图片,然后依次单击**查看概要信息**和**编辑概要信息**。您可以 变更联系信息、输入说明或者定义您的专长领域。单击**更新**以保存所做的更改。概要信息显示 在您的用户"留言板"中。当有人关注您时,他们可以查看此概要信息。

# 查看文件

要查看文件(例如文档或图像),请单击文件名或缩略图,此时查看器将打开。

根据您的浏览器窗口的宽度,菜单栏上可能不会显示所有菜单选项。如果您在选择项时 看不到某个选项,请单击菜单栏中的 \*\*\* 以查看隐藏的选项。

**注:**

如果为您分配的用户角色使您不能执行特定任务,或者您由于其他某种原因而 无法执行某项任务,则相应菜单选项将不可用。

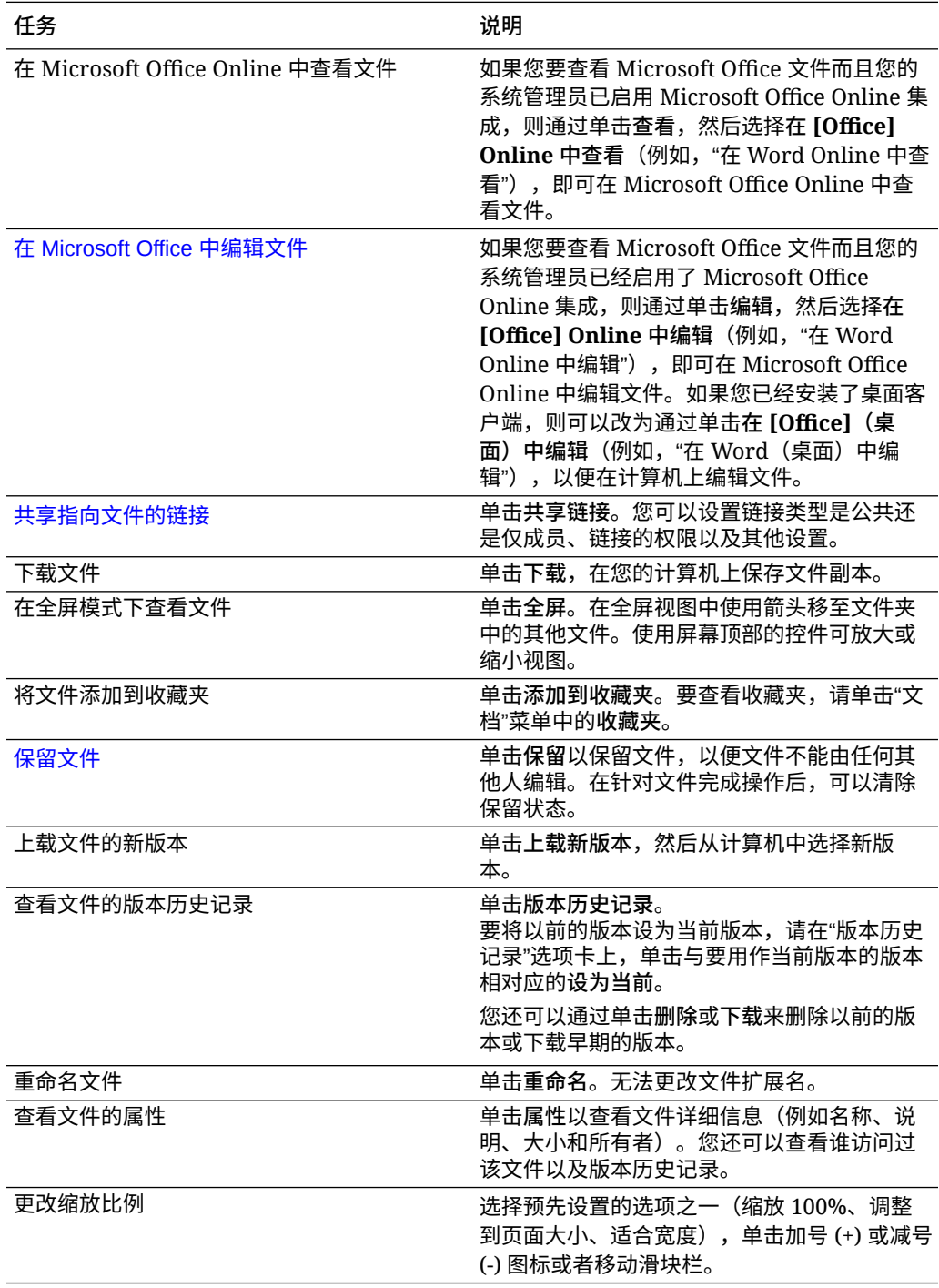

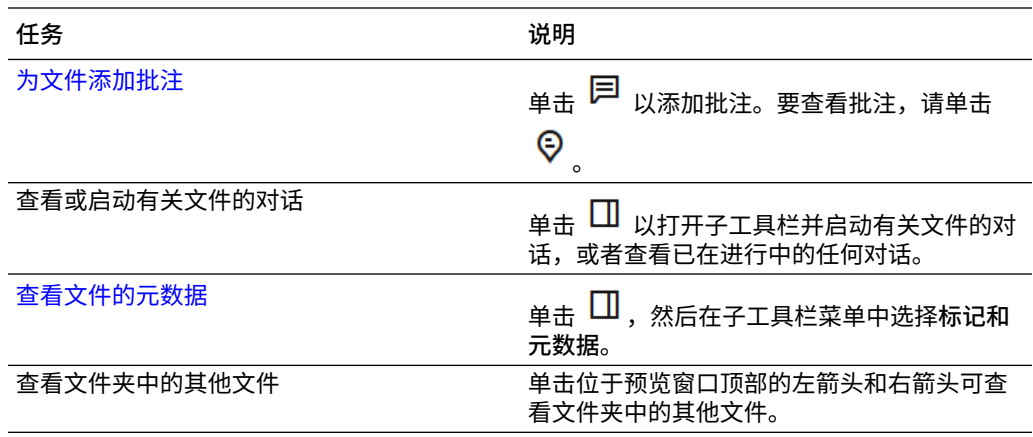

## 上载文件

可通过以下几种方式将文件从计算机复制到云中。文件上载在后台继续,因此您可以在添加文 件的同时继续工作。

- 将文件从本地计算机拖放到 Web 浏览器。
- 单击菜单栏上的**上载**以将文件添加到当前位置。
- 选择未打开的文件夹,然后从右键单击菜单中选择**上载到此文件夹**,或单击操作栏中的 凸。
- $\frac{1}{\sqrt{2}}$ 您还可以选择文件,然后从右键单击菜单中选择上载新版本,或单击操作栏中的

上载文件时,请牢记以下事项:

- 您可以在上载文件时提供用于识别文件的关键字,从而标记文件。如果以后您决定要将该 项用作数字资产,则可以轻松地搜索标记并将其添加到数字资产集合或文件夹中。
- 尝试保持上载的文件小于 5 GB。一些 Web 浏览器无法处理大于该大小的文件。
- 要添加整个文件夹的内容,您可以设置桌面应用程序。只需将文件夹添加到同步文件夹 中, 内容即可添加到 Oracle Content Management 中。
- 如果有人给您共享了一个文件夹,您必须至少对该文件夹具有"内容提供者"角色才能编辑 其中的文件。当您编辑该文件夹中的文件时,文件的新版本会上载到该文件夹。
- 服务管理员可能会限制您可以上载的文件类型。要查看不允许哪些文件类型,请打开您的 用户菜单。单击**首选项**。"文档"部分会列出对文件类型和文件大小的任何限制(如果 有)。根据文件扩展名列出文件类型,例如 .mp3 或 .exe。
- 要取消上载,请在文件上载时单击屏幕顶部的信息栏上的**详细信息**链接。单击要取消的文 件对应的 **X**。

# 下载文件

如果您对于文件具有"下载"资源角色,则可以通过以下几种方式将文件从云下载到本地计算 机:

• 查看文件时,单击文件查看器中的**下载**。

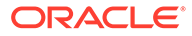

• 查看列表、表或网格中的文件时,选择文件,然后从右键单击菜单中选择**下载**,或

者单击操作栏中或单个项旁边的

当您下载文件时,系统会转到为 Web 浏览器配置的下载位置,或者您也许可以选择要 将文件下载到的位置,具体取决于您的 Web 浏览器设置。

**下载多个文件**

您可以一次下载多个文件,也可以下载包含多个文件的文件夹。要一次下载多个文件或 文件夹,请选择文件和文件夹,然后在右键单击菜单中选择**下载**,或选择操作栏中的

 $\overline{\mathcal{A}}$ 。系统将准备一个包含所选文件和文件夹的 .zip 文件,并在准备好后自动下载该文 件。

如果文件夹包含具有文件的子文件夹,它们也会包含在 .zip 文件中。如果选择不包含任 何文件的空文件夹,则它不会包含在 .zip 文件中。

存在以下限制:

- 无法下载大于 2 GB 的 .zip 文件。
- .zip 文件包含的项数不能超过 1000 个。

**■**注:

在 .zip 文件中,文档和其所在的文件夹视为单独的项,因此,如果您选择 了 4 个文件夹,每个文件夹中都有 250 个文档,则 .zip 文件中有 1004 项 (4个文件夹 + 1000个文档),因此下载将失败。

# 搜索内容和对话

在屏幕顶部输入搜索词,例如文件名、对话名称、数字资产标记或主题标签,然后按 **Enter** 或者单击"搜索"图标。如果您希望仅搜索特定文件夹,请打开文件夹,然后输入 搜索词。您可以只输入搜索词的几个字符,此时将显示可能匹配项的列表,并按类型 (文档、对话等)分隔。这让您可以快速查找所需的内容,即使您不知道完整的搜索词 也是如此。

如果您无权查看某项,则您在搜索结果中将看不到该项,即使它满足搜索标准也是如 此。在列出搜索结果后,您可以像通常那样使用结果。您可以将文件添加到文件夹中, 在对话中添加帖子,上载文件,或者与其他人共享文件夹。

**搜索提示**

- 将搜索标题、内容(例如,文档中的字词)、文件扩展名、上次修改文件的人员的 名称,以及有关项的信息(例如,文件夹的说明)。它还会检查与项、数字资产的 标记、对话消息、对话中使用的主题标签以及对话中的人员关联的任意元数据。
- 如果搜索名称中有特殊字符的项,将不在文档或文件夹的建议搜索结果中返回项。
- 可以使用逗号或空格分隔单词来搜索多个词条。
- 要搜索短语,请使用双引号将短语引起来。例如 "United States" 将返回文件中包 含精确短语 United States 的文件。
- 您可以单击或点击"结果"菜单来筛选搜索结果。例如,您可以只查看与搜索标准匹 配的对话,或者仅与搜索匹配标准的人员。

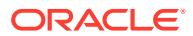

- <span id="page-40-0"></span>显示最新的搜索结果可能略有一点延迟。例如,如果搜索词条 Report,然后添加另一个包 含词条 Report 的文档,则在几秒内搜索该词条,结果中不会返回该最新文档。
- 搜索不区分大小写。这意味着 report 将找到与 Report 相同的结果。
- 可以使用以下搜索运算符。这些运算符不区分大小写,因此 NOT 与 not 相同:
	- not 或短划线 (-)。例如 Report2018,Report2019 -sales 将返回 Report2018 或 Report2019,但不返回其中包含关键字 sales 的项。
	- or 或逗号。例如 Report2018 or Report2019 与 Report2018,Report2019 返回的结果 相同。
	- and 或空格。例如 Report2018 and Report2019 与 Report2018 Report2019 返回的结 果相同。

not 运算符的优先级高于其他运算符, 而 and 的优先级最低。例如, 搜索 Report2018 and Report2019 not Report2019 不会返回任何内容,因为首先对 not 求值。

- 使用括号可以对复杂查询进行分组。例如,可以搜索 States and (not "United States")。
- 如果您具有 100 多个共享文件夹(由您共享或与您共享),则全局搜索可能不会返回预期 结果。先搜索收藏夹中的共享文件夹,再搜索其他共享文件夹,最多 100 个。在搜索之 前,您可能希望将某些文件夹加入收藏夹以确保得到更好的搜索结果。
- 如果某个文件的大小超过 10MB,它将不包括在全文搜索(通过文件内容进行的搜索,而 不仅仅是有关文件的元数据)中。可以通过搜索整个名称来查找该项。

# 保留文件

保留某个文件会向其他人显示您正在使用该文件。选择要保留的文件,然后在右键单击菜单中

选择保留,或单击操作栏中的 $\overline{\textbf{ \Box}}$ 。查看文件时,可以单击"'',然后选择保留。将在文件的 信息行中添加"已保留"图标 (<mark>一</mark>)。

如果其他人员需要使用文件,则他们可以清除您的保留状态。如果他们这么做,您将会收到一 封电子邮件,告知您清除预留的人员和时间。

如果有人尝试上载您保留的文件的新版本,则会通知他们您已保留该文件。如有必要,他们可 以清除保留状态并上载新版本。如果您将首选项设置为接收通知,则在出现这种情况时会收到 电子邮件。

# 编辑文件

您可以编辑存储在 Oracle Content Management 中的文件,并且如果您安装了 Oracle Content Management 桌面应用程序,您对文件进行的任何更改将同步到与您账户同步的所有设备上。

要编辑文件,请从文件列表中选择文件,然后在右键单击菜单中选择**编辑**,或单击操作栏中的

。您还可以查看文件,然后单击菜单栏中的**编辑**。系统将提示您使用 Oracle Content Management 桌面应用程序或使用 Microsoft Online 应用程序打开文件。使用计算机上安装的 软件打开文件进行编辑(例如,编辑 .doc 文件时,使用 Microsoft Word)。

如果您的系统管理员启用了 [Microsoft Office](#page-51-0) Online 集成, 则您还可以在 Microsoft Office 或 [Microsoft Office Online](#page-51-0) 中编辑文件。

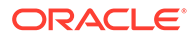

<span id="page-41-0"></span>完成编辑后,就像平常一样保存文件。如果您已经同步文件,则在文件夹中以及其他设 备上显示最新版本。如果您预先未同步文件,则在桌面上 Oracle Content 文件夹中 的 .download 文件夹中存储新同步的文件。

编辑文件时,请牢记以下事项:

- 请尽量保持文件小于 5 GB。一些 Web 浏览器无法处理大于该大小的文件。
- 如果有人给您共享了一个文件夹,您必须至少对该文件夹具有"内容提供者"角色才 能编辑其中的文件。当您编辑该文件夹中的文件时,文件的新版本会上载到该文件 夹。
- 每次自动保存文件时,都会为文件创建一个新版本。

# 使用元数据

使用*元数据*可以通过附加说明快速分类文件和文件夹。

服务管理员可能已创建特定于您组织的元数据。例如,您可能需要跟踪其他人什么时候 批准了某项以及批准该项的用户。可以创建称为"文档审批"的元数据,其中列出文件类 型、文件的发起方、批准文件的用户以及批准时间等字段。

然后,您可以将所有已批准的文件移动到一个文件夹中,并将元数据应用到文件夹。文 件夹中的所有文件将标识为已批准。您可以编辑不同文件的元数据以显示其审批日期、 批准该文件的用户以及任何其他相关详细信息。

具有所有者、管理者或内容提供者[资源角色的](#page-14-0)人员可以将元数据应用到文件和文件夹。 具有查看者或下载者资源角色的人员可以查看所设置的所有元数据。

自动为存储为数字资产的项创建元数据。只有服务管理员可以创建附加元数据。与管理 员一起开发所需的元数据。

要开始使用元数据,请执行以下操作:

- **1.** 选择要向其添加元数据的文件或文件夹,然后单击 以打开子工具栏。
- **2.** 从该窗格的下拉菜单中选择**标记和元数据**。
- 3. 单击<sup>8.</sup> 以打开可用的元数据列表。
- **4.** 选择要使用的元数据的名称,然后单击**保存**。
- **5.** 为元数据创建的字段显示在侧面板中。根据需要输入信息。请记住,如果这是文件 夹的元数据,则输入的任何信息将用于文件夹中的所有文件。 用户可以输入的字段值存在以下限制:
	- 文本: 最多 1,000 个字符。不能包含 # \* & | ? < > ^ ; { } ( ) ' = + \
	- **数字**:最多 15 个字符。必须为整数,不能为小数。
- **6.** 完成时,单击**保存**。

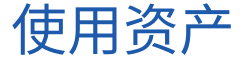

数字资产是可以通过特殊界面管理的图像、文档和视频。数字资产管理仅适用于企业用 户。

"数字资产管理"是分组和管理用于同一种用途的所有资产的方法,例如用于某个网站或 某个特定项目。资产可以包括图形或文本文档。它们存储在由内容管理员创建的资料档

案库中。您可以将文件("资产")添加到资料档案库,并在"资产"视图中管理文件。您可以从计 算机上载文件,或者添加已经存储在主目录中的文件。您还可在添加资产时添加关键字来标记 资产。这使得以后可更轻松地查找和排序资产。

如果在导航面板中单击"资产"时未看到任何资料档案库列出,这表示尚未与您共享资料档案 库。内容管理员必须与单独用户或组共享资料档案库,用户才能使用这些库。如果您未看到任 何资料档案库列出,请与内容管理员联系。

*《通过 Oracle Content Management 管理资产》*和*《通过 Oracle Content Management 构建 站点》*中的"构建站点入门"一章详细讨论了数字资产和资料档案库。

# 共享文件和文件夹

您可以共享单个文件或整个文件夹。

只能使用文件的链接来共享文件。您可以通过电子邮件发送链接,也可以获取指向文件或文件 夹的链接并按任意所需的方式使用链接,就像在即时消息或文档中一样。如果您要根据需要向 人员授予访问权限,则发送链接非常有用。收件人可访问文件或文件夹的唯一方式是,使用链 接。

您也可以将成员添加到文件夹中,并授予这些人员对文件夹中所有内容的访问权限。例如,这 对于您处理大项目并且人员可能需要连续访问信息的情况非常有用。

有关详细信息,请参见[共享文件和文件夹。](#page-77-0)

# 使用对话

对话是通过实时发表评论和讨论主题来与其他人员进行协作的方法。您可以针对特定文档或文 件夹开始对话,或者创建独立对话。您也可以创建批注,这是有关文件特定部分的注释。有关 详细信息,请参见<u>使用对话</u>。

## 使用工作流

如果 Oracle Process Cloud Service 已集成到服务中,则可以使用它来启动和跟踪工作流及任 务。

要在进程中使用 Oracle Content Management 中的文件夹,必须将文件夹指定为用于 Oracle Process Cloud Service 的文件夹之一。您还必须与启动进程的人共享文件夹。

- **1.** 选择文件夹。
- **2.** 在右键单击菜单中选择**属性**,或从操作栏中选择**子工具栏**,然后选择**属性**。
- **3.** 将**在文档到达时启动进程**设置为**是**。
- **4.** 从列表中选择流程名称。如果列表为空,请联系您的服务管理员,他负责设置进程工作 流。
- **5.** 单击**保存**。

文件夹及其子文件夹现在可在 Oracle Process Cloud Service 界面中使用。在文件夹中更改了 任何文件或者上载到文件夹中的新文件将触发与文件夹关联的进程。您可以为子文件夹覆盖继 承的流程,但不能禁用与流程的关联。

要了解更多信息,请参见:《Getting Started with Oracle Process Cloud Service》。

# <span id="page-43-0"></span>3 使用桌面应用程序

Oracle Content Management 桌面应用程序可使计算机上的文件和文件夹与云中的文件和文件 夹保持同步。您当前的文件将始终可用,如果您使用多台计算机,则可将文件与所有计算机同 步。

[快速了解桌面应用程序。](http://www.oracle.com/pls/topic/lookup?ctx=cloud&id=cec-gt-desktop)(仅英文版)

入门使用非常轻松。只需[安装客户端软件](#page-44-0)并设置账户即可。

[同步您的文件](#page-45-0)。您可以自动同步自己的所有文件夹(首次安装应用程序时的默认选择),或者 选择要同步的文件夹,包括与您共享的文件夹。如果您选择同步所有文件夹,根据您拥有的文 件夹数量,同步过程可能需要一些时间来完成。

[使用已同步的文件](#page-47-0)。您可以管理已同步的文件,方式与在计算机上管理任何其他文件相似。您 甚至可以直接将文件和文件夹添加到桌面文件夹中,这些内容会添加到您的 Cloud 账户。这些 文件可在浏览器或移动设备上使用。在同步客户端运行时,您的所有信息将保持最新。

[从多个账户同步文件](#page-46-0)。如果您的公司具有多个 Oracle Content Management 账户,您可以是多 个服务的成员。

[获取通知](#page-45-0),即在您所参与的对话发生更改时收到通知。您可以定制收到哪些类型的通知,这样 就只关注对您重要的那些对话。

[共享文件和文件夹](#page-48-0)[和通过对话与其他用户进行协作](#page-49-0)就像使用 Web 浏览器时的操作一样。

如果您有任何问题,请参[阅故障排除部分](#page-100-0)。

# 设置本地文件同步

Oracle Content Management 将您的文件安全地保留在云中,同时允许您方便地将其同步到本 地账户文件夹。这样,您可以在您的计算机上按所需方式进行处理,这在以下情况中很有用:

- 在无法访问云的旅行途中。
- 在多台计算机上工作。
- 上载一个包含多个文件的文件夹。

要设置本地文件同步,首先必须确保[安装了桌面同步。](#page-44-0)它可能会预安装,也可能需要您从 Oracle Content Management Cloud 账户下载并安装。

**选择要从云同步到您的本地账户文件夹的文件夹**

安装桌面同步时,会创建一个账户文件夹,您选择同步的所有云文件夹的本地副本都存储在此 文件夹中。您必须明确选择要同步的云文件夹,方法是单击通知区域 (Windows) 或菜单栏额外 区域 (Mac) 中的 中, 然后选择选择要从云同步的文件夹。

对话框中列出的文件夹已在您的 Cloud 账户中。默认情况下,系统会自动同步您拥有的所有云 文件夹,但是,要同步不归您所有的共享文件夹,则必须单击**与您共享**选项卡以进行选择。

如果未列出任何文件夹,您就需要在您的账户文件夹本地或使用 Web 浏览器在云中复制或创 建文件夹。

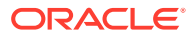

<span id="page-44-0"></span>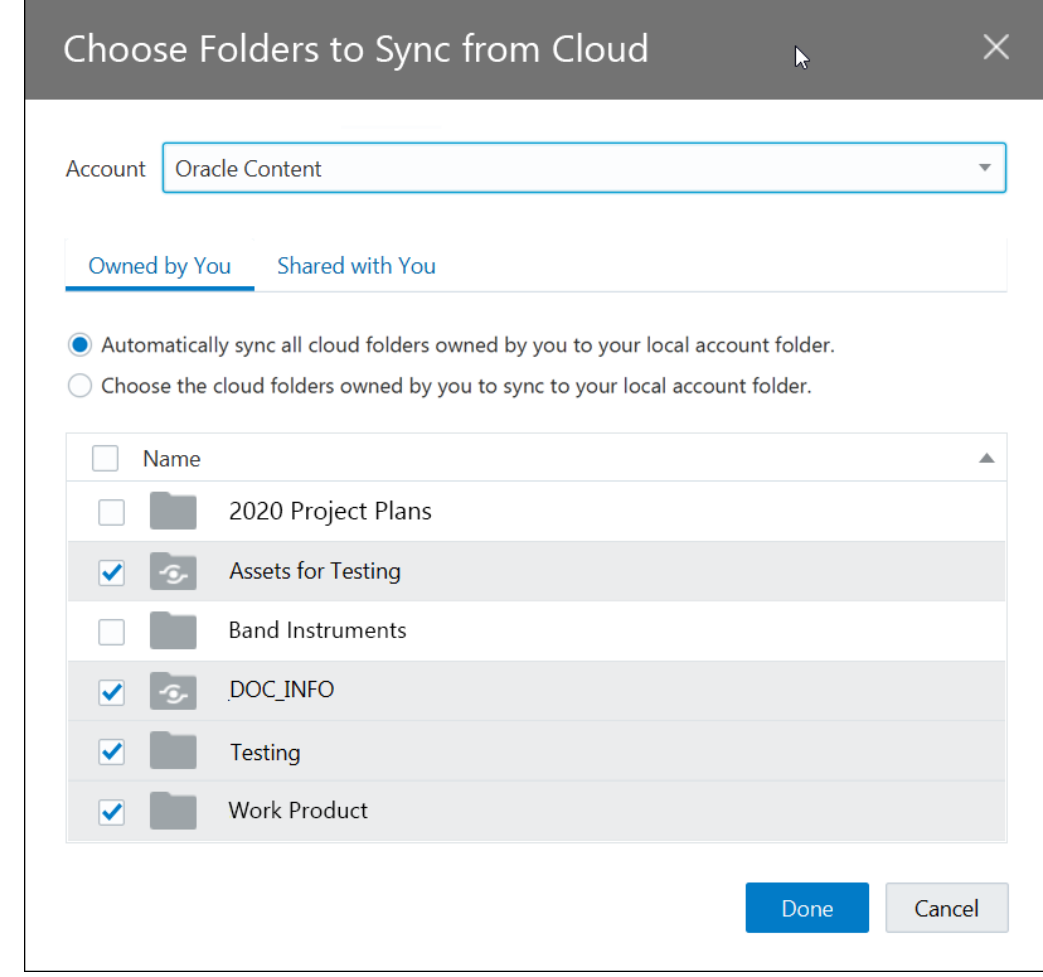

安装和配置桌面应用程序

您的计算机上可能预安装了桌面应用程序。如果是这样,您可能需要[对其进行设置](#page-43-0)。否 则,请安装和配置桌面应用程序:

- **1.** 在登录 Oracle Content Management Web 客户端后,单击右上方的用户头像,然 后单击**下载应用程序**。
- **2.** 如有必要,选择适当的操作系统,然后单击**下载**,并保存文件。
- **3.** 记下您的服务器 URL。安装该应用程序后,您将使用此 URL 进行登录并设置您的 账户。
- **4.** 下载完文件后,打开文件并按照说明进行安装。完成安装后,启动应用程序。
- **5.** 输入前面记下的服务器 URL。系统会提示您登录。

然后将设置一个以账户命名的本地账户文件。这是已同步文件的存放位置。 成功登录后,您需要通过选择[要同步的文件夹来](#page-45-0)设置账户。

默认情况下,在您打开计算机时,桌面应用程序会自动启动。您可以在[首选项中](#page-45-0)更 改此操作。

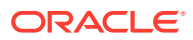

# <span id="page-45-0"></span>设置通知和首选项

您可以通过下面两种方法访问菜单选项来更新首选项或通知:

- 右键单击通知区域 (Windows) 或菜单栏额外区域 (Mac) 中的 ゆ
- 单击 ゆ ),然后单击 。

要检查并更改首选项,请从以上菜单之一中选择**首选项**。您可以调整以下设置:

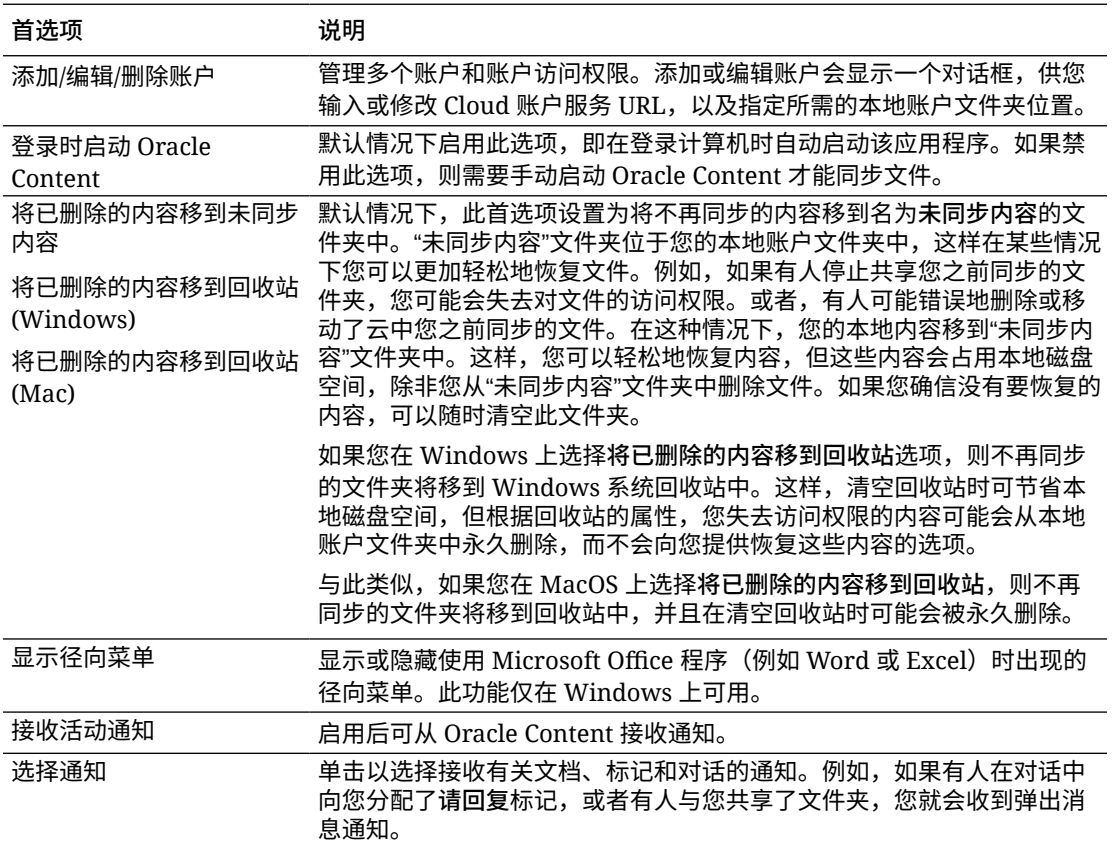

**注:**

在需要时您可以禁用所有通知(例如,在电 话会议或网络研讨会期间),方法是右键单 击通知区域 (Windows) 或菜单栏额外区域

(Mac) 中的 ,然后从菜单选择**禁用通 知**。要再次启动通知,请选择**启用通知**。

同步您的文件

当您首次安装应用程序时,系统将提示您选择要同步的文件夹。

<span id="page-46-0"></span>如果您安装应用程序但未选择要同步的文件夹,您始终可以单击通知区域 (Windows) 或 菜单栏额外区域 (Mac) 中的 ♥️<br>◎ 选择选择要同步的文件夹。

您可以自动同步自己的所有文件夹(首次安装应用程序时的默认选择),或者选择要同 步的文件夹,包括与您共享的文件夹。如果您选择同步所有文件夹,则同步过程需要一 些时间来完成,具体取决于有多少个文件夹。您无需再执行任何操作。桌面应用程序是 "一劳永逸式"软件。除非您指示它停止,否则它将持续运行。

要让文件夹显示在您的文件夹列表中以便同步,您必须至少具有该文件夹的下载者角 色。如果构建网站,则您还可以同步与站点关联的主题、模板和其他资产。您必须具有 这些项的管理者角色,才能在可供同步的项列表中查看它们。

在您最初登录时,默认情况下为您创建了一个名为 Oracle Content 的桌面文件夹。您可 以在该文件夹中添加希望同步到云的文件和文件夹。要在 Windows 中查看内容,请双 击桌面上的该文件夹图标,或单击通知区域中的该图标,然后单击**转到 Oracle Content 文件夹**。在 Mac 上,打开菜单栏额外区域中的该图标的上下文菜单,然后单 击**转到 Oracle Content 文件夹**。

**存储位置**

如果您只有一个账户,已同步文件存储在计算机上 Oracle Content 文件夹中的文件夹 内。如果您是多项服务的成员并同步多个服务,您的已同步文件将存储在添加各账户时 指定的文件夹中。

在 Windows 中,Oracle Content 文件夹的默认位置是:

• C:\Users\*USER\_NAME*\Oracle Content-Accounts

在 Mac 上, Oracle Content 文件夹的默认位置是:

• /Users/*USER\_NAME*/Oracle Content-Accounts

可以更改 Oracle Content 文件夹的位置。通过以下方法之一选择**首选项**:

右键单击通知区域 (Windows) 或菜单栏额外区域 (Mac) 中的 中

单击 中<br>" 然后单击!"

选择要使用的账户文件夹。单击**编辑**,然后单击**更改位置**。不能将位置移到外部驱动 器。

# 同步多个账户中的文件

您最多可以设置 5 个单独的账户,以便与您具有的每个 Oracle Content Management 账户同步。

从以下菜单之一中选择**首选项**:

- 右键单击通知区域 (Windows) 或菜单栏额外区域 (Mac) 中的 中
- 单击 ゆうういう たいしゃ まいしゅう きょうかい きょうかい きょうかい きょうかい しゅうきょう きょうかい しゅうしゃ しゅうしゃ しゅうしゃ しゅうしゃ

在"首选项"菜单上:

**1.** 单击**添加**。

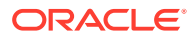

- <span id="page-47-0"></span>**2.** 输入您要使用的账户的服务器 URL。
- **3.** 输入新账户的用户名和密码。
- **4.** 添加账户名称。账户名用于在计算机上创建的用于保存同步文件的文件夹。

设置账户后,再次单击 <mark>中</mark><br>设置账户后,再次单击 <mark>中</mark> 。选择**选择要同步的文件夹**。您可以自动同步自己的所有文件夹 (首次安装应用程序时的默认选择),或者选择要同步的文件夹,包括与您共享的文件夹。如 果您选择同步所有文件夹,则同步过程需要一些时间来完成,具体取决于有多少个文件夹。

# 使用已同步的文件

您可以使用通知区域 (Windows) 或菜单栏额外区域 (Mac) 中的应用程序上下文菜单管理许多同 步任务。只需右键单击 即可查看相应选项。

当您单击 打开显示同步状态和其他信息的对话框时,也可以找到这些选项中的许多选项。

单击 可以访问其他菜单选项。您还可以选择**禁用动画**以停止自动更新对话框中的信息。

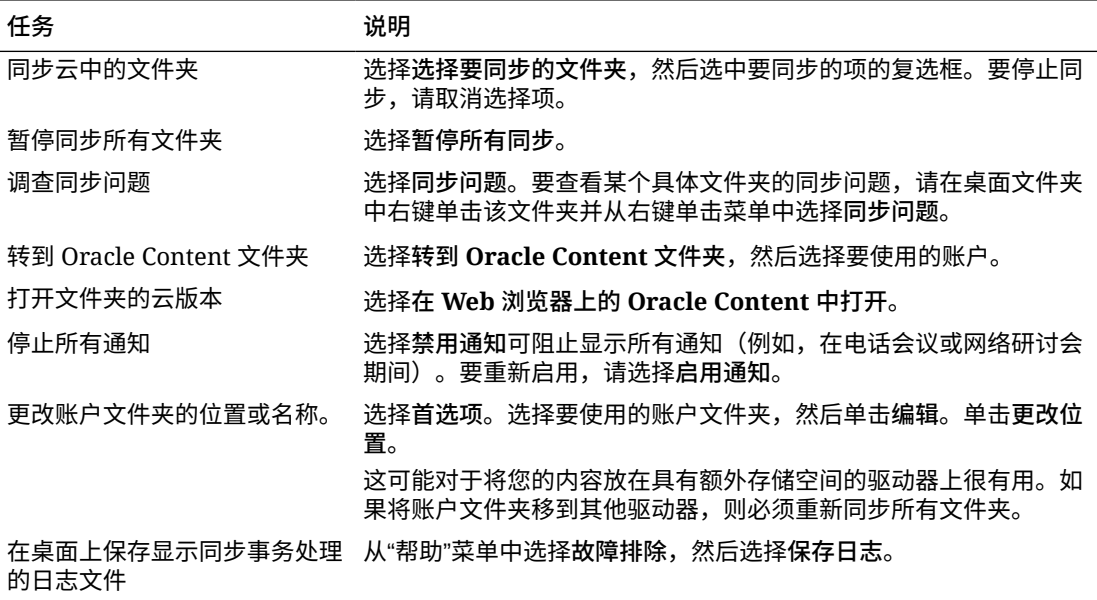

通过查找要在桌面上的 Oracle Content 文件夹中使用的项,然后右键单击文件或文件夹,可以 访问以下选项。选择 Oracle Content,然后选择相应的选项。

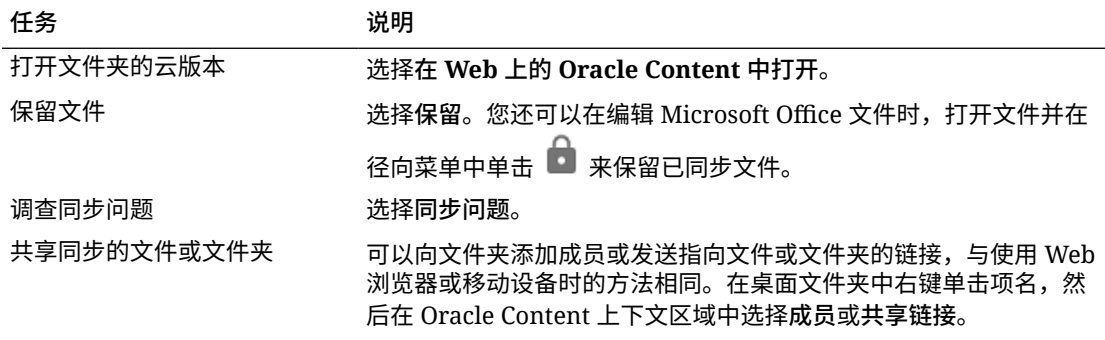

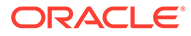

<span id="page-48-0"></span>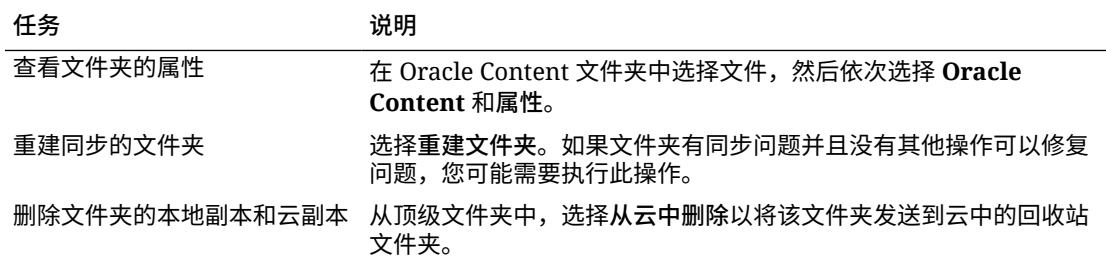

多数时间,您都可以让桌面应用程序执行其作业并始终同步文件。但是,有时您可能希 望临时暂停同步,也可能完全停止同步。

右键单击通知区域 (Windows) 或菜单栏额外区域 (Mac) 中的 ゆ

单击 ゆ<br>
<sub>单击</sub> ゆ ,然后单击

**暂停**

如果连接缓慢并且需要提高其他联机任务的性能,您可以暂停同步。例如,如果连接缓 慢并且您正在查看的联机培训视频时断时续,或者下载一直失败,则您可能希望暂停同 步。

使用上述方法之一访问同步菜单并选择**暂停所有同步**。要恢复同步,请选择**恢复所有同 步**。

当恢复同步时,会应用您在暂停期间做所的更改,需要修复文件中所有冲突的更改。

**停止**

您还可以完全停止同步文件夹。单击或右键单击 并选择**选择要同步的文件夹**。取消 选择一个或多个要退出同步的文件夹。

如果在某个计算机上停止某个文件夹同步,则将会从该计算机上的 Oracle Content 账户 文件夹中删除该文件夹及其文件。因为该文件夹及其文件保留在云中以及已同步的任何 其他计算机上,未丢失任何内容。您以后可以重新开始同步文件夹。

# 共享文件和文件夹

您可以共享单个文件或整个文件夹。

只能使用文件的链接来共享文件。您可以通过电子邮件发送链接,也可以获取指向文件 或文件夹的链接并按任意所需的方式使用链接,就像在即时消息或文档中一样。如果您 要根据需要向人员授予访问权限,则发送链接非常有用。收件人可访问文件或文件夹的 唯一方式是,使用链接。

您也可以将成员添加到文件夹中,并授予这些人员对文件夹中所有内容的访问权限。例 如,这对于您处理大项目并且人员可能需要连续访问信息的情况非常有用。

有关详细信息,请参见[共享文件和文件夹](#page-77-0)。

# <span id="page-49-0"></span>使用对话

对话是通过实时发表评论和讨论主题来与其他人员进行协作的方法。您可以针对特定文档或文 件夹开始对话,或者创建独立对话。您也可以创建批注,这是有关文件特定部分的注释。有关 详细信息,请参见[使用对话](#page-83-0)。

在 Oracle Content 桌面文件夹中,右键单击要用于对话的文件或文件夹。依次选择 **Oracle Content** 和**对话**。输入发布内容以启动对话。

您还可以在使用 Office 文件时在径向菜单中单击  $\Box$  来启动对话。

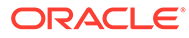

# $\perp$ 使用 Microsoft Office

安装桌面应用程序时,将自动安装适用于 Microsoft Office 2010 或更高版本的插件,以便您可 以直接从 Microsoft Office 处理已同步的文件。如果系统管理员已经启用了 Microsoft Office Online 集成,则可以直接通过 Web 客户端在 Microsoft Office Online 中工作。

Microsoft Office 与 Microsoft Office Online 的集成允许您执行以下任务:

- Oracle Content Management (从 创建新的 Microsoft Office 文件 Web 客户端中)。
- 编辑 [Microsoft Office](#page-51-0) 文件 (存储在 Oracle Content Management 中)。
- [使用径向菜单](#page-51-0),在处理任何已同步的 Microsoft Office 文件时会显示此菜单,供您直接从 Microsoft Office 快速访问 Oracle Content Management 功能。
- [嵌入链接](#page-52-0),允许您将指向已同步的文档、文件夹或最近使用的对话的链接嵌入到 Outlook 电子邮件中。
- [保存文件](#page-52-0),方便您直接从 Microsoft Office 将文件保存到已同步的桌面文件夹中。

**注:**

如果您在安装桌面应用程序后安装 Microsoft Office,则需要重新安装桌面应用程序 才能获取此功能。仅在计算机上有 Microsoft Office 时才能安装它。有关其他问题, 请参阅[故障排除部分。](#page-104-0)

# 在 Web 客户端中创建 Microsoft Office 文件

可以直接在 Oracle Content Management Web 客户端中创建新的 Microsoft Office 文件。

要创建新的 Microsoft Office 文件,请执行以下操作:

- **1.** 在 Oracle Content Management Web 客户端中,浏览到要在其中创建新文件的位置,单 击**创建**,然后选择要创建的 Microsoft Office 文件类型。可以创建 Word、PowerPoint 或 Excel 文件。
- **2.** 输入文件的名称和说明(可选),然后单击**创建**。
- **3.** 如果您尚未登录 Microsoft Office Online,系统将要求您登录。 新文件将保存到在其中创建文件的 Oracle Content Management 文件夹。要返回到该文件 夹,请单击工具栏上的链接。

创建文件时,请牢记以下事项:

- 尝试保持上载的文件小于 5 GB。一些 Web 浏览器无法处理大于该大小的文件。
- 如果某人与您共享了一个文件夹,您必须至少对该文件夹具有"内容提供者"角色才能在其 中创建文件。如果您的角色具有的权限较小,则看不到用来创建文件的选项。
- 每次自动保存文件时,都会为文件创建一个新版本。

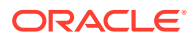

# <span id="page-51-0"></span>编辑 Microsoft Office 文件

可以直接在 Oracle Content Management Web 客户端中编辑 Microsoft Office 文件。

可通过多种方式编辑 Oracle Content Management 中存储的 Microsoft Office 文件:

- **下载:**在 Web 客户端中,选择文件,将其下载到您的计算机,在计算机上的关联程 序中编辑该文件,然后将新版本上载到 Web 客户端。
- **从桌面客户端上的 Web 浏览器:**如果您已经安装了桌面客户端,则可以直接在 Web 客户端中编辑文件。在 Web 客户端中,选择文件,然后单击**编辑**。桌面客户 端将在您的计算机上的关联程序中打开文件。完成编辑后,就像平常一样保存文 件。如果您已在同步文件,则对文件进行的任何更改都将同步到 Oracle Content Management。如果您未预先同步文件,则新同步的文件将存储到计算机上 Oracle Content 文件夹中的 **.download** 文件夹下。
- **从桌面客户端上的文件资源管理器:**如果您已经安装了桌面客户端而且已经将文件 同步到您的计算机,则可以像对任何其他文件那样直接从文件资源管理器编辑已同 步的文件。文件将在您的计算机上的关联程序中打开,对文件进行的任何更改将同 步到 Oracle Content Management。
- **Microsoft Office Online:**如果系统管理员已经启用了 Microsoft Office Online 集 成,则可以直接通过 Web 客户端在 Microsoft Office Online 中编辑文件。在 Web 客户端中,选择文件,然后单击**在 [Office] Online 中编辑**(例如,"在 Word Online 中编辑")。文件将在 Microsoft Office Online 中打开,对文件进行的任何更改将同 步到 Oracle Content Management。 如果您已经安装了桌面客户端,则可以改为通过单击**在 [Office](桌面)中编辑** (例如,"在 Word(桌面)中编辑"),以便在计算机上编辑文件。

编辑文件时,请牢记以下事项:

- 请尽量保持文件小于 5 GB。一些 Web 浏览器无法处理大于该大小的文件。
- 如果有人给您共享了一个文件夹,您必须至少对该文件夹具有"内容提供者"角色才 能编辑其中的文件。当您编辑该文件夹中的文件时,文件的新版本会上载到该文件 夹。
- 每次自动保存文件时,都会为文件创建一个新版本。

# 使用径向菜单

在 PC 上使用 Microsoft Office 2010 或更高版本,安装桌面应用程序时将自动安装快速 访问径向菜单。在您有应用程序活动或者使用要同步的 Microsoft Office 文件时,此菜 单将出现。单击菜单上的任何位置即可直接从文件快速访问 Oracle Content 功能。您可 以查看文件的属性,处理保留状态或共享文件,查看与文件关联的对话,或者在 Web 浏览器中打开 Oracle Content 中的文件。

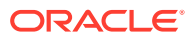

<span id="page-52-0"></span>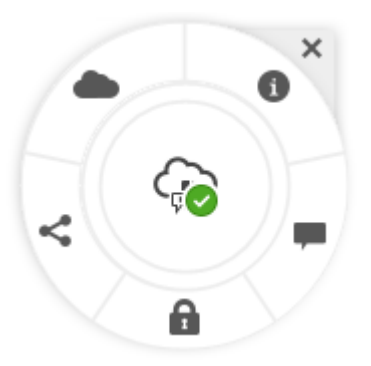

要隐藏菜单,请单击 X。要从 Microsoft Office 文件恢复菜单,请依次单击**文件**、**Oracle Content** 和**首选项**。必须先将 Oracle Content 设置为存储位置。有关详细信息,请参见使用 Oracle Content 作为存储选项。

您还可以通过右键单击计算机上的通知区域中的桌面应用程序图标,显示或隐藏该菜单。选择 **首选项**,然后选择**隐藏径向菜单**或**显示径向菜单**。

# 使用 Microsoft Outlook 添加链接

安装桌面应用程序时,将安装 Microsoft Outlook 的插件,使您可以轻松地将链接嵌入到同步的 文档或文件夹中,或者将对话嵌入到电子邮件中。

- **1.** 确保您的应用程序正在运行。要进行验证,请检查系统托盘中的 。
- **2.** 打开 Microsoft Outlook 并撰写邮件。
- **3.** 单击功能区的消息选项卡中的**插入链接**。
- **4.** 根据所要插入的链接类型,选择**文档**、**文件夹**或**对话**。
	- 在添加链接到文档或文件夹时,导航到同步文件夹中要插入链接的项。在屏幕的底部 选择**成员链接**或**公共链接**。如果要添加公共链接,您可以单击**链接选项**按钮来更改链 接的权限、链接的名称、失效日期或访问代码。
	- 如果您在添加对话链接,请从列表中选择最近使用的对话。
- **5.** 单击**插入**。对话、文档或文件夹的名称将作为链接添加到电子邮件中。

# 使用 Oracle Content 作为存储选项

如果您使用 Microsoft Office 2010 或更高版本,则可将 Oracle Content 添加到后台区域中的存 储位置。打开 Microsoft Office 程序,例如 Word。选择**另存为**,单击**账户**,然后单击**添加服 务**。选择 Oracle Content。从此时开始,在使用 Word 或 Excel 等 Office 产品时,您的 Oracle Content 账户在**打开**和**另存为**面板中显示为一个位置。

Oracle Content 还将作为选项显示在 Microsoft Office 中的"文件"选项卡下方。您可以使用 Microsoft Office 中的各种选项,例如保存文件、协作等等。

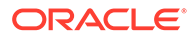

# 5 使用移动应用程序

当您外出时,可以从任意位置访问云文件。无论您在何处,只需使用设备上的移动应用程序即 可保持联系。

Android 和 iOS 移动应用程序具有在 Web 浏览器中使用 Oracle Content Management 的几乎 全部功能。您可以访问内容、搜索和排序文件及文件夹、共享内容以及处理对话。

在相应的应用商店 ([Google Play](https://play.google.com/store/apps/details?id=com.oracle.webcenter.cloud.documents.android) 或 [Apple App Store](https://apps.apple.com/gb/app/oracle-content/id890867943)) 中提供了移动应用程序。此外,您还可 以通过移动设备上的 Web 浏览器访问 Oracle Content Management。这样做时,系统将提示 您下载应用程序。

安装移动应用程序后,就可以在 [Android](#page-54-0) 设备 或 [iPhone/iPad](#page-65-0) 上使用它了。

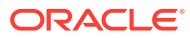

<span id="page-54-0"></span>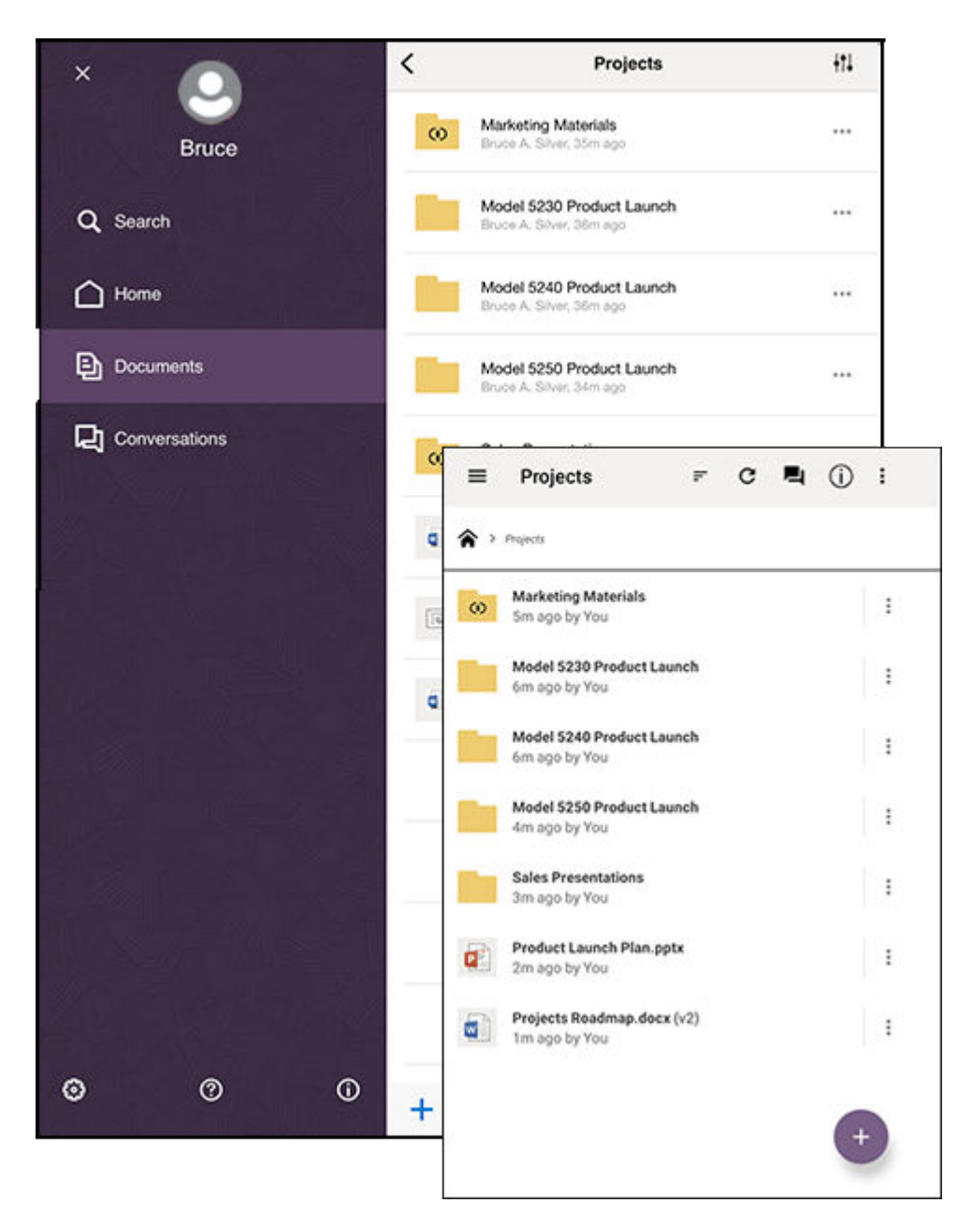

# 使用 Android 移动应用程序

当您外出时,可以从任意位置访问云文件。无论您在何处,只需使用 Android 设备上的 移动应用程序即可保持联系。

可以从 [Google Play](https://play.google.com/store/apps/details?id=com.oracle.webcenter.cloud.documents.android) 下载 Android 移动应用程序。

#### **基础知识**

- 初步了解 Android [移动应用程序](#page-55-0)
- [登录或注销](#page-57-0)
- [设置验证码](#page-57-0)
- 访问多个 [Oracle Content](#page-58-0) 账户

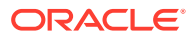

<span id="page-55-0"></span>• [管理通知](#page-58-0)

#### **管理内容**

- [使用文件和文件夹](#page-58-0)
- [查看文件或文件及文件夹详细信息](#page-60-0)
- [编辑文件](#page-60-0)
- [上载文件和媒体](#page-61-0)
- [下载\(同步\)文件](#page-61-0)
- [搜索内容和对话](#page-62-0)
- [使用资产](#page-63-0)

**与其他人协作**

- [共享文件和文件夹](#page-64-0)
- [使用对话](#page-64-0)

**故障排除**

• [移动设备故障排除](#page-105-0)

### 初步了解 Android 移动应用程序

利用 Oracle Content Management, 可以通过 Android 移动应用程序随时进行协作和内容共 享。请花一点时间来了解查找所需内容的方式和位置。

启动移动应用程序时,首先看到的是仪表盘(主页),其中包含个性化信息以及指向您的收藏 文档和对话的链接。点击左上角中的 二 以查看导航面板,通过该导航面板可以转到您的文 档、对话或设置。

为了帮助您上手,下面介绍 Android 移动应用程序中"文档"页的外观:

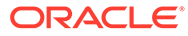

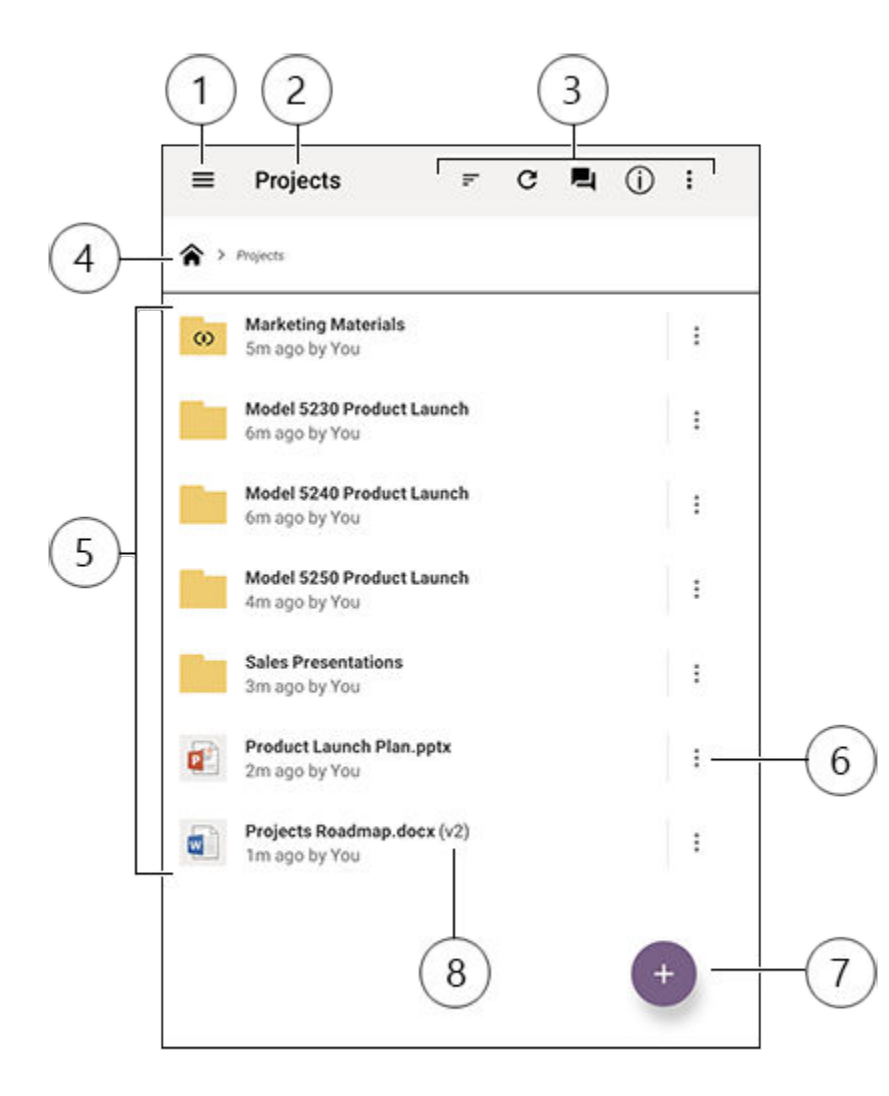

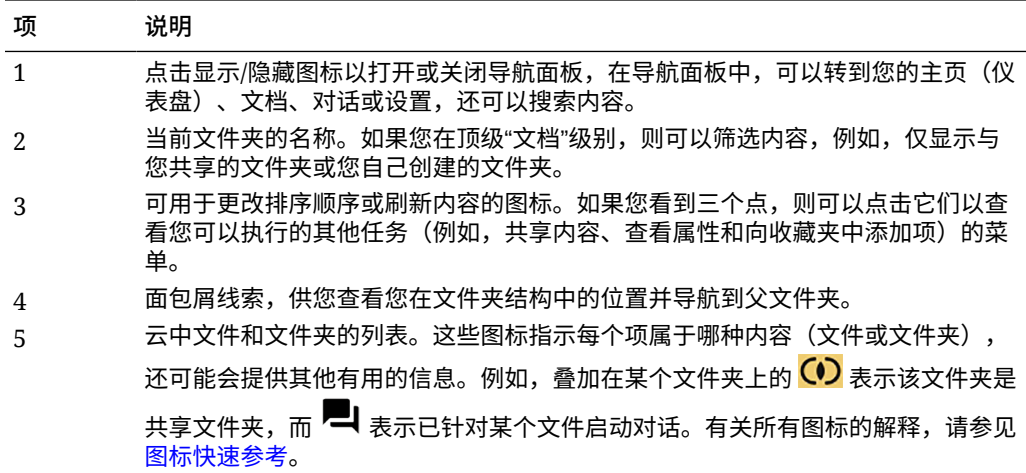

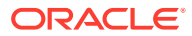

<span id="page-57-0"></span>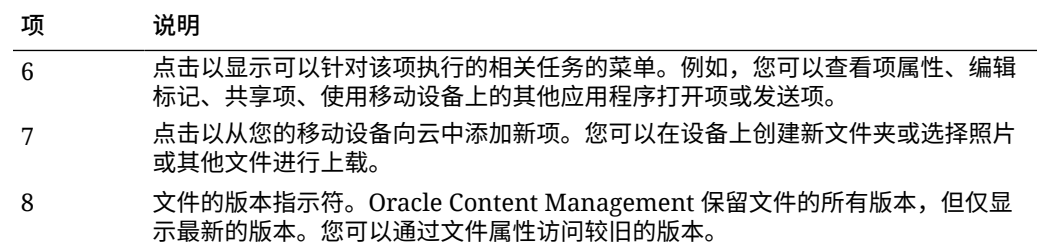

### 登录或注销

- **1.** 在您的设备上点击该应用程序图标将其打开。
- **2.** 输入 Oracle Content Management 的 URL。您可以在您作为用户添加到服务时收到的欢 迎电子邮件中找到此 URL。您还可以在 Web 应用程序中的"下载应用程序"页上找到此 URL。
- **3.** 在提示时输入您的账户信息。此信息也位于欢迎电子邮件和"下载应用程序"页中。
- **4.** 点击**登录**。

如果您没有账户、不记得收到过欢迎电子邮件或者忘记了登录身份证明,请与负责管理 Cloud 账户的服务管理员联系。

您将一直在设备上保持登录状态,直到您注销或者您的会话失效。

要注销,请打开导航面板,然后依次点击 <sup>63</sup> 和注销。

#### 设置验证码

验证码是可选四位数,您在不使用应用程序时可设置验证码来锁定应用程序。

如果您离开设备并且在指定的时间内不会返回,则必须输入验证码。设置验证码是可选操作。 但是在其他人可以使用您留下的活动设备时,设置验证码可以帮助您阻止其他人访问应用程 序。

- 1. 打开导航面板,然后点击<sup>(3)</sup>以访问您的设置。
- **2.** 在**安全性**部分中,点击**启用验证码**。
- **3.** 输入四位数用作验证码,然后重新输入这些数字进行确认。点击**确定**。
- 4. 点击**提示验证码**,然后选择在您需要输入验证码之前必须经过的时间量。 例如,如果选择 1 分钟后,则您在离开应用程序一分钟过后返回,则必须输入验证码才能 再次使用应用程序。

要禁用验证码,请执行相同的步骤,但点击**启用验证码**以关闭验证码。

要更改验证码,请执行相同的步骤,但选择**更改验证码**。

#### **注:**

当您将验证码设置为立即生效时,如果您最小化应用程序并在 5 秒内将其还原,则系 统不会提示您输入验证码。这是 Android 设备的预期行为,并不指示验证码尚未正确 设置。

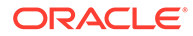

### <span id="page-58-0"></span>访问多个 Oracle Content 账户

可以使用多个账户中的文件,并且可以在使用应用程序时在不同账户之间轻松切换。要 添加账户,请执行以下操作:

- 1. 打开导航面板,然后点击<sup>63</sup>。
- **2.** 点击**添加账户**。
- **3.** 输入账户名、服务 URL、用户名和密码。
- **4.** 完成后点击**添加**。

最多可以添加五个不同的账户。要在不同账户之间切换,请点击导航面板底部的账户 名。

管理通知

您可以定制在设备上使用应用程序时接收哪些类型的通知:

- 1. 打开导航面板,然后点击<sup>(3)</sup>以访问您的设置。
- **2.** 点击您要定制的账户名称。
- **3.** 点击**推送通知**并选择所需的选项。

您可以先转到设备的设置,然后从应用程序列表中选择 Oracle Content,来定制如何在 设备上显示通知。然后,您可以为应用程序选择通知类型,例如在锁定屏幕上以及在通 知区域中显示消息等等。

### 使用文件和文件夹

要创建新文件夹,请转到"文档"区域中文件夹的预期位置并点击<sup>(十</sup>)。点击 ,然后 输入文件夹名称和可选的说明。不能在名称中使用 / \ ? 或 \* 等符号。完成后点击**确定**。

要将某项标记为收藏项,请选择或打开它,然后依次点击 和**添加到收藏夹**。您还可

以通过点击<sup> 人7</sup>从项的属性页中将项标记为收藏项。要查看您的收藏列表,请点击"文 档"页上标题旁的下拉菜单并选择**收藏夹**。

可以点击 • 或转到项的"属性"页来完成所需执行的许多其他操作(例如,复制或移动 文件和文件夹)。可执行的操作包括:

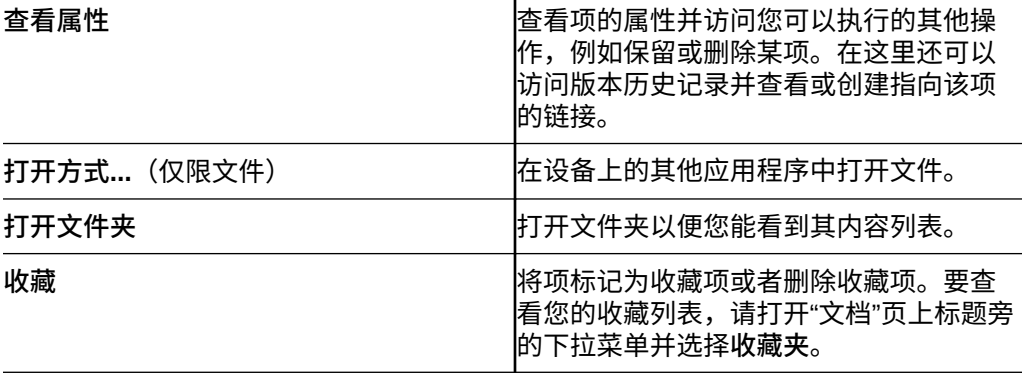

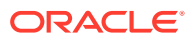

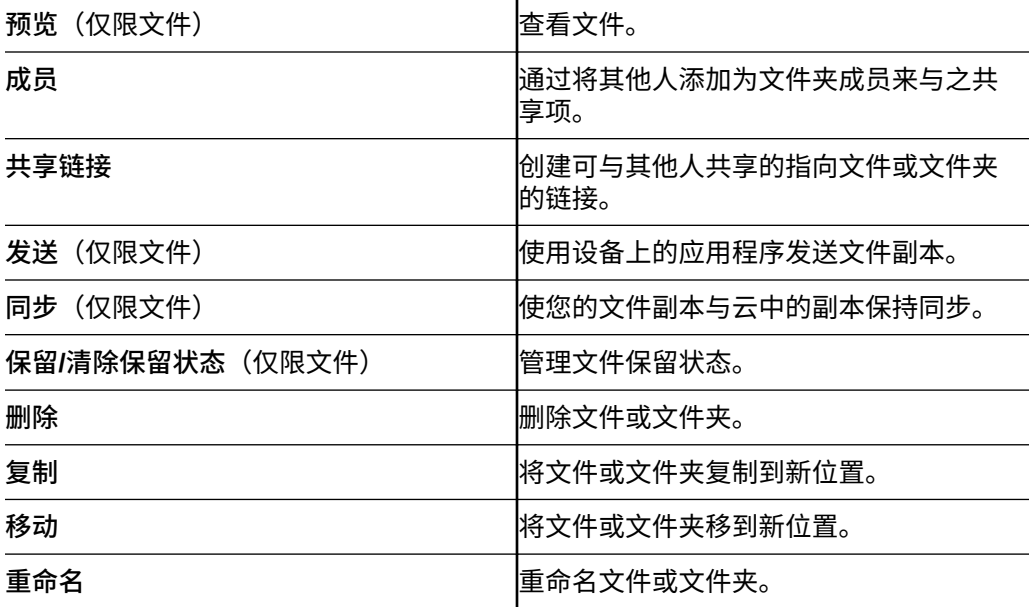

**提示**

**创建项**

• 如果您是共享文件夹的成员,则可能无法在共享文件夹中创建子文件夹。

**删除项**

- 当您想要删除共享文件夹或共享文件夹中的文件时,如果您的角色不允许执行此操作,您 可能无法删除。例如,如果您具有文件夹的"下载者"角色,则无法删除文件。
- 已删除项将移到回收站文件夹中。您可以永久删除或还原回收站中的项。在发生以下某个 事件之前,项将一直保留在回收站中:
	- 您永久删除项。
	- 达到您的回收站限额。
	- 根据服务管理员(负责为您的组织管理服务的人员)设置的间隔,自动清空回收站。
	- 您可以还原回收站中的项。

您可以转到"文档"页并点击标题下的菜单来查看回收站文件夹。点击**回收站**可查看其中的 内容。

#### **复制项**

• 如果将文件复制到原始位置,则保存文件所用的文件名后会有一个数字,用于指示该文件 是副本。例如,如果您已有一个名为 *Status Report.docx* 的文件,则该文件的新副本将命 名为 *Status Report(2).docx*。

#### **保留文件**

- 保留文件时,其他人员将知道该文件正在使用。您可以检查文件的属性以查看文件的保留 人员和时间。
- 如果其他人员需要使用文件,则他们可以清除您的保留状态。如果他们这么做,您将会收 到一封电子邮件,告知您清除预留的人员和时间。
- 如果某人尝试上载您保留的文件的新版本,则他可以清除保留状态并上载新版本。如果发 生这种情况,将会通过电子邮件通知您。

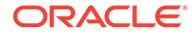

### <span id="page-60-0"></span>查看文件或文件及文件夹详细信息

**查看文件**

- **1.** 在"文档"区域中点击文件名。
- **2.** 当查看多页文件时,点击屏幕上的任意位置可查看文件中各页的缩略图。点击任意 缩略图可查看相应页。当前页码和总页数显示在屏幕底部(例如 1/33)。点击该数 字标号可跳到特定页。
- **3.** 按旁边的箭头可查看文件夹中的上一个或下一个文件。

如果要使用其他应用程序查看文件,请点击 ,然后点击**打开方式...**。选择要使用的 应用程序。列出的应用程序是设备上安装的那些可用于打开文件的应用程序。

#### **查看文件或文件夹的详细信息**

您可能需要了解文件的创建时间或创建者。您也可能想要查看文件夹的上次更新时间和 更新者。使用"属性"页可查看项的相关信息。点击文件或文件夹旁边的 •• ,然后在操 作菜单中点击**查看属性**。还可以在查看文件时点击 (1)。

#### **查看版本历史记录**

Oracle Content Management 保留文件的所有版本,但仅显示最新的版本。要查看文件 的版本历史记录,请转到其"属性"页,然后点击**版本历史记录**。可以删除文件的版本或

电子邮件版本,或者将早期文件设置为当前版本。在要使用的版本上点击 <sup>•</sup> 可选择这 些选项。

### 编辑文件

如果您知道很快将处于脱机状态(例如,您正在登机,将使用飞行模式),请同步您要 使用的文件。随后您可以使用文件,即使您未连接到 Internet 也是如此。请参[见下载](#page-61-0) [\(同步\)文件](#page-61-0)。另外,在编辑文件前最好保留文件。这样一来,其他人就会知道该文件 正在使用中。

如果您的移动设备上安装了 Microsoft Word 应用程序,而且您订阅了 Microsoft Office 365,则可以直接在 Oracle Content 中打开文档,并在 Word 中编辑该文档:

- **1.** 在 Word 中,点击**打开**。
- **2.** 点击**浏览**。此时将显示位置列表。
- **3.** 从列表中选择要使用的 Oracle Content 账户。
- **4.** 查找您要编辑的文件。
- **5.** 编辑该文件后,点击**保存**将它保存回原始位置,或者点击**另存为**将它保存到新位 置,该新位置可以位于同一 Oracle Content 账户中,也可以位于不同账户或位置 中。

您还可以使用自己设备上的其他应用程序编辑文件:

**1.** 查找您要编辑的文件。如果您处于联机状态,则可以通过"浏览"、"收藏夹"或"搜索" 查找文件。当处于脱机状态时,可以选择已同步的文件。

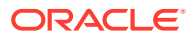

- <span id="page-61-0"></span>**2.** 点击 ,然后点击**打开方式...**。
- **3.** 在设备上选择将用于编辑文件的应用程序。显示的应用程序是那些可用于编辑该类型文件 的应用程序。
- **4.** 根据需要编辑文件,然后点击**另存为**将文件保存到设备本地。
- **5.** 当您处于联机状态时,如果编辑的应用程序具有**发送**选项,则可以从该应用程序中将文件 的本地副本上载回 Oracle Content。只需点击**发送**并选择 Oracle Content 作为位置。

#### 上载文件和媒体

- **1.** 转到"文档"区域中要添加文件的位置。
- **2.** 点击 。
- 3. 点击<sup>13</sup>。
- **4.** 在您的设备上选择要上载的文件。您可以添加一个或多个标记(用逗号分隔),也可以编 辑文件名或添加说明(依次点击 和**编辑**)。

您还可以拍摄照片并进行上载。只需点击 <sup>@</sup> 即可。您可以选择当前拥有的任意照片,也可以 拍一张新照片并将其上载。

您可以将文件从一个 Oracle Content 账户上载到另一个 Oracle Content 账户。假设您有两个 账户:Corporate 和 SalesDept。您可以登录到您的 Corporate 账户,然后选择用于上载文件 的选项。然后,您可以选择 Oracle Content 作为要从中进行选择的位置,选择您的 SalesDept 账户,查找要上载的文件,并在 Corporate 账户中选择要用于存储该文件的位置。

某些应用程序可能允许您直接通过应用程序上载文件。例如,某些应用程序具有**发送**菜单选 项,您可以通过该选项来选择设备上的文件并打开该文件。随后,您可以选择文件位置并将其 发送到 Oracle Content,以便将它存储在云中。

### 下载(同步)文件

即使您未连接到 Internet,在 Oracle Content 中下载(与 Oracle Content 同步)的文件也可 用。例如,您可能正在出差路上(例如,在飞机航班上),您希望脱机查看或编辑文件。通过 同步文件,可以确保您可以访问文件,而无论您的连接性如何。当您同步某个文件时,它会下 载到 Oracle Content 应用程序内的安全区域,您可以从移动设备访问它,即使您未连接到云也 是如此。出于安全方面的考虑,该文件在 Oracle Content 应用程序外部不可访问,因此,您在 常规的 Android 下载文件夹或您设备上的其他文件夹中将找不到它。您可以控制本地副本保持 最新的方式和时间,以确保您具有最新版本。

- **1.** 查找您要同步的文件。
- 2. 点击 : , 然后点击查看属性。
- **3.** 点击**同步**。

要查看所有已同步文件的列表,请点击"文档"页标题上的标题菜单并点击**脱机**。

要删除已同步的文件,请长按该文件,将其选中,然后点击删除图标。

要立即同步所选文件,请执行以下操作:

**1.** 点击标题下方的筛选器菜单中的**脱机**。

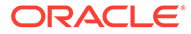

<span id="page-62-0"></span>2. 点击<sup>5</sup>。

"脱机"区域中的文件将更新以匹配云中的最新版本。您还可以在"脱机"屏幕上点击 ,

然后选择取消同步所有列出的文件。或者,您可以点击单个文件的 <sup>•</sup> 并从菜单中选择 **取消同步**。如果您取消同步某个文件,则它的本地副本会从您的设备中删除。它在云中 的副本保持不变。

您可以让文件自动同步:

- 1. 在导航面板中点击 \*\*\*。
- **2.** 点击具有您要同步的文件的账户名称,然后点击**同步设置**。
- **3.** 选择如何自动同步以及同步的频率。

#### 搜索内容和对话

可以在导航面板中点击**搜索**,在您的对话和文件中搜索。可以搜索文件名或文件夹名称 中的字词或者文件或对话中包括的字词。您还可以搜索在对话中使用的任何主题标签, 或者搜索对话名称或在数字资产中使用的标记。键入您的搜索词,然后点击 Enter。

例如,如果搜索单词 "report",则将找到 *Status Report 2019.xls* 和 *Report Logo.jpg*, 以及 *Writing Instructions.doc*(如果单词 report 在该文档或对话中)。您可以按类型 (例如,按对话或文件)筛选结果。

在列出搜索结果后,您可以像通常那样使用结果。您可以预览文件、将文件添加到文件 夹中、在对话中添加帖子、上载文件或者与其他人共享文件或文件夹。

#### **搜索提示**

- 将搜索标题、内容(例如,文档中的字词)、文件扩展名、上次修改文件的人员的 名称,以及有关项的信息(例如,文件夹的说明)。它还会检查与项、数字资产的 标记、对话消息、对话中使用的主题标签以及对话中的人员关联的任意元数据。
- 如果搜索名称中有特殊字符的项,将不在文档或文件夹的建议搜索结果中返回项。
- 可以使用逗号或空格分隔单词来搜索多个词条。
- 要搜索短语,请使用双引号将短语引起来。例如 "United States" 将返回文件中包 含精确短语 United States 的文件。
- 您可以单击或点击"结果"菜单来筛选搜索结果。例如,您可以只查看与搜索标准匹 配的对话,或者仅与搜索匹配标准的人员。
- 显示最新的搜索结果可能略有一点延迟。例如,如果搜索词条 Report,然后添加另 一个包含词条 Report 的文档,则在几秒内搜索该词条,结果中不会返回该最新文 档。
- 搜索不区分大小写。这意味着 report 将找到与 Report 相同的结果。
- 可以使用以下搜索运算符。这些运算符不区分大小写,因此 NOT 与 not 相同:
	- not 或短划线 (-)。例如 Report2018,Report2019 -sales 将返回 Report2018 或 Report2019, 但不返回其中包含关键字 sales 的项。
	- or 或逗号。例如 Report2018 or Report2019 与 Report2018,Report2019 返回 的结果相同。

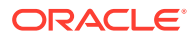

<span id="page-63-0"></span>– and 或空格。例如 Report2018 and Report2019 与 Report2018 Report2019 返回的结 果相同。

not 运算符的优先级高于其他运算符,而 and 的优先级最低。例如,搜索 Report2018 and Report2019 not Report2019 不会返回任何内容,因为首先对 not 求值。

- 使用括号可以对复杂查询进行分组。例如,可以搜索 States and (not "United States")。
- 如果您具有 100 多个共享文件夹(由您共享或与您共享),则全局搜索可能不会返回预期 结果。先搜索收藏夹中的共享文件夹,再搜索其他共享文件夹,最多 100 个。在搜索之 前,您可能希望将某些文件夹加入收藏夹以确保得到更好的搜索结果。
- 如果某个文件的大小超过 10MB,它将不包括在全文搜索(通过文件内容进行的搜索,而 不仅仅是有关文件的元数据)中。可以通过搜索整个名称来查找该项。

#### 使用资产

*资产*是那些您希望分组在一起以在网站上使用或用于其他项目的项。它们可以包括图像、文 本、视频或其他文件类型。

下面是如何在移动设备上使用资产的简要概述。

#### **使用资产**

您可以使用移动设备审核资产以批准、拒绝资产或为其添加评论。资产审批可能只会更改状 态,或者如果您的服务和内容管理员已配置 Oracle Content Management 使用额外的工作流选 项,则审批可能是自动更改状态的工作流的一部分。

#### **批准和拒绝资产**

在主页视图中,您将在**审批**磁贴中看到需要简单资产审批的项,并且在**工作流任务**磁贴中看到 需要工作流审批的项。点击磁贴以查看项。

#### **审批**

在等待审批的资产列表中,根据需要点击资产以进行复查。如果资产有多个页面,可点击页码 打开一组缩略图图像以导航和查看多个页面。要查看资产属性列表,请点击(1)

准备好后,点击 》批准该资产。点击 》可拒绝资产。

您还可以直接从审批列表快速批准或拒绝资产:向右滑动列表项可批准,向左滑动列表项可拒 绝。

#### **工作流任务**

在等待审批的资产的列表中,您将看到到期日期(如果存在)、资产预览、关于资产的详细信 息,以及您的工作流任务。

要对工作流任务执行操作,请点击工作流任务名称或 。选择操作,(可选)添加评论,然 后点击**提交**。

您还可以在查看项时通过点击屏幕底部的 【 对其采取操作。

要了解有关工作流的更多信息,请参见 *Managing Assets with Oracle Content Management* 中 的"使用工作流"。

**为审核中的资产添加评论**

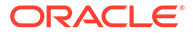

<span id="page-64-0"></span>要在审核资产时发表评论,请查看该资产并点击 以显示批注工具。显示工具栏后,

点击工具栏中的 <sup>军</sup> ,然后点击资产,将批注放置在特定页面的特定位置。这将打开资 产对话,您可以在其中发表评论。

点击工具栏中的 ,然后点击并拖动以选择要突出显示并添加批注的资产区域。

点击工具栏中的  $\overline{\mathbb{F}}$  ,然后选择要显示其帖子的人员。

在资产上放置了批注后,点击<sup>(T)</sup>可突出显示与批注关联的帖子。还可以点击对话中的 帖子,以查看与帖子关联的批注。

#### 共享文件和文件夹

您可以直接从您的移动设备共享单个文件或整个文件夹。

您可以通过创建指向云中文件和文件夹的链接,直接从您的移动应用程序共享这些文件 和文件夹。然后,与其他人员共享这些链接以授予他们对您的内容的访问权限。您可以 控制其他人员能够对您的共享文件或文件夹执行的操作:只是在线查看该项、下载该项 或者修改该项。您还可以设置链接的失效日期或访问代码。创建链接后,您可以根据需 要共享它,例如,通过将其添加到电子邮件中或者以文本消息形式发送。

您还可以通过向文件夹中添加成员来共享文件夹,这会授予这些人员对文件夹中所有内 容及其子文件夹的访问权限。例如,这对于您处理大项目并且人员可能需要连续访问信 息的情况非常有用。

有关详细信息,请参[见共享文件和文件夹](#page-77-0)。

### 使用对话

对话是通过实时发表评论和讨论主题来与其他人员进行协作的方法。您可以针对特定文 档或文件夹开始对话,或者创建独立对话。您也可以创建批注,这是有关文件特定部分 的注释。

要启动或查看有关文件或文件夹的对话,请执行以下操作:

- **1.** 查找您要在对话中使用的文件或文件夹。
- **2.** 点击 。
- **3.** 点击**转到对话**。如果某个对话尚不存在,系统将为您启动一个对话。
- **4.** 现在,您可以开始为对话添加注释。要将成员添加到对话中,您需要将成员添加到

存储文件的文件夹。打开对话,然后依次点击 和**成员**。点击**查看文件夹成员**并 根据需要将人员添加到文件夹。

要启动独立于任何文件或文件夹的对话,请执行以下操作:

- **1.** 点击导航面板中的**对话**。
- 2. 点击<sup>62</sup>。将为您启动一个新的空对话。
- **3.** 添加对话名称。
- **4.** 点击**确定**。

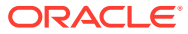

<span id="page-65-0"></span>**5.** 要将成员添加到对话中,请打开对话并点击 ,然后点击**成员**。点击 以选择要添加 到对话中的成员。

如果启动的对话与某个文件夹相关,您需要将用户作为成员添加到该文件夹。您不能通过对话 添加用户。

要将内容添加到对话,请点击<sup>(十)</sup>以从设备添加发布项、上载文件、添加照片或者添加 Oracle Content 中已有的文件。

# 使用 iPhone/iPad 移动应用程序

当您外出时,可以从任意位置访问云文件。无论您在何处,只需使用 iPad 或 iPhone 上的移动 应用程序即可保持联系。

可以从 [Apple App Store](https://apps.apple.com/gb/app/oracle-content/id890867943) 下载 iOS 移动应用程序。

**基础知识**

- 初步了解 iPhone/iPad 移动应用程序
- [登录或注销](#page-67-0)
- [设置验证码](#page-67-0)
- 访问多个 [Oracle Cloud](#page-68-0) 账户
- [管理通知](#page-68-0)

**管理内容**

- [使用文件和文件夹](#page-68-0)
- [查看文件或文件详细信息](#page-70-0)
- [编辑文件](#page-71-0)
- [上载文件或媒体](#page-72-0)
- [下载文件或媒体](#page-73-0)
- [搜索内容和对话](#page-73-0)
- [使用资产](#page-74-0)

**与其他人协作**

- [共享文件和文件夹](#page-75-0)
- [使用对话](#page-76-0)

**故障排除**

• [移动设备故障排除](#page-105-0)

### 初步了解 iPhone/iPad 移动应用程序

利用 Oracle Content Management,可以通过 iPhone/iPad 移动应用程序随时进行协作和内容 共享。请花一点时间来了解查找所需内容的方式和位置。

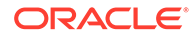

启动移动应用程序时,首先看到的是仪表盘(主页),其中包含个性化信息以及指向您 的收藏文档和对话的链接。点击左上角中的 — 以查看导航面板,通过该导航面板可以 转到您的文档、对话或设置。

为了帮助您上手,下面介绍 iPad 移动应用程序中"文档"页的外观:

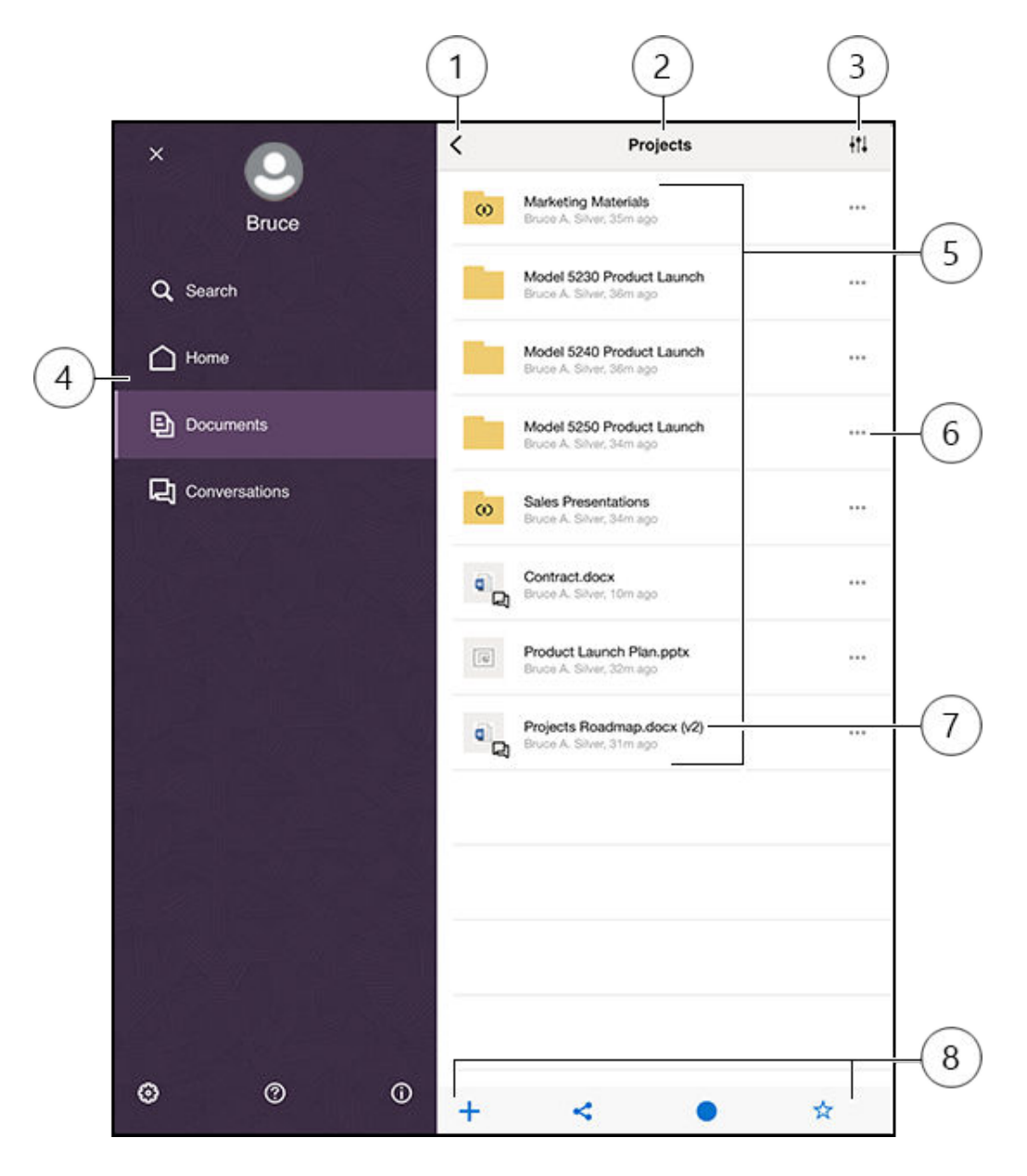

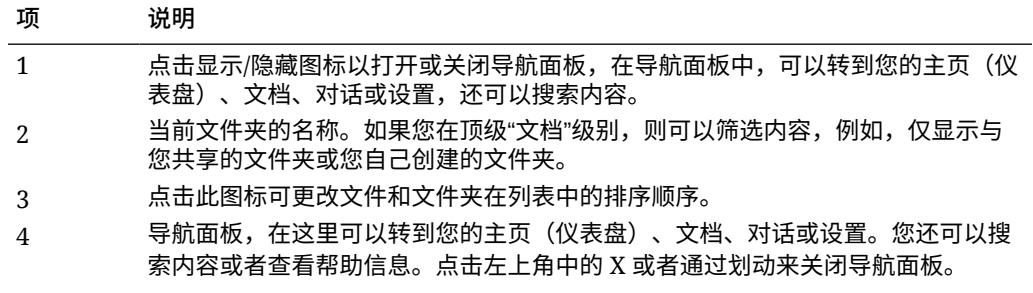

<span id="page-67-0"></span>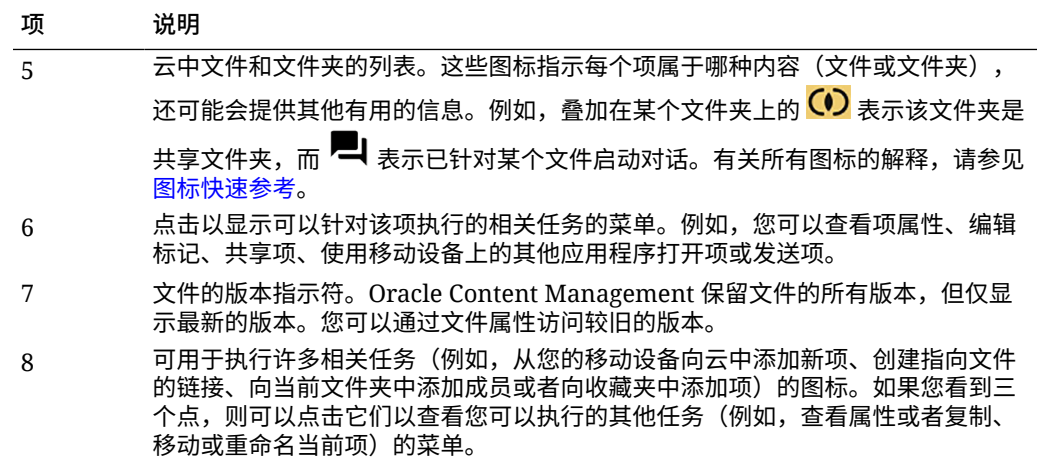

### 登录或注销

- **1.** 在您的设备上点击该应用程序图标将其打开。
- **2.** 输入 Oracle Content Management 的 URL。您可以在您作为用户添加到服务时收到的欢 迎电子邮件中找到此 URL。您还可以在 Web 应用程序中的"下载应用程序"页上找到此 URL。
- **3.** 在提示时输入您的账户信息。此信息也位于欢迎电子邮件和"下载应用程序"页中。
- **4.** 点击**登录**。

如果您没有账户、不记得收到过欢迎电子邮件或者忘记了登录身份证明,请与负责管理 Cloud 账户的服务管理员联系。

您将一直在设备上保持登录状态,直到您注销或者您的会话失效。

要注销,请打开导航面板,然后依次点击<sup>(3)</sup>和注销。

#### 设置验证码

验证码是可选四位数,您在不使用应用程序时可设置验证码来锁定应用程序。

如果您离开设备并且在指定的时间内不会返回,则必须输入验证码。设置验证码是可选操作。 但是在其他人可以使用您留下的活动设备时,设置验证码可以帮助您阻止其他人访问应用程 序。

- 1. 打开导航面板,然后点击<sup>(3)</sup>以访问您的设置。
- **2.** 在安全性部分中,点击**验证码锁定**,然后点击**启用验证码**。
- **3.** 输入四位数用作验证码,然后重新输入这些数字进行确认。
- **4.** 点击**需要验证码**,然后选择在您需要输入验证码之前必须经过的时间量。 例如,如果选择 1 分钟后,则您在离开应用程序一分钟过后返回,则必须输入验证码才能 再次使用应用程序。

如果您的设备上启用了 Touch ID 或 Face ID,则可以用它来取消锁定对应用程序的访问。设置 验证码之后,在"验证码锁定"屏幕上启用适当的选项。

要禁用验证码,请执行相同的步骤,但点击**禁用验证码**以关闭验证码。

要更改验证码,请执行相同的步骤,但选择**更改验证码**。

### <span id="page-68-0"></span>访问多个 Oracle Cloud 账户

可以使用多个 Oracle Content 账户中的文件,并且可以在使用应用程序时在不同账户之 间轻松切换。要添加账户,请执行以下操作:

- 1. 打开导航面板,然后点击<sup>639</sup> 以访问您的设置。
- **2.** 点击**添加新账户**。
- **3.** 输入账户的名称。点击**下一步**。
- **4.** 输入您的用户名和密码,然后点击**下一步**。
- **5.** 点击**连接**。现在您已连接到新账户。

最多可以添加五个账户。要在不同账户之间切换,请点击导航面板底部的账户名。点击 所显示账户的账户名以切换账户。

#### 管理通知

您可以定制在设备上使用应用程序时接收哪些类型的通知。

- 1. 打开导航面板,然后点击<sup>(3)</sup>以访问您的设置。
- **2.** 点击您要定制的账户名称。
- **3.** 点击**推送通知**。您还可以选择关闭所有通知或者选择要接收的特定通知。例如,您 可能希望只收到某人向您分配了"请回复"标记的通知,或者某人将您添加到对话的 通知。

您可以先转到设备的设置,然后从应用程序列表中选择 Content,来定制如何在设备上 显示通知。然后,您可以为应用程序选择通知类型,例如在锁定屏幕上以及在通知区域 中显示消息等等。

#### 使用文件和文件夹

您可以在"文档"区域中使用文件和文件夹。要查看"文档"区域,请打开导航面板,然后点 击**文档**。

您也可以在 Files 应用程序中查看您在 Oracle Content 位置的文件,但您只能执行 Files 应用程序支持的操作。例如,您在 Files 应用程序中查看 Oracle Content 位置时,无法 上载文件。

要创建文件夹,请转到"文档"区域中文件夹的预期位置,然后依次点击 <sup>一</sup> 和创建文件 **夹**。输入文件夹名称和可选说明。不能在名称中使用 / \ ? 或 \* 等符号。完成后点击**确 定**。

要上载文件,请转到"文档"区域中要添加文件的位置,然后依次点击 <sup>十</sup> 和上载媒体或 文件。单击其中一个图标以选择要上载的文件或媒体的类型,选择您的文件,然后点击 **完成**。

查看文件和文件夹列表时,可以通过依次点击 \*\*\* 和以下操作来执行相应的操作:

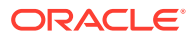

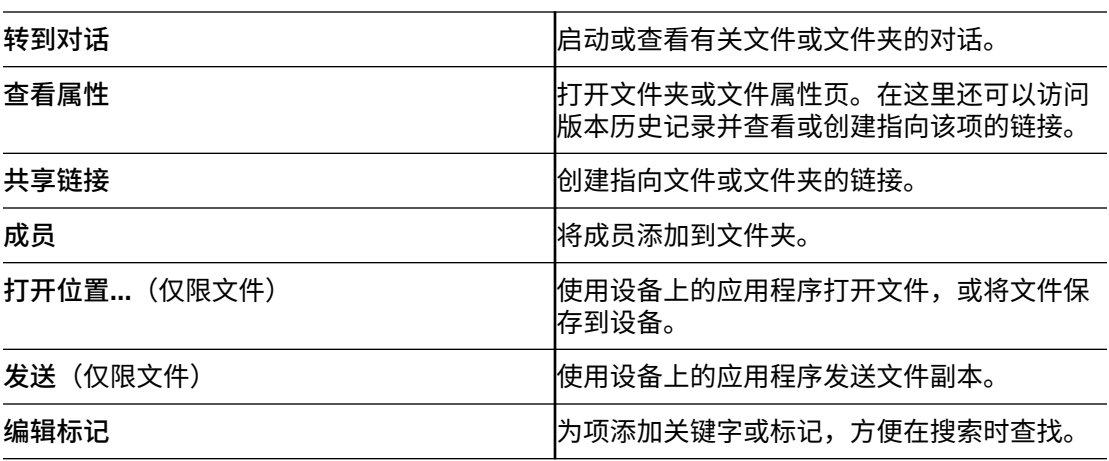

查看文件或文件夹属性时,您可以执行以下操作:

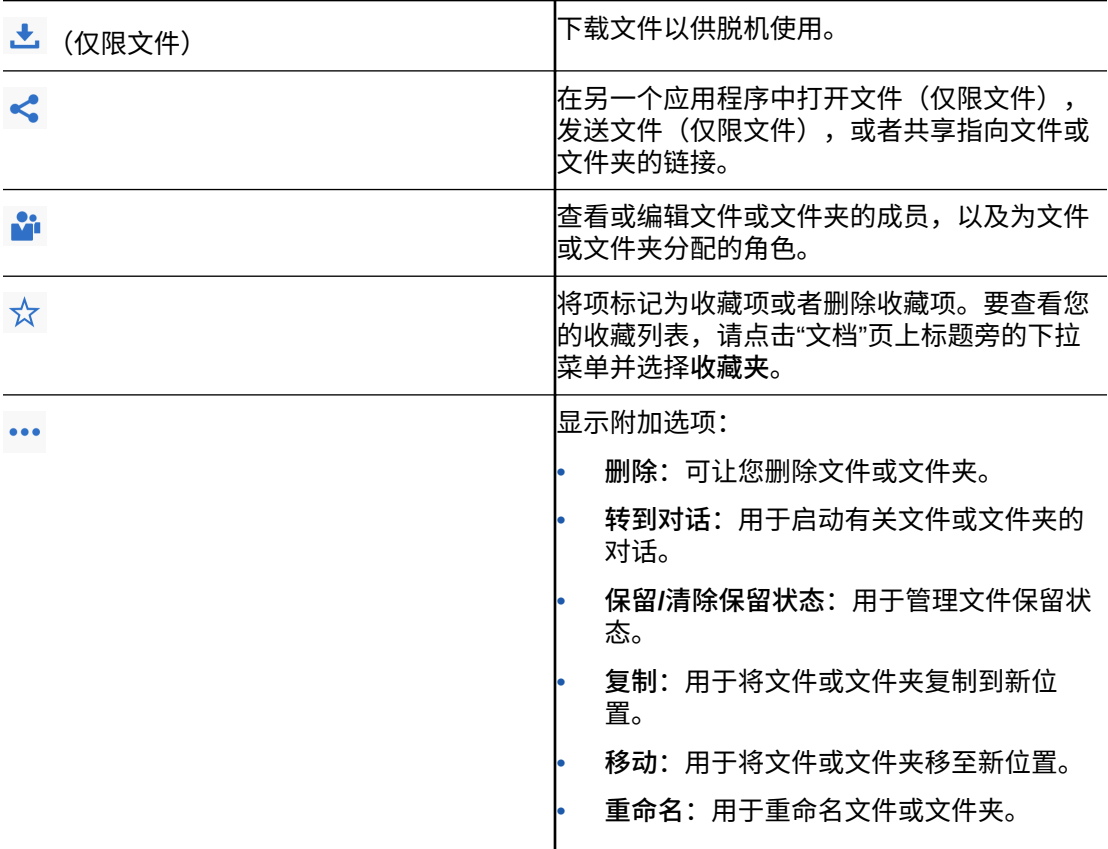

可以执行其他操作并管理多个文件或文件夹,方法是长按文件或文件夹,然后选择要管理的文 件。使用屏幕底部的选项:

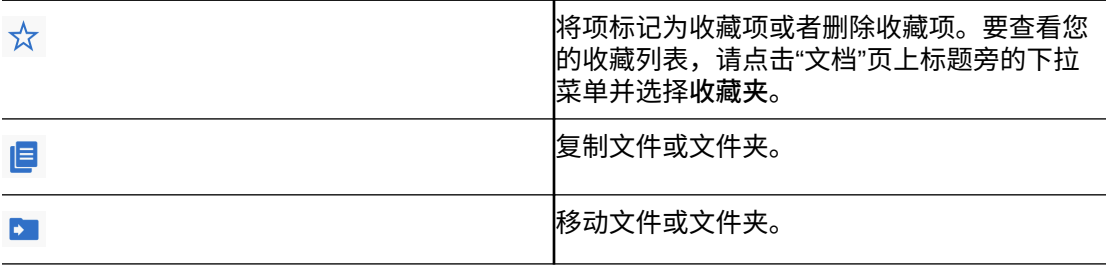

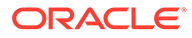

<span id="page-70-0"></span>删除文件或文件夹。 Ê 保留文件或清除您的保留状态。 (仅限文件)

**提示**

**删除项**

- 当您想要删除共享文件夹或共享文件夹中的文件时,如果您的角色不允许执行此操 作,您可能无法删除。例如,如果您具有文件夹的"下载者"角色,则无法删除文 件。
- 已删除项将移到回收站文件夹中。您可以永久删除或还原回收站中的项。在发生以 下某个事件之前,项将一直保留在回收站中:
	- 您永久删除项。
	- 达到您的回收站限额。
	- 根据服务管理员(负责为您的组织管理服务的人员)设置的间隔,自动清空回 收站。
	- 您可以还原回收站中的项。

**复制项**

• 如果将文件复制到原始位置,则保存文件所用的文件名后会有一个数字,用于指示 该文件是副本。例如,如果您已有一个名为 *Status Report.docx* 的文件,则该文件 的新副本将命名为 *Status Report(2).docx*。

**保留文件**

- 要保留文件,请长按该文件名,然后选择文件。点击位于屏幕底部的"已保留"图 标。
- 如果其他人员需要使用文件,则他们可以清除您的保留状态。如果他们这么做,您 将会收到一封电子邮件,告知您清除预留的人员和时间。
- 如果某人尝试上载您保留的文件的新版本,则他可以清除保留状态并上载新版本。 如果发生这种情况,将会通过电子邮件通知您。

### 查看文件或文件详细信息

点击文件名或照片名称以查看该项。要观看视频或者收听音频,请点击该项的名称,然 后使用控件来开始、停止或跳过视频。您可以查看 mp4、.m4v、.mov 等视频格式。支 持 .mp3、.aac、.wav(用于 iPhone 语音备忘录)以及 .mov 音频格式。一些 .mov 格 式可能无法查看。

查看多页文件时,文件中页的缩略图将显示在屏幕底部。还将显示当前页码和总页数 (例如,第 1 页,共 33 页)。点击该页码可跳转到特定页。

#### **查看详细信息**

您可能需要了解文件的创建时间或创建者。您也可能想要查看文件夹的上次更新时间和 更新者。

- **1.** 查找文件或文件夹。
- **2.** 依次点击 和**查看属性**。

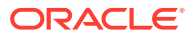

<span id="page-71-0"></span>点击"属性"标题旁边的下拉菜单,可以查看文件修订历史记录以及为文件创建的链接。查看文 件夹属性时,点击下拉菜单可访问"成员"屏幕和"链接"屏幕。

查看某项的属性时,您可以执行许多常见任务,例如下载文件、发送或共享该项、查看共享该 项的成员。点击"属性"页底部的 \*\*\* 以查看您可以执行的其他操作(如复制或重命名该项)。

### 编辑文件

如果您的设备上有一个可以编辑特定文件类型的应用程序,则可以使用该其他应用程序打开 Oracle Content 中的文件以对其进行编辑。

要编辑 Oracle Content 中的文件,请执行以下操作:

- **1.** 打开您要编辑的文件。
- **2.** 在编辑文件前最好保留文件。这样一来,其他人就会知道该文件正在使用中。在底部的工 具栏中,依次点击<sup>"</sup>"和保留。
- <mark>3</mark>. 依次点击 <sup>←</sup> 和打开位置…,然后在设备上选择将用于编辑文件的应用程序。显示的应用 程序是那些可用于编辑该类型文件的应用程序。
- **4.** 根据需要编辑文件。
- **5.** 根据您选择用于编辑文件的应用程序,您可能需要使用应用程序中的菜单选项(例如**打开 位置...**、**发送副本**或"Files 位置"等其他文件共享选项),将文件发送到 Oracle Content。 如果您处于脱机状态,则可以在重新连接后使用这些选项之一。
- **6.** 导航到要存储文件的文件夹。您可以将文件保存在其旧位置(并创建新版本),也可以在 不同的位置将其另存为新文件。
- **7.** 点击**上载**将文件复制到 Oracle Content。

如果您知道很快将处于脱机状态(例如,您正在登机,将使用飞行模式),请下载文件以进行 编辑。随后您可以使用文件,即使您未连接到 Internet 也是如此。

**1.** 查看要编辑的文件。

2. 在底部的工具栏中,依次点击 < 和保存以供脱机使用。

如果您安装有 Microsoft Word 应用程序,并且订阅了 Microsoft Office 365,可以直接从 Word 应用程序打开 Oracle Content 文档并对其进行编辑。

必须在 iOS Files 应用程序中将 Oracle Content 启用为有效位置,然后才能编辑文件。

- **1.** 在 Word 中,点击**打开**,然后点击**更多**。
- **2.** 点击**浏览**。
- **3.** 在"位置"对话框中,启用 Oracle Content。

要使用 Microsoft Word 编辑文件,请执行以下操作:

- **1.** 在 Word 中,点击**打开**。
- **2.** 点击**更多**,然后点击**位置**。
- **3.** 从列表中选择要使用的 Oracle Content 账户。
- **4.** 查找您要编辑的文件。
- **5.** 编辑该文件后,点击**保存**将它保存回原始位置,或者点击**另存为**选择 Oracle Content 中的 其他位置。

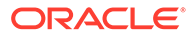
## 上载文件或媒体

您可以通过多种方式将文件或媒体上载到 Oracle Content。

- 在 Content 应用程序中上载文件
- 从手机或其他应用程序上载文件
- 将文件从一个 Oracle Content 账户上载到另一个 Oracle Content 账户

**注:** 如果您是共享文件夹的成员,则可能无法向共享文件夹添加文件。这取决于在 将您添加到文件夹中时为您分配的角色。如果您无法执行某项操作,则该操作 不可用。

**在 Content 应用程序中上载文件**

- **1.** 转到您希望将文件或照片上载到的位置,这可以是文件夹或者对话。
- 2. 点击<sup>十</sup>。
- **3.** 点击**上载媒体或文件**。
- **4.** 选择要上载的内容:
	- 点击 © 可上载照片或者拍新照片并上载。
	- 点击 ◆ 以录制语音消息并上载。
	- 点击 → 以从其他位置选择文件,例如 Google Drive,或者从其他 Oracle Content 账户。
- **5.** 选择要上载的项。一次最多可以上载 25 个项。
- **6.** 根据需要编辑项的名称,然后输入可选说明。
- **7.** 为项输入可选标记。标记就像关键字,可帮助您分类文件。如果上载多个项,则相 同的标记将应用于所有文件。
- **8.** 完成后,点击**添加**或**发布**。

**从手机或其他应用程序上载文件**

您可以将照片图库中的照片添加到 Oracle Content、从 File 应用程序或其他应用程序将

文件添加到 Oracle Content。打开图库,然后选择要上载的照片。点击<sup>〔1〕</sup>并选择 Oracle Content 作为位置。查找要使用的账户和文件夹,然后依次点击**选择**和**上载**。如 果您计划将项用作数字资产,也可以向其添加标记。

**将文件从一个 Oracle Content 账户上载到另一个 Oracle Content 账户**

您可以将文件从一个 Oracle Content 账户上载到另一个 Oracle Content 账户。假设您 有两个账户: Corporate 和 SalesDept。您可以登录到您的 Corporate 账户, 然后选择 用于上载文件的选项。然后,您可以选择 Oracle Content 作为要从中进行选择的位置,

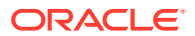

选择您的 SalesDept 账户,查找要上载的文件,并在 Corporate 账户中选择要用于存储该文件 的位置。

### 下载文件或媒体

下载文件后,您就能够使用它,即使您未连接到云也是如此。例如,如果您正在旅行中并且必 须将设备设置为"飞行模式",您仍可以查看或编辑在 Content 应用程序中存储以便脱机使用或 保存到设备的文件。

可通过两种方式下载文件:

- 在 Content 应用程序中保存文件以便脱机使用
- 将文件保存到设备本地

**在 Content 应用程序中保存文件以便脱机使用**

- **1.** 查找文件并打开文件以查看。
- 2. 点击 S 。选择保存以供脱机使用。
- **3.** 出现提示时,选择以下载文件。

下载的文件会加密并存储在应用程序的"脱机"区域中。要查看已下载文件的列表,请打开"文档" 页上标题中的下拉菜单,然后点击**脱机**。

要删除已下载的文件,请长按该文件,将其选中,然后点击<sup>口</sup>。

**将文件保存到设备本地**

1. 找到文件,依次点击 \*\*\* 和打开位置...。

还可以在查看文件时依次点击 <sup>≤</sup> 和打开位置… 来保存文件。

- **2.** 点击**保存到文件**。
- **3.** 选择要保存文件的位置,然后点击**保存**。如果希望能够在脱机时使用文件,请确保将其保 存到设备本地。将文件保存到设备本地后,就可以在 Files 应用程序中查看它。

### 搜索内容和对话

可以在导航面板中点击**搜索**,在您的对话和文件中搜索。可以搜索文件名或文件夹名称中的字 词或者文件或对话中包括的字词。您还可以搜索在对话中使用的任何主题标签,或者搜索对话 名称或在数字资产中使用的标记。键入您的搜索词,然后点击 Enter。

例如,如果搜索单词 "report",则将找到 *Status Report 2019.xls* 和 *Report Logo.jpg*,以及 *Writing Instructions.doc*(如果单词 report 在该文档或对话中)。您可以按类型(例如,按对 话或文件)筛选结果。

在列出搜索结果后,您可以像通常那样使用结果。您可以预览文件、将文件添加到文件夹中、 在对话中添加帖子、上载文件或者与其他人共享文件或文件夹。

**搜索提示**

• 将搜索标题、内容(例如,文档中的字词)、文件扩展名、上次修改文件的人员的名称, 以及有关项的信息(例如,文件夹的说明)。它还会检查与项、数字资产的标记、对话消 息、对话中使用的主题标签以及对话中的人员关联的任意元数据。

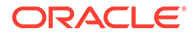

- 如果搜索名称中有特殊字符的项,将不在文档或文件夹的建议搜索结果中返回项。
- 可以使用逗号或空格分隔单词来搜索多个词条。
- 要搜索短语,请使用双引号将短语引起来。例如 "United States" 将返回文件中包 含精确短语 United States 的文件。
- 您可以单击或点击"结果"菜单来筛选搜索结果。例如,您可以只查看与搜索标准匹 配的对话,或者仅与搜索匹配标准的人员。
- 显示最新的搜索结果可能略有一点延迟。例如,如果搜索词条 Report,然后添加另 一个包含词条 Report 的文档,则在几秒内搜索该词条,结果中不会返回该最新文 档。
- 搜索不区分大小写。这意味着 report 将找到与 Report 相同的结果。
- 可以使用以下搜索运算符。这些运算符不区分大小写,因此 NOT 与 not 相同:
	- not 或短划线 (-)。例如 Report2018,Report2019 -sales 将返回 Report2018 或 Report2019, 但不返回其中包含关键字 sales 的项。
	- or 或逗号。例如 Report2018 or Report2019 与 Report2018,Report2019 返回 的结果相同。
	- and 或空格。例如 Report2018 and Report2019 与 Report2018 Report2019 返 回的结果相同。

not 运算符的优先级高于其他运算符,而 and 的优先级最低。例如,搜索 Report2018 and Report2019 not Report2019 不会返回任何内容,因为首先对 not 求值。

- 使用括号可以对复杂查询进行分组。例如,可以搜索 States and (not "United States")。
- 如果您具有 100 多个共享文件夹(由您共享或与您共享),则全局搜索可能不会返 回预期结果。先搜索收藏夹中的共享文件夹,再搜索其他共享文件夹,最多 100 个。在搜索之前,您可能希望将某些文件夹加入收藏夹以确保得到更好的搜索结 果。
- 如果某个文件的大小超过 10MB,它将不包括在全文搜索(通过文件内容进行的搜 索,而不仅仅是有关文件的元数据)中。可以通过搜索整个名称来查找该项。

### 使用资产

*资产*是那些您希望分组在一起以在网站上使用或用于其他项目的项。

下面是如何在移动设备上使用资产的简要概述。

#### **使用资产**

您可以使用移动设备审核资产以批准、拒绝资产或为其添加评论。资产审批可能只会更 改状态,或者如果您的服务和内容管理员已配置 Oracle Content Management 使用额外 的工作流选项,则审批可能是自动更改状态的工作流的一部分。

#### **批准和拒绝资产**

在主页视图中,您将在**审批**磁贴中看到需要简单资产审批的项,并且在**工作流任务**磁贴 中看到需要工作流审批的项。点击磁贴以查看项。

#### **审批**

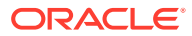

在等待审批的资产列表中,根据需要点击资产以进行复查。如果资产有多个页面,可点击页码 打开一组缩略图图像以导航和查看多个页面。要杳看资产属性列表,请点击(1)

准备好后,点击 》批准该资产。点击 》可拒绝资产。

您还可以直接从审批列表快速批准或拒绝资产:向右滑动列表项可批准,向左滑动列表项可拒 绝。

**工作流任务**

在等待审批的资产的列表中,您将看到到期日期(如果存在)、资产预览、关于资产的详细信 息,以及您的工作流任务。

要对工作流任务执行操作,请点击工作流任务名称或 <sup>•••</sup> 。选择操作,(可选)添加评论,然 后点击**提交**。

您还可以在查看项时通过点击屏幕底部的 ~ 对其采取操作。

要了解有关工作流的更多信息,请参见 *Managing Assets with Oracle Content Management* 中 的"使用工作流"。

**为审核中的资产添加评论**

要在审核资产时发表评论,请查看该资产并点击 以显示批注工具。显示工具栏后,点击工 具栏中的 <sup>事</sup> ,然后点击资产,将批注放置在特定页面的特定位置。这将打开资产对话,您可 以在其中发表评论。

点击工具栏中的 ,然后点击并拖动以选择要突出显示并添加批注的资产区域。

点击工具栏中的  $\overline{\mathsf{I}}$  ,然后选择要显示其帖子的人员。

在资产上放置了批注后,点击 可突出显示与批注关联的帖子。还可以点击对话中的帖子, 以查看与帖子关联的批注。

### 共享文件和文件夹

您可以直接从您的移动设备共享单个文件或整个文件夹。

您可以通过创建指向云中文件和文件夹的链接,直接从您的移动应用程序共享这些文件和文件 夹。然后,与其他人员共享这些链接以授予他们对您的内容的访问权限。您可以控制其他人员 能够对您的共享文件或文件夹执行的操作:只是在线查看该项、下载该项或者修改该项。您还 可以设置链接的失效日期或访问代码。创建链接后,您可以根据需要共享它,例如,通过将其 添加到电子邮件中或者以文本消息形式发送。

您还可以通过向文件夹中添加成员来共享文件夹,这会授予这些人员对文件夹中所有内容及其 子文件夹的访问权限。例如,这对于您处理大项目并且人员可能需要连续访问信息的情况非常 有用。

有关详细信息,请参见[共享文件和文件夹](#page-77-0)。

## 使用对话

对话是通过实时发表评论和讨论主题来与其他人员进行协作的方法。您可以针对特定文 档或文件夹开始对话,或者创建独立对话。您也可以创建批注,这是有关文件特定部分 的注释。

要创建或查看有关特定文件或文件夹的对话,请执行以下操作:

**1.** 查找您要在对话中使用的文件或文件夹。

2. 点击 \*\*\*。

**3.** 点击**转到对话**。如果某个对话尚不存在,系统将为您启动一个对话。 要创建独立于文件或文件夹的对话,请执行以下操作:

- **1.** 打开导航面板,然后点击**对话**。
- 2. 点击 <sup>十</sup>。将为您启动一个新的空对话。
- **3.** 添加对话名称。
- **4.** 点击**创建**。

要将成员添加到对话,请执行以下操作:

- 1. 打开该对话,然后在成员栏中点击 ■
- 2. 点击 <u>峰</u>。
- **3.** 开始键入要添加的人员的名称。此时将显示与所输入字母匹配的名称列表。从列表 中选择人员,然后点击**添加**。

如果启动的对话与某个文件夹相关,您需要将用户作为成员添加到该文件夹。您不能通 过对话添加用户。

要向对话中添加帖子,请打开对话,在消息字段中键入您的消息,然后点击**发布**。

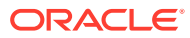

# <span id="page-77-0"></span>6 共享文件和文件夹

您可以轻松地与其他用户共享您的文件和文件夹,并控制具有访问权限的用户及其可以对内容 执行的操作。

- [快速了解共享](http://www.oracle.com/pls/topic/lookup?ctx=cloud&id=cec-gt-sharing)(仅英文版)
- 共享概览
- [共享文件](#page-79-0)
- [共享文件夹](#page-80-0)
- [停止共享](#page-81-0)
- [检查文件访问历史记录](#page-81-0)
- [恢复共享文件夹中已删除的文件](#page-81-0)
- [共享提示](#page-82-0)
- [共享故障排除](#page-107-0)

[视频](http://apexapps.oracle.com/pls/apex/f?p=44785:265:0::::P265_CONTENT_ID:29724)

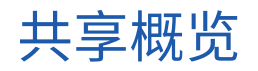

您可能需要与其他人协作并共享信息,但您希望确保只有适当的人员才能访问该信息。您使用 的共享类型取决于您需要共享的内容:

- **文件:**您可以创建链接并将链接通过电子邮件发送给其他人,也可以在即时消息、文档或 其他应用程序中使用链接。如果您需要按需向其他人提供对特定文件的访问权限,发送链 接非常有用。收件人可以访问该文件的唯一方式是使用链接。链接有公共链接和成员链 接,如下所述。
- **文件夹:**您可以发送到文件夹的链接,或者将人员或组作为成员添加到文件夹。在将成员 添加到文件夹后,这些人员和组可以访问文件夹中的所有内容。例如,这对于您处理大项 目并且人员可能需要连续访问信息的情况非常有用。

如果您与其他人共享了文件夹并且授予他们向文件夹中添加内容的权限,则该内容将计入您的 存储限额中。例如,如果您的文件夹包含 500 MB 的文件,共享后,其他用户另外添加了 300 MB 的文件,则组合的 800 MB 将计入您的限额中。

如果您具有 100 多个文件夹(由您拥有或与您共享)的访问权限,则搜索结果将不完整,因为 搜索限制为最多 100 个文件夹。

服务管理员负责为您的组织管理 Oracle Content Management。该人员设置您可以使用的存储 量。如果您需要比当前拥有的多的存储空间,请与服务管理员联系。

您通过为人员分配角色来决定哪些人员可使用您的共享内容。将成员添加到文件夹时,您可以 决定成员在该文件夹中的角色。您可以只允许成员查看文档,或者可以决定成员能够编辑文档 并上载新版本。可以使用下列角色:

- **查看者**:查看者可以查看文件和文件夹,但不能更改它们。
- **下载者**:下载者还可以下载文件并将文件保存到自己的计算机中。

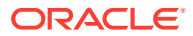

- **内容提供者**:内容提供者还可以修改文件,更新文件,上载新文件,以及删除文 件。
- **管理者**:管理者具有其他角色的所有权限,并且可以将其他人员作为成员添加或删 除。

#### **注:** 如果系统管理员已经启用了 Microsoft Office Online 集成,则查看者只能在 Web 客户端中查看文件的预览,而下载者还可以在 Microsoft Office Online 中 查看文件,内容提供者和管理者还可以在 Microsoft Office Online 中编辑文 件。

还有一个具有管理文件夹的所有权限(包括删除文件夹)的"所有者"角色。

内容提供者和管理者可以删除内容和子文件夹。如果删除共享项,则对于项的所有者以 及删除项的人员,共享项会显示在这些人的回收站文件夹中。

与合作伙伴以及外部供应商合作时,您可以提供文件的安全公共链接,以便每个人都具 有适当的访问权限级别。您还可以在链接上设置访问代码和失效日期,以提高安全性。 您还可以通过监视谁在何时访问哪些共享文件,时刻保持监督能力。

[快速了解共享\(](http://www.oracle.com/pls/topic/lookup?ctx=cloud&id=cec-gt-sharing)仅英文版)。

**公共链接**

公共链接提供对该特定文件或文件夹的访问权限,而不提供对其他对象的访问权限。

服务管理员可以禁止使用公共链接,可以设置谁可以访问这些链接(所有人或仅限注册 用户)。

创建公共链接时,可以向链接添加名称,以便跟踪该链接是否已被使用。还可以添加带 有链接的消息,以及选择链接的权限。此项可确定收件人可使用链接执行哪些操作。可 以调整首选项中可通过 Web 浏览器访问的公共链接所用的最高角色。服务管理员也可 能限制允许用于公共链接的角色。角色与在将成员添加到文件夹时使用的角色(查看 者、下载者或内容提供者)相同。

创建公共链接时,如果管理员允许,您可以选择将链接发送给**任何人**,这意味着您可以 向不具有 Oracle Content Management 账户的人员发送公共链接;您也可以将收件人限 制为**所有注册用户**(即拥有账户的人员)。

您还可以设置可选的失效日期,在该日期之后公共链接和访问代码将停止使用。访问代 码类似于公共链接的密码。您可以设置访问代码,获取链接的人员需要输入代码,然后 才能使用链接。这可以帮助您在所发送的任意公共链接上增加额外的安全措施。您需要 向接收链接的人员发送访问代码,这样他们才能使用链接。否则,他们无法访问与链接 关联的内容。

#### **成员链接**

这种类型的链接要求人员是文件夹的成员,并且需要人员登录 Oracle Content Management 账户以使用链接。在使用成员链接时,您可以选择**联机访问**,这样收件人 可以查看文件或文件夹。分享文件时,您还可以使用**直接下载**链接。这样收件人可以下 载文件而不查看它。

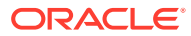

# <span id="page-79-0"></span>共享文件

您可以共享文件的链接,这使得用户只能访问该文件而不能访问文件夹中的其他文件。根据使 用的应用程序,您或许可以直接将文件发送给其他人。例如,使用移动设备时,有选项可用于 将文件发送给其他人。

#### **创建链接**

- **浏览器**:
	- 1. 选择文件,然后在右键单击菜单中选择共享链接,或单击操作栏中的 <sup>66</sup>。
	- **2.** 选择链接的类型(成员或公共)。不能为根文件夹中的文件创建成员链接。 **注意:**如果创建成员链接,则对文件的访问权限基于用户在相应文件夹上的角色。如 果创建公共链接,则对文件的访问权限基于设置为系统范围的默认值(由管理员设 置)的角色,或由父文件夹上的设置确定的角色。角色显示在对话框底部。要更改角 色,请单击**编辑链接选项**,然后选择新角色。
	- **3.** 如果要通过电子邮件将链接发送给其他人,请输入用户的姓名或电子邮件地址。
	- **4.** 链接选项(例如对此文件夹的访问类型)和(公共链接的)失效时间显示在对话框底 部。要更改这些选项,请单击**编辑链接选项**。
		- 对于成员链接,可以选择文件是联机打开还是下载到用户的计算机上。如果选择联 机打开,则用户的访问权限基于其在父文件夹上的角色。
		- 对于公共链接,您可以选择以前创建的公共链接、更改权限、选择是任何人都可以 访问文件还是仅注册的用户才可以访问文件、设置失效日期以及设置访问代码以限 制对链接的访问。

您可以复制链接并在其他位置使用,或者输入电子邮件地址以直接将链接及有关该链接的 可选注释发送给其他人。

- **桌面应用程序**:在 Oracle Content 文件夹中选择文件,然后右键单击。可以使用 Oracle Content 上下文部分中的**复制链接**选项快速创建默认公共链接,并将其复制到剪贴板供需 要时使用。或者,可以选择共享链接。此时将打开一个对话框,在其中可以选择创建成员 链接或公共链接,也可以打开电子邮件程序通过电子邮件发送链接。创建公共链接时,可 以使用默认设置,也可以单击**编辑链接选项**以设置访问代码、失效日期等。还可以复制创 建的链接并在其他位置使用。
- **移动设备**:点击 (Android) 或 (iOS)。点击**共享链接**。点击**选取现有链接**以查看可 用的链接和成员链接。使用成员链接时,您可以选择用于下载文件的应用程序,或者复制 链接以在其他应用程序中使用。要创建新公共链接,请输入所需的详细信息。完成后,单 击**创建**并选择用于共享链接的应用程序。

有关成员链接和公共链接的详细信息,请参见[共享概览](#page-77-0)

#### **配置对链接的访问**

要配置对文件夹链接的访问,请在桌面应用程序或浏览器中访问该文件夹的"属性"。然后,单 击**共享**并根据需要调整值:

- 要禁止单个文件夹及其所含项的公共链接,请禁用公共链接选项。
- 要更改创建公共链接时自动分配给人员的角色,请从下拉列表中选择新角色。例如,对于 多数文件夹,您可能选择默认角色"查看者",而对于一个文件夹,您希望选择默认角色"下 载者"。这可帮助您为特定文件夹定制链接行为。

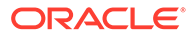

# <span id="page-80-0"></span>共享文件夹

您可以通过发送文件夹的链接或者添加成员到文件夹来共享文件夹。链接在文件夹上的 工作方式与在文件上相同。当您添加某个组或某个人作为成员时,对方具有对文件夹中 所有内容的访问权限。

您的管理员可以配置公共链接设置,以确定是否允许您创建公共链接、链接的默认权限 和最大权限以及链接是否需要失效。如果您没有看到下面描述的某些选项,请与管理员 联系。

**创建文件夹链接**

您只能与个人共享文件夹链接,而不能与组共享。

- **浏览器**:
	- 1. 选择文件夹,然后在右键单击菜单中单击共享链接,或单击操作栏中的
	- **2.** 选择链接的类型(成员或公共)。 **注意:**如果创建成员链接,则对文件夹及其所含项的访问权限基于用户在相应 文件夹上的角色。如果创建公共链接,则对文件夹及其所含项的访问权限基于 设置为系统范围的默认值(由管理员设置)的角色,或由父文件夹上的设置确 定的角色。角色显示在对话框底部。要更改角色,请单击**编辑链接选项**,然后 选择新角色。
	- **3.** 如果要通过电子邮件将链接发送给其他人,请输入用户的姓名或电子邮件地 址。
	- **4.** 链接选项(例如对此文件夹的访问类型)和(公共链接的)失效时间显示在对 话框底部。如果要创建公共链接,可以通过单击**编辑链接选项**来更改这些选 项。您可以选择以前创建的公共链接、更改权限、设置失效日期以及设置访问 代码以限制对链接的访问。 如果要创建成员链接,可以通过更改成员在文件夹上的角色来更改用户具有的 访问类型。
- **桌面应用程序**:在 Oracle Content 文件夹中选择文件夹,然后右键单击。可以使用 Oracle Content 上下文部分中的**复制链接**选项快速创建默认公共链接,并将其复制 到剪贴板供需要时使用。或者,可以选择**共享链接**。此时将打开一个对话框,在其 中可以选择创建成员链接或公共链接,也可以打开电子邮件程序通过电子邮件发送 链接。创建公共链接时,可以使用默认设置,也可以单击**编辑链接选项**以设置访问 代码、失效日期等。还可以复制创建的任何链接并在其他位置使用。
- **移动设备**:点击 (Android) 或 (iOS)。点击**共享链接**。点击**选取现有链接**以 查看可用的链接和成员链接。要创建新链接,请输入所需的详细信息。完成后,单 击**创建**并选择用于共享链接的应用程序。

选择要使用的链接类型。

**配置对链接的访问**

要配置对文件夹及其内容的链接的访问,请在桌面应用程序或浏览器中访问该文件夹的 "属性"。然后,单击**共享**并根据需要调整值:

• 要禁止此文件夹及其所含项的公共链接,请禁用公共链接选项。

<span id="page-81-0"></span>• 要更改创建公共链接时自动分配给人员的角色,请从下拉列表中选择新角色。例如,对于 多数文件夹,您可能选择默认角色"查看者",而对于一个文件夹,您希望选择默认角色"下 载者"。这可帮助您为特定文件夹定制链接行为。

**添加文件夹成员**

- 浏览器:选择文件夹,然后选择操作栏中的**子工具栏**,再选择**成员**。单击**添加成员**。
- 桌面应用程序:在 Oracle Content 文件夹中选择文件夹,右键单击,然后从 Oracle Content 上下文部分中选择**成员**。
- 移动设备:点击 (Android) 或 (iOS)。点击**成员**或 。

输入您要添加的人员或组以及可选的消息。然后,选择成员在文件夹中将具有的角色。如果添 加组,则所有组成员具有相同的角色。

# 停止共享

要从文件夹中删除您自己或其他某个人,请转到该文件夹的"成员"菜单。

- 在浏览器中,在右键单击菜单中选择**成员**,或选择操作栏中的**子工具栏**,然后选择**成员**。
- 使用桌面应用程序时,转到您的 Oracle Content 文件夹。右键单击要使用的文件夹,然后 选择**成员**。
- 在 iPad 或 iPhone 上, 点击 \*\*\*。点击成员。
- 在 Android 设备上,点击 。点击**成员**

选择一个名称,然后从您的名称或人员名称旁的列表中选择**删除**。如果您删除了自己并希望再 次访问文件夹,您需要请求文件夹所有者再次将您添加到该文件夹。

要停止共享整个文件夹,请执行以下操作:

- 从文件夹中删除所有个人,或者
- 将文件夹的*内容*移动到新文件夹。如果您将文件夹移动到新位置,成员资格信息将随文件 夹移动。

# 检查文件访问历史记录

要检查文件的访问历史记录,请从右键单击菜单中选择**属性**,或选择操作栏上的**子工具栏**,然

后选择属性。查看文件时,依次单击 \*\*\* 和属性。单击访问历史记录选项卡以查看文件的所有 活动。

此处的列表显示访问文件的时间、访问文件的方式(例如,通过使用链接)、由谁访问以及所 执行的操作,例如下载或查看。如果某个并非文件夹成员的用户使用了公共链接,则显示链接 名称。

# 恢复共享文件夹中已删除的文件

在您共享的文件夹中,具有"管理者"或"内容提供者"角色的人员可以删除该文件夹中的文件。如 果某人删除了文件,您可以在自己的"回收站"文件夹中找到它。您可以选择回收站中的文件, 然后单击**还原**。

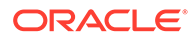

服务管理员(负责为您的组织管理 Oracle Content Management 的人员)可以设置项在 回收站中的保留时间。如果回收站自动清空,则可能会永久删除您的文件。

# <span id="page-82-0"></span>共享提示

- 如果您共享文件夹,则共享角色同样适用于子文件夹,除非您专门更改这些权限。
- 服务管理员可以允许或阻止您的服务使用公共链接,以及设置谁可以接收这些链接 (所有人或仅限注册用户)。
- 当某人与您共享文件夹时,会向您分配角色。您可能无法执行某种操作(例如,上 载或删除),因为您的角色可能不允许该操作。如果您无法执行某种操作,则相应 的菜单选项将不可用。例如,如果您在某个文件夹中具有"查看者"角色,则在使用 Web 浏览器时**下载**选项不可用,并且在使用同步客户端时该文件夹不可用于同步。 要检查您的角色,请查看文件夹中的成员列表。您的角色列在您的姓名旁边。
- 您不必共享父文件夹即可共享子文件夹。例如,您可以具有一个名为 *Current Projects* 的父文件夹,而在该文件夹中,可以具有名为 *Discount Program*、 *Monthly Newsletter* 等的子文件夹。您可以与人员共享 *Discount Program* 或 *Monthly Newsletter*,而不必共享 *Current Projects* 文件夹。
- 同一人员可以对已取消共享的父文件夹中的每个子文件夹具有不同的角色。例如, 您可以与 Leo 共享 *Discount Program*,并向他分配该文件夹的"内容提供者"角色。 您可以与 Leo 共享 *Monthly Newsletter*,并向他分配该文件夹中文件的"查看者"角 色。
- 如果共享您拥有的父文件夹,则可以增加子文件夹的权限,但不能减少权限。这意 味着:
	- 如果在父文件夹级别分配的角色高于在子文件夹级别分配的角色,则将最高角 色用于所有子文件夹。
	- 如果在父文件夹级别分配的角色低于在子文件夹级别分配的角色,则子文件夹 角色不变。
- 如果您具有 100 多个文件夹(由您拥有或与您共享)的访问权限,则搜索结果将不 完整,因为搜索限制为最多 100 个文件夹。

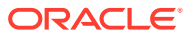

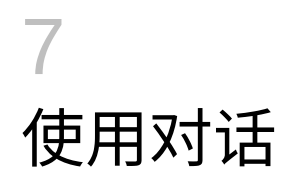

您可以创建对话来讨论文件夹和各个文件,从而快速地与其他人协作。

- [快速了解对话](http://www.oracle.com/pls/topic/lookup?ctx=cloud&id=cec-gt-conversations)(仅英文版)
- 对话概览
- [初步了解"对话"页](#page-85-0)
- [对话筛选或排序](#page-87-0)
- [启动对话](#page-87-0)
- [在对话中添加或删除人员](#page-87-0)
- [在对话中添加或删除文件](#page-88-0)
- [管理对话](#page-89-0)
- [添加批注](#page-90-0)
- [添加与其他对话的链接](#page-90-0)
- [使用标记](#page-91-0)

[视频](http://apexapps.oracle.com/pls/apex/f?p=44785:265:0::::P265_CONTENT_ID:11731)

# 对话概览

对话是通过实时发表评论和讨论主题来与其他人员进行协作的方法。

您可以创建对话来讨论特定文档、文件夹、资产、集合或站点;或者,您也可以创建独立对话 来讨论任何想讨论的主题。对话成员可以添加、回复评论并点赞;[添加附件;](#page-88-0)在关联文档和站 点上[进行批注;](#page-90-0)[添加标记以](#page-91-0)吸引人们关注某项内容或某条评论。

您也可以使用主题标签 (#) 为对话添加关键字。消息中的主题标签指示有意义的词语或主题, 这样就可以轻松地将与该词语或主题关联的所有内容分组到一起。

您可以在["对话"页上](#page-85-0)查看您有权访问的所有对话。您可以在此处快速创建新的独立对话,查看 现有对话,查看对话中的未读消息数,或者回复或点赞对话中的最新消息。

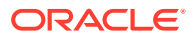

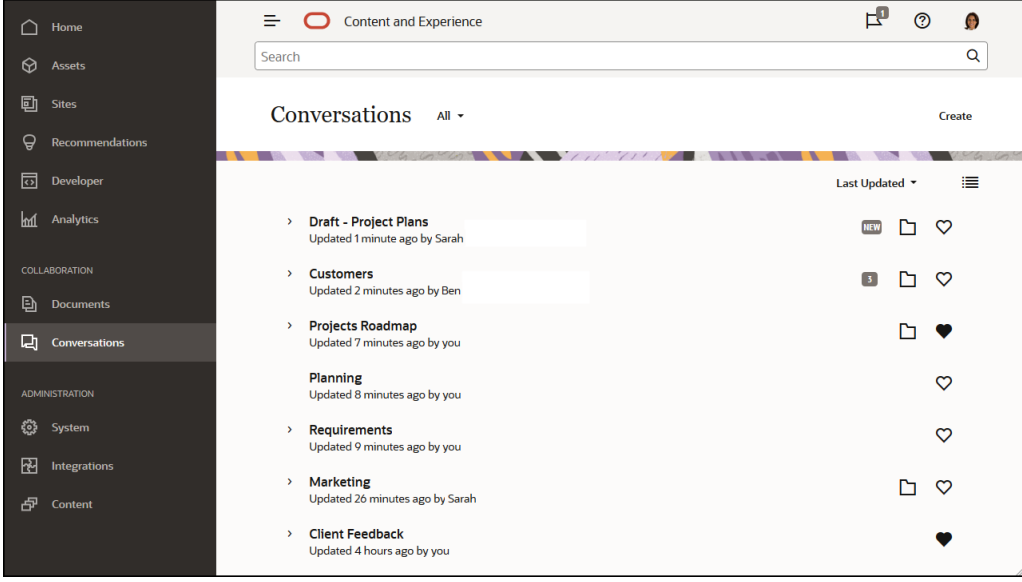

查看对象列表时,您可以轻松查看某个对象是否具有关联的对话。如果有,该对象旁边 会显示一个"对话"图标。

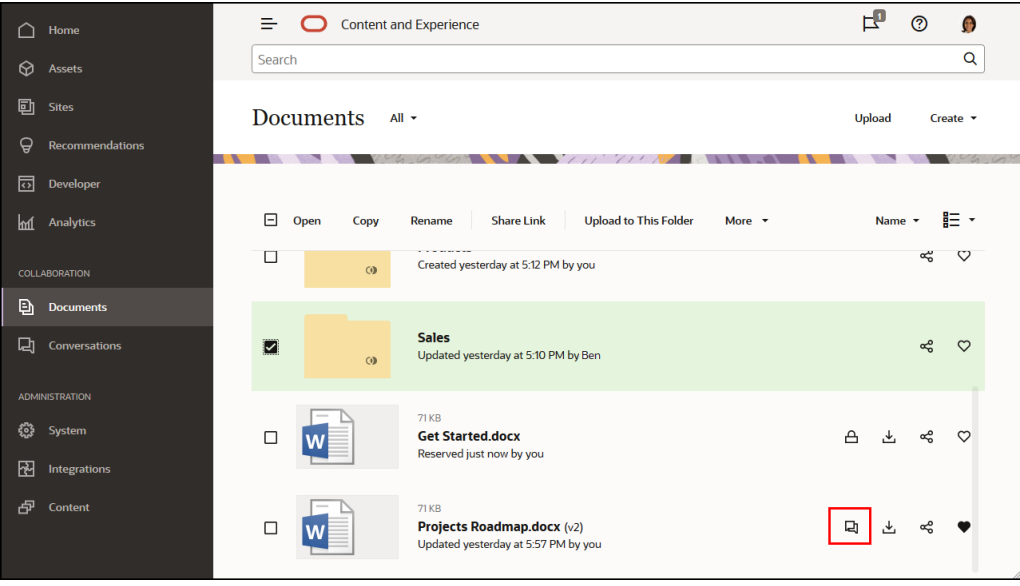

查看某个对象时,您可以通过单击<sup>【】</sup>打开子工具栏来启动或参与有关该对象的对话。

**注:** 如果先前查看过其他信息,例如元数据、API 信息或翻译,您可能需要通过选 择该窗格下拉菜单中的选项切换回该对话。

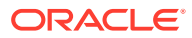

<span id="page-85-0"></span>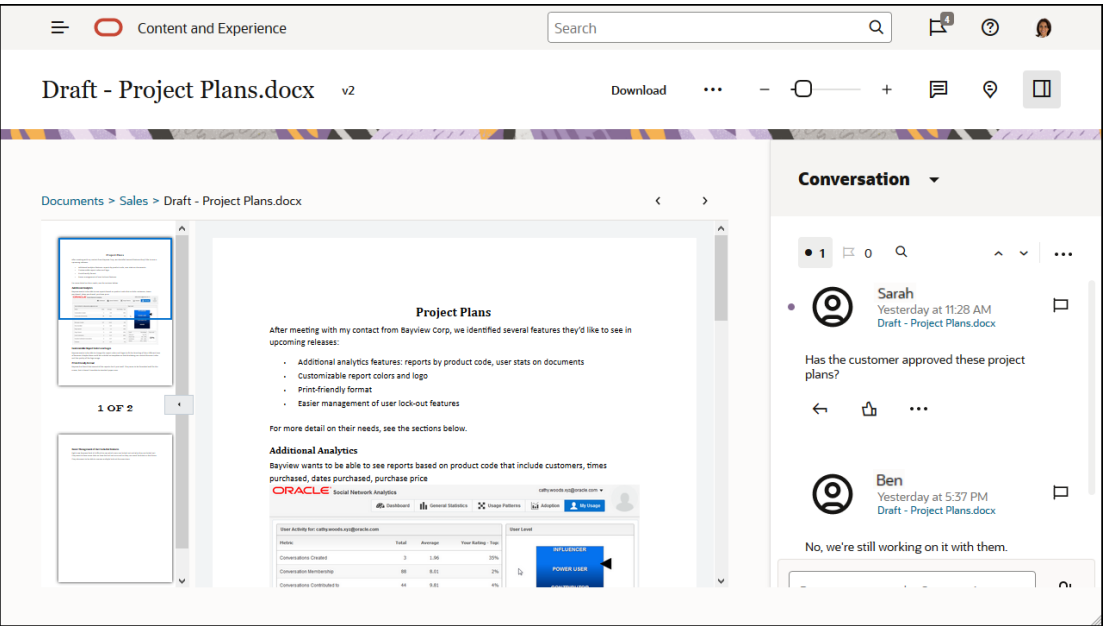

#### **对话成员资格**

如果对话与文件、文件夹、站点、资产或集合相关联,那么该项的成员可以发布对所有成员可 见的评论。这意味着,整个团队都可以查看该项并发表评论。作为成员添加的任何人均能查看 对话并向对话添加帖子。作为成员的人员拥有哪种角色是无关紧要的。如果一个人员可以查看 内容,则该人员可以查看关联的对话并向该对话发布帖子。如果您删除某人的成员资格,则他 们也会失去对该对话的访问权限。

创建独立对话时,您必须[向对话添加成员](#page-87-0)。这些成员可以在对话中发表评论以及回复其他成员 的评论。还可以添加文档来与对话中的其他人分享。

# 初步了解"对话"页

利用 Oracle Content Management, 可以通过对话开展协作。请花一点时间来了解查找所需内 容的方式和位置。

此处显示了您开始时在"对话"页上看到的内容:

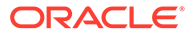

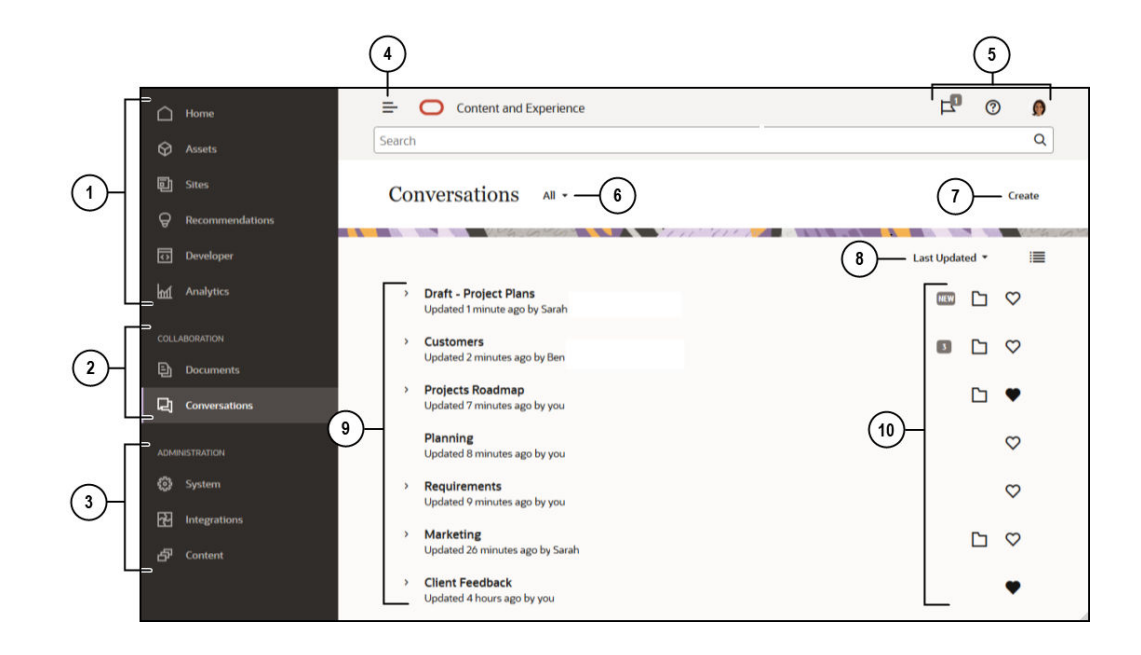

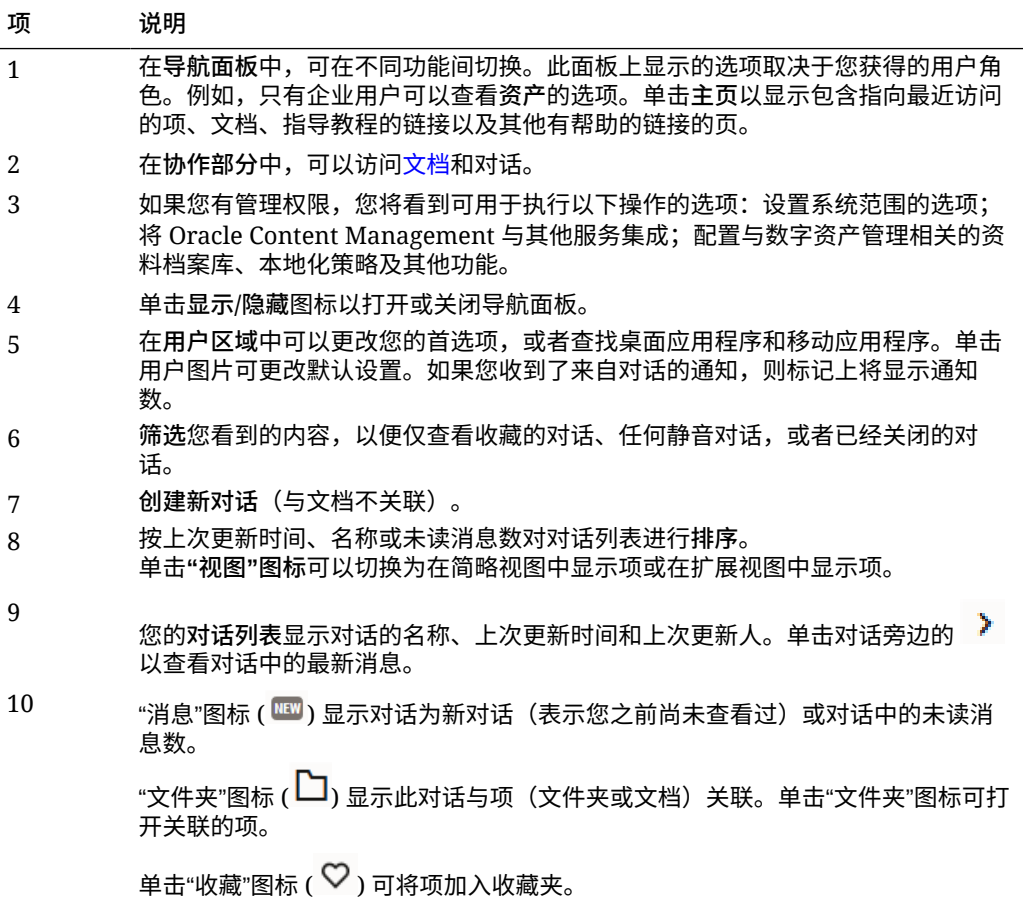

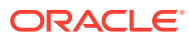

# <span id="page-87-0"></span>对话筛选或排序

**在 Web 浏览器中**

单击**对话**。要筛选对话,请从顶部的下拉列表中选择您要查看的内容。例如,您可能只希望查 看静音对话,或者已经关闭的对话。

要对列表排序,请从屏幕右上角的菜单中选择选项。您可以按照更新时间、名称或者具有未读 消息的对话对列表排序。

**在移动设备上**

点击导航面板中的**对话**。要筛选对话,请从顶部的下拉列表中选择您要查看的内容。例如,您 可能只希望查看静音对话,或者已经添加到收藏夹中的对话。

要对列表进行排序,请点击屏幕右上角的"排序"图标,然后选择要使用的排序选项。

# 启动对话

您可以启动与数字资产、文件或文件夹关联的对话,或者启动独立对话。

要启动有关某个资产、文件或文件夹的对话,请执行以下操作:

- **1.** 打开要使用的项。
- $\,$ , 单 $\pm$   $\,$   $\Box$ .
- **3.** 通过在对话窗格中发布消息,启动对话。

要启动与某人的私密对话,请在对话中单击该人的图片。单击**一对一**可启动与该人员的私密对 话。

要启动独立对话以与其他人进行协作,请执行以下操作:

- **1.** 单击导航子工具栏中的**对话**。
- **2.** 单击**创建**并输入对话名称。

要将帖子添加到对话,请在对话窗格中键入您的评论,然后单击**发布**。

# 在对话中添加或删除人员

要将人员添加到有关文件或文件夹的对话,请将该人作为成员添加到文件夹或者存储文件的文 件夹。将人员作为成员添加之后,这些人将可以访问对话。

在使用独立对话(并非创建的有关文档或文件夹的对话)时,您可以直接将人员添加到对话。 当您将某人添加到对话时,他们将获得该对话的管理权限。这意味着他们可以添加其他成员、 重命名对话甚至关闭对话。

在人员所加入的对话中,您可以查看该人员的活动状态。人员图片周围的彩色圆形表示该人员 的状态:

- 图片周围的完整绿色圆圈表示该人已登录并且当前正在使用其账户。
- 图片周围的四分之三的黄色圆圈表示该人已登录,不过当前未使用其账户。
- 人员图片周围的灰色半圆显示该人员脱机,尚未登录。

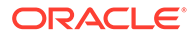

<span id="page-88-0"></span>在浏览器中查看状态时,图片右下角动画效果的铅笔图标显示该人员正在当前对话中输 入内容。

**Web 浏览器**

要在 Web 浏览器中将人员添加到独立对话,请执行以下操作:

- **1.** 打开对话。
- 2. 单击 <sup>(b)</sup>。
- **3.** 在"共享"对话框中,单击**添加成员**。开始输入要添加的人员的名称或电子邮件地 址。从列表中选择名称,然后单击**添加**。

一种从对话中删除人员 (包括您自己) 的快速方式是:在成员资格栏中单击该人员的图

片,然后选择**从对话中删除**。您还可以在要删除的人员的名称下依次单击<sup>(</sup>U)和删除。

要从在文件或文件夹中创建的对话删除某人,您需要从存储文件的文件夹中删除他们的 成员身份。这会撤销他们对文件及其对话的访问权限。

#### **iPhone/iPad**

要在对话中添加某人,请点击 <sup>。</sup>。点击 <sup>。</sup><br>要在对话中添加某人,请点击 。点击 。在搜索栏中输入部分或完整名称。从列 表中选择人员,然后点击**完成**。

要从对话中删除某人,请点击该人员姓名旁边的 \*\*\*。点击删除成员。

**Android 设备**

打开对话,然后依次点击 <sup>:</sup> 和成员。要添加新成员,请点击 <sup>峰</sup> 。在搜索栏中输入部 分或完整名称。从列表中选择人员,然后点击**添加**。要从对话中删除某人,请点击其图 片,然后点击**从对话中删除**。

## 在对话中添加或删除文件

您可以将文件作为消息的附件添加到独立的对话,也可以作为不带消息的单独项添加。 对于可以添加的文件类型,没有任何限制。文件预览限制为前 100 页,并非所有文件类 型均可显示预览。

**在 Web 浏览器中**

- **1.** 打开要在其中添加文件的对话。
- **2.** 单击 <sup>0</sup>。
- **3.** 选择文件的存储位置(在计算机上或已存储在 Oracle Content Management 中)。 导航到文件,选择该文件,然后单击**发布**。
- **4.** 您可以随文件添加消息,或者只单击**发布**来添加文件本身。

**在 iPhone 或 iPad 上**

- **1.** 在 iPhone 或 iPad 上打开对话。
- 2. 点击

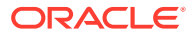

- <span id="page-89-0"></span>**3.** 点击**从文件夹中选择**以从 Oracle Content 账户添加文件。点击**上载媒体或文件**以:
	- 从设备上存储的项选择照片或视频。
	- 录制语音消息以添加到对话中。
	- 上载文件。选择文件的存储位置(例如, Google Drive 或其他 Oracle Content 账 户)。选择文件,然后选择要将其存储到的 Oracle Content 中的位置。
- **4.** 点击**编辑**以更改名称或添加可选说明。
- **5.** 点击**发布**。
- **在 Android 设备上**
- **1.** 打开要在其中添加文档的对话。
- 2. 点击 **12.**
- **3.** 选择您要添加到对话中的内容。
	- 从您的设备上选择照片或视频之一。
	- 上载文件。选择文件的存储位置(例如,Google Drive 或其他 Oracle Content 账 户)。选择文件,然后选择要将其存储到的您账户中的位置。
	- 选择 Oracle Content 中已有的文件。导航到文件的存储位置并选择文件。
- **4.** 选择要将项存储到的 Oracle Content 中的位置。
- 5. 点击 : , 然后点击编辑以更改名称或添加可选说明。
- **6.** 点击**完成**。

# 管理对话

在查看对话时,可以通过单击 \*\*\* 来管理对话。如果您要查看与项相关联的对话,请单击"对 话"窗格中的""。如果您要查看独立对话,请单击"对话"工具栏中的""。

- **全部标记为已读**:(在有未读消息时显示)您可以将对话中的所有帖子标记为已读。"已 读"计数显示在对话列表中。
- **添加到收藏夹**:将对话添加到收藏夹列表中或者从收藏夹列表中删除。
- **共享对话**:通过将成员添加到对话或者发送对话的链接来共享对话。
- **上载文档**:将文档添加到对话。
- **重命名对话**:更改对话的名称。
- **使对话静音**或**取消对话静音**:使某个对话静音后,将在对话列表中隐藏该对话,并且阻止 在您的电子邮件摘要中显示有关该对话的消息(如果您选择了让某人向您发送消息)。
- **关闭对话**或**打开对话**:如果关闭某个对话,将禁止人员向其中添加新消息,而且会将该对 话从人员的对话列表中删除。
- **放弃对话**:(仅在您是对话的唯一成员时显示)您可以放弃独立于文件或文件夹创建的对 话。在您放弃对话时,该对话从您及任何成员的对话列表中删除。
- **显示成员资格消息**或**隐藏成员资格消息**:(仅在独立对话中显示)这些类型的消息显示一 个人什么时候添加到了对话中以及由谁添加。
- **设置对话语言**:您可以从列表中选择语言,从而调整单个对话的语言设置。

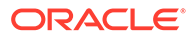

# <span id="page-90-0"></span>添加批注

当您在 Web 浏览器中查看文件或资产时,您可以使用批注来添加有关其特定部分的注 释。例如,如果同事上载一个演示文稿,您可以浏览此演示文稿并在第 2 页、第 7 页和 第 10 页上添加评论,并讨论演示文稿的各个方面。或者,如果某人将图片添加到您的 项目之一使用的集合中,则您可在使用之前创建对话并添加有关图片的批注。集合和数 字资产可供企业用户使用。标准用户在其导航面板中看不到这些选项。

您的批注在对话窗格中显示为帖子。例如,如果向名为 Upcoming Project Details.pptx 的文件添加批注,则您的批注在对话窗格中显示为帖子,批注的日期和时间下方是 *Upcoming Project Details.pptx*。

任何人,只要是文件存储到的文件夹的成员,或者使用该文件的集合的成员,均能查看 文件上的批注。作为文件夹成员的人员拥有哪种角色是无关紧要的。要添加批注,人员 必须具有下载者、内容提供者或管理者角色。

当您将批注添加到资产时,该批注仅显示在存储该资产的资料档案库的上下文中。例 如,假如您在 *Cyclist* 集合中有一张自行车的照片。该照片实际上存储在您的"自行车"文 件夹中,但在此资料档案库中使用。如果您向 *Cyclist* 资料档案库中的照片添加批注, 该批注不会显示在您的"自行车"文件夹中。

- **1.** 查看要将评论添加到的文件。
- **2.** 单击 。
	- 要突出显示文本并对突出显示的区域进行评论,请按住右键并拖动光标以选择 区域。释放按键并在"对话"窗格中添加评论。
	- 要在文件中的某一点插入评论,请转到要添加评论的区域。单击该点,然后在 "对话"窗格中添加评论。
- **3.** 单击**发布**可保存您的批注。

在您向某个文件添加批注之后,将会为该文件启动对话,以便其他人也可以添加评论。

要查看批注,请单击<sup>Q</sup>。

## 添加与其他对话的链接

编写要发布到对话的帖子时,您可能会发现链接到其他对话有多么简单。

- **1.** 打开您要发布消息的对话。这可以是独立对话,也可以是为文档或文件夹创建的对 话。
- **2.** 在消息框中输入文本。使用浏览器时,文本框下方提供了各种格式设置选项。
- 3. 单击或点击 '<sup>三</sup>。
- **4.** 搜索对话或者从"最近"列表中选择一个。将在消息正文中添加指向该对话的链接。
- **5.** 根据您的首选项设置,单击**发布**或者按 Enter。

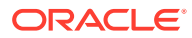

# <span id="page-91-0"></span>使用标记

标记是促使某人注意某项(例如消息或文件)的方法。根据分配的优先级,您可以很快地引起 人员的注意。

要分配标记,请在对话中查看项,然后单击项右侧的 卩 。接下来,选择要标记的人员以及优 先级。可以为每名人员分配不同的标记优先级。

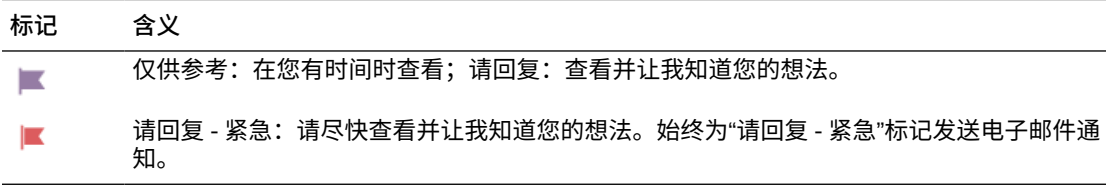

可以在标题中查看总标记计数 ( <sup>[ ]</sup> )。单击标记计数图标可快速查看分配给您的标记以及您分 配给他人的标记。

在"标记"页上,可以筛选标记以显示分配给您的标记或者您分配给他人的标记,还可以按标记 类型进行筛选。可以按标记日期或消息日期对标记进行排序。

可以从"标记"页执行下面的操作:

- 要查看对话中的消息,请单击该消息。
- 要回复消息,请单击<sup>【</sup>一。
- 要喜欢消息,请单击<sup>【</sup>】。
- 要清除标记,请单击标记图标。单击**清除**或点击 **X**。设置标记的人员可能会收到电子邮 件,具体取决于他们的通知设置。

为了确保标记起到提醒**请密切关注!**的作用,请谨慎使用。一次发送大量的标记通知或者每次都 发送标记通知,可能会降低其作用。

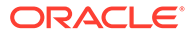

<span id="page-92-0"></span>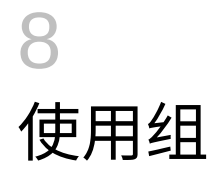

您可以设置一组人员,从而轻松地一次与多个人共享。

- [快速了解组](http://www.oracle.com/pls/topic/lookup?ctx=cloud&id=cec-gt-groups)(仅英文版)
- 组概览
- [创建或删除组](#page-93-0)
- [将人员添加到组](#page-93-0)
- [加入或退出组](#page-94-0)

## 组概览

使用组可以帮助您一次与多个用户进行交流和协调。

[快速了解组](http://www.oracle.com/pls/topic/lookup?ctx=cloud&id=cec-gt-groups)(仅英文版)。

组可以添加到对话中,因此您可以快速开始与多个人员的协作。或者,您可以将组作为成员添 加到文件夹,这样可以快速与其他人共享该文件夹中的内容。内容类型也可以与组共享,使用 与个人共享的相同方式。只有集合和公共或成员链接不能与组共享。

您可以创建自己的组,或者服务管理员已经为贵组织创建了组。

下面是在创建和使用组时需要注意的一些提示:

- **不要重复分组**。在"组"菜单上使用**查找公共组**选项来查看是否已经存在组可用于您的用 途。
- **使用有意义的名称**。不要为组名使用缩略词或缩写。提供有意义的名称,这样用户可以了 解其用途。
- **为组选择合适的隐私控制**。您可以控制谁能查找和使用组,还能控制人员是否可以将自己 添加到组中。可以创建以下几种类型的组:
	- *公共组* 公共组对所有人可见,人员可以将自己添加到该组中。您应谨慎使用此类型 的组。例如,您可能会部署一个项目,希望从使用该项目的所有人处收集反馈。您可 以为所有人建立一个组,让用户自行添加,这样他们就能针对该特定项目添加反馈。
	- *专用组* 专用组是所有人可以查看但不能将自己添加到其中的组。在您希望将某个组 限制为一部分用户时,这种组非常有用。用户可以发现该组存在并使用该组与这些用 户分享信息。例如,您可以为工程部门创建一个组。需要与该部门协作或分享内容的 任何人可以将该组作为成员添加到对话或文件夹中。
	- *封闭组* 这种类型的组为您提供了最严格的成员资格控制。除了该组的现有成员之 外,任何其他人都无法查看该组,也不能将自己添加到该组中。例如,可能有一小部 分人需要讨论即将到来的并购或项目。组织中的其他人不需要知道此消息,因此通过 为有限成员创建一个组,您可以控制谁能看到相应信息。
- 您可以将组作为成员添加到任何项中。如果您将某人添加到组中或者从组中删除某人,这 个人也会添加到相应项中或者从相应项中删除。如果将某个人作为个人而非组的一部分添 加,这个人将保持为成员,直至作为个人删除。

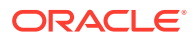

- <span id="page-93-0"></span>• 如果您将组添加为需要特定用户[角色](#page-14-0)的项的成员,则仅具有该角色的用户才能访问 该项。例如,如果您将具有"标准用户"角色的用户添加到组中,然后将该组添加为 资料档案库的成员,则标准用户将无权访问该资料档案库,因为必须具有"企业用 户"角色才能访问资料档案库。
- 删除某个组将删除该组中成员对任意共享文件夹、内容类型或对话的访问权限。
- 您可在移动设备和桌面应用程序上使用组,但需要使用 Web 浏览器界面来管理组。

要使用组,请选择它,就像选择要与其共享的人员一样。例如,共享某个文件夹或对话 时,请在"成员"对话框中键入组的名称。为组中的个人选择权限(查看、内容提供者 等),然后将组作为成员添加到文件夹或对话中。

# 创建或删除组

使用组可以快速共享内容以及同时与多个其他人员协作。

组通过 Web 浏览器界面进行管理。您可以在移动设备上和通过桌面应用程序使用组 (将其作为成员添加到文件夹和对话中等等),但不能使用移动设备创建、删除、加入 或退出组。

**创建组**

- **1.** 单击您的用户图片以打开用户菜单,然后单击**组**。从"组"页顶部的菜单选择**查找公 共组**。如果您未找到可以使用的组,请选择**创建组**。
- **2.** 为组创建有意义的名称。请勿使用可能导致混淆的缩写或缩略语。使用可以告诉组 用途的名称。
- **3.** 选择所需的隐私设置。
	- 选择谁可以查找该组。如果您选择**任何人**,则用户将能够在公共组列表中看到 该组。如果您选择**成员**,则只有已经属于此组的用户才将知道此组存在。
	- 如果您选择的是任何人都可以找到此组,则可以选择用户是否可以将其自身添 加到此组中。

有关如何使用这些设置针对您的情况创建正确类型的组的示例,请参[见组概览](#page-92-0)。

- **4.** 完成后单击**完成**。
- **5.** 根据需要添加成员。单击**添加成员**并搜索要添加的人员。选择您希望人员具有的角 色,然后单击**添加**。

要编辑组设置,请单击组名旁边或者组工具栏中的 \*\*\*。您可以看到用于编辑组、添加 成员或删除组的选项。

**删除组**

要删除某个组,请单击组名旁边或者组工具栏中的 \*\*\*,然后选择删除。

请注意,如果与已删除的组共享了文件夹、内容类型或对话,共享对象现在对组成员不 可用。如果与某人共享了某些内容而该人同样位于已删除组中,该人仍可以访问对象。

## 将人员添加到组

如果您拥有一个组或者拥有组中的管理者角色,则可以将人员作为成员添加到组中。

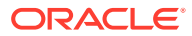

<span id="page-94-0"></span>组通过 Web 浏览器界面进行管理。您可以在移动设备上使用组(将组作为成员添加到文件夹 和对话等等),但不能使用移动设备将人员添加到组。

要将某人添加到组,请单击用户菜单中的组。打开该组或者单击组名旁边的 \*\*\*,然后单击添 **加成员**。

您可以添加个人或其他组。如果您添加了组而某个人位于该组中,您无法将此人作为个人添 加。

添加个人作为组的成员时,您需要向其分配权限,使其成为组的管理者或成员。如果您将组作 为成员添加,则您分配给组的权限应用到该组中的所有人。

# 加入或退出组

如果公共组的成员资格开放,您可以加入公共组,也可以由组管理者添加到其他组中。

组通过 Web 浏览器界面进行管理。您可以在移动设备上使用组(将其作为成员添加到文件夹 和对话中等等),但不能使用移动设备创建、删除、加入或退出组。

**加入组**

要加入某个组,请单击用户菜单中的**组**。从"组"页顶部的菜单选择**查找公共组**。选择您要加入

的组,然后单击组名旁边的 \*\*\*。如果成员资格是开放的,您可以选择**加入组**。

您可能已经在组中,无需加入。人员可以创建组并将您添加到其中。组名显示在您的组列表 中。如果您位于组中并有信息与组共享(例如,如果组已作为成员添加到文件夹),该共享项 会显示在您的对话、文件夹和内容项列表中。

**退出组**

要离开某个组,请打开该组,然后单击组工具栏中的 \*\*\*。选择退出组。如果您与该组共享了 对话、文件夹或内容项,您会立即失去对这些内容的访问权限。

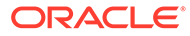

# 9 故障排除

可以在这里找到一些常见问题的答案。

**一般信息**

- [我无法登录](#page-97-0)
- [我无法移动或复制文件](#page-97-0)
- [我看不到数字资产或内容项](#page-97-0)
- [我无法上载或下载文件](#page-97-0)
- [我找不到下载的文件](#page-98-0)
- [我无法创建文件夹](#page-98-0)
- [已超过存储限额,但我不认为我有那么多文件](#page-98-0)
- [我需要编辑某个文件,但该文件已由其他人保留](#page-98-0)
- [加载软件时遇到问题](#page-98-0)
- [查看文件或视频时出现问题](#page-98-0)
- [文件名后有多个版本号,但我仅上载了一个版本](#page-99-0)
- [我看不到预期会在文件夹列表中看到的文件夹](#page-99-0)
- [从电子表格复制的](#page-99-0) URL 粘贴错误
- [在搜索时我没有看到预期结果](#page-99-0)

#### **同步**

- [无法登录桌面应用程序](#page-100-0)
- [我看不到要同步的文件夹或者找不到已同步的文件](#page-100-0)
- [在同步文件夹中创建的](#page-101-0) PDF 文件消失
- [已同步文件中的链接不起作用](#page-101-0)
- [遇到同步问题或者同步缓慢](#page-101-0)
- 无法更改 [Oracle Content](#page-102-0) 账户文件夹位置
- Oracle Content [账户文件夹中的图标不显示同步状态](#page-102-0)
- [将我的文件添加到已压缩文件夹时,未压缩这些文件](#page-103-0)
- [无法检查更新](#page-103-0)
- 我的 Oracle Content [文件夹中的文件和文件夹错误或过期](#page-103-0)
- [在桌面上重命名某个文件后如何使用该文件](#page-103-0)
- [我已退出桌面应用程序,不知道同步期间发生了什么](#page-104-0)
- [无法还原我删除的文件夹](#page-104-0)

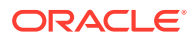

#### **Microsoft Office 插件**

- 使用 [Microsoft Office](#page-104-0) 时为什么有两个 Oracle Content 存储服务?
- My Office 插件或 Outlook [插件无法使用](#page-104-0)
- Outlook [电子邮件中的链接在](#page-105-0) Mac 上未按预期工作

#### **共享**

- [我与某人共享了一个文件夹,但对方不能按预期的方式使用该文件夹](#page-108-0)
- [某人向我发送了一个文件夹链接,但我无法通过该链接访问文件](#page-108-0)
- [我已停止共享文件夹,现在未共享子文件夹](#page-108-0)
- [我具有指向文件或文件夹的链接,但它需要访问代码](#page-108-0)
- [我无法获取公共链接以发送给与我共享的文件夹中的某人](#page-108-0)
- [我共享的某个文件夹中缺少文件](#page-108-0)
- [无法创建指向我拥有的文件夹的公共链接](#page-109-0)

#### **移动设备**

- [我需要重置验证码](#page-105-0)
- [当我在共享文件夹中具有"查看者"权限时无法查看文件](#page-106-0)
- [无法查看我下载的文件](#page-106-0)
- [观看视频时出现问题](#page-106-0)
- [我在设备上找不到下载的文件](#page-106-0)
- 我的文件在 Android [应用程序中未同步](#page-106-0)
- 在 Android [应用程序中同步期间,传输文件时出现了错误](#page-107-0)
- [我的编辑没有显示在](#page-107-0) Android 设备上同步的文件中
- [设备丢失或被盗时应该怎么办?](#page-107-0)

# Web 浏览器故障排除

以下是在浏览器中工作时可能会遇到的一些问题。

- [我无法登录](#page-97-0)
- [我无法移动或复制文件](#page-97-0)
- [我看不到数字资产或内容项](#page-97-0)
- [我无法上载或下载文件](#page-97-0)
- [我找不到下载的文件](#page-98-0)
- [我无法创建文件夹](#page-98-0)
- [已超过存储限额,但我不认为我有那么多文件](#page-98-0)
- [我需要编辑某个文件,但该文件已由其他人保留](#page-98-0)
- [加载软件时遇到问题](#page-98-0)

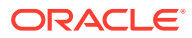

- <span id="page-97-0"></span>• [查看文件或视频时出现问题](#page-98-0)
- [文件名后有多个版本号,但我仅上载了一个版本](#page-99-0)
- [我看不到预期会在文件夹列表中看到的文件夹](#page-99-0)
- [从电子表格复制的](#page-99-0) URL 粘贴错误
- [在搜索时我没有看到预期结果](#page-99-0)

### 我无法登录

如果不知道服务 URL 或登录信息,可以在欢迎信息(在分配 Oracle Content Management 账 户后会向您发送欢迎信息)中找到这些信息。查找主题行中包含 "Welcome to Oracle Content!" 的电子邮件。服务管理员还可能已经发送另一封包含详细信息的电子邮件。如果您 尝试登录桌面应用程序,请为服务使用登录浏览器时使用的相同 URL。

登录时请注意以下事项:

- 您的登录信息区分大小写,因此请确保 Caps Lock 键未打开。
- 检查您的用户名以及服务的 URL。此信息已通过电子邮件发送给您。
- 确保您连接到 Internet。
- 为您的服务设置了特定数量的用户。可能已达到最大用户数。

如果您在重置密码方面需要帮助,请参见管理密码以获取详细信息。

如果您仍然无法登录,请与服务管理员联系,以了解有关您的账户或密码的详细信息。服务管 理员是负责为您的组织管理服务的人员。

#### 我无法移动或复制文件

您必须具有"管理者"或"内容提供者"角色,才能将项移动到共享文件夹或者从共享文件夹中移出 项。

如果文件的大小大于允许的大小或者文件的类型受到阻止,则您也可能无法移动文件。服务管 理员(负责为您的组织管理 Oracle Content Management 的人员)可以设置任何文件大小和类 型限制。

您必须具有"管理者"、"内容提供者"或"下载者"角色,才能从共享文件夹中复制文件。要将文件 复制到共享文件夹,您必须在共享文件夹中具有"管理者"或"内容提供者"角色。

#### 我看不到数字资产或内容项

仅当您具有企业用户角色时,才会显示数字资产和内容项导航选项。

如果您的组织未安装 Oracle Content Management 企业版,则您在浏览器或移动设备中将看不 到**资产**导航选项。

#### 我无法上载或下载文件

服务管理员会设置您可上载到云中的最大文件大小和文件类型。如果您尝试上载的文件太大或 类型错误,或者已超过您的存储限额,则您将会收到错误消息。可以从用户菜单打开用户首选 项页,查看最大文件大小和允许的文件类型。

上载时,一些浏览器无法处理非常大的文件。如果发生这种情况,上载将失败。请尝试将文件 拆分成小于 5 GB 的大小,然后重新上载。

要下载文件,您必须具有文件夹中的"下载"角色。

如果您创建的公共链接指向未通过病毒扫描的文件,则无法通过该公共链接下载此文 件。

#### <span id="page-98-0"></span>我找不到下载的文件

当您下载文件时,系统会转到为 Web 浏览器配置的下载位置,或者您也许可以选择要 将文件下载到的位置,具体取决于您的 Web 浏览器设置。

要删除已下载的文件,请长按该文件,将其选中,然后单击"删除"。从计算机中删除这 些文件不会影响存储在云中的原始副本。

#### 我无法创建文件夹

您无法创建文件夹的可能原因有下面几种:

- 在文件夹名称中使用像 < 或 / 这样的无效字符。
- 在名称中使用某些保留字(例如 NULL、AUX)或其他系统术语。
- 您可能没有正确的权限。如果您是共享文件夹的成员,则需要"内容提供者"或"管理 者"角色才能创建文件夹。

如果您无法执行某项操作,则该操作不可用。例如,如果您无法创建子文件夹,则不显 示用于创建文件夹的选项。

### 已超过存储限额,但我不认为我有那么多文件

如果您与其他人共享了文件夹并且授予人员向文件夹中添加内容的权限,则该内容将计 入您的存储限额中。您可能要检查共享文件夹以查看其中存储了多少内容。例如,如果 您的文件夹包含 500 MB 的文件,共享后,其他用户另外添加了 300 MB 的文件,则组 合的 800 MB 将计入您的限额中。

您还可以拥有某个文件的多个版本,这些版本均占用您的限额。查看您的文件所具有的 版本数,并了解是否能够删除某些版本。

### 我需要编辑某个文件,但该文件已由其他人保留

如果您需要处理其他人已保留的文件,则可以清除其保留状态并向其发送电子邮件通 知。最好还在这些人有空时与他们取得联系,以便检查他们是否已对文档进行任何应并 入您的修订中的编辑。

#### 加载软件时遇到问题

某些插件或扩展可能会妨碍在其他浏览器中操作软件。如果访问变得不稳定,请查看浏 览器的使用历史记录以了解是否已添加任何新的扩展。禁用所有浏览器插件和扩展,并 重试。

#### 查看文件或视频时出现问题

您可能无法查看文件,因为一些文件格式不受支持,无法查看这些文件。例如,.zip 文 件无法查看,但是如果您有足够的权限(至少为"下载者"角色),则可以下载文件使 用。

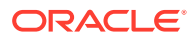

<span id="page-99-0"></span>您的服务管理员也可能会禁止特定文件类型,因此您无法查看这些文件。

文件预览限制为前 100 页。整个文件大小必须小于 158MB。

支持的视频文件格式依赖于您的必须支持 HTML5 视频标记的浏览器。当前支持的格式包括:

- Chrome: MP4、WebM 和 Ogg
- Firefox: MP4、WebM 和 Ogg
- Safari: MP4

## 文件名后有多个版本号,但我仅上载了一个版本

如果文件存储在共享文件夹中,其他人可能会更改文件。如果他们这么做,然后上载更改后的 版本,则将保存文件的每个版本。这样,您可以比较不同的版本并决定要保留的版本。

### 我看不到预期会在文件夹列表中看到的文件夹

确保列表显示您可以查看的所有项。页导航控件位于屏幕底部,可能有多页的项。

确保列表显示您可以访问的所有文件和文件夹。单击标题旁的菜单并选择**所有文件**。要更改您 的查看列表,请单击**与您共享**或**由您所有**。

如果您要查找共享文件夹,它应该会在文件夹列表中显示有一个共享图标。请与共享文件夹的 人员联系,确保共享邀请已发送并且该文件夹仍处于共享状态。

如果使用公共链接共享了某个文件夹,则在您的列表中该文件夹不会显示为共享文件夹。您只 能通过公共链接访问该文件夹。

如果您具有 100 多个文件夹(由您拥有或与您共享)的访问权限,则搜索结果将不完整,因为 搜索限制为最多 100 个文件夹。

#### 从电子表格复制的 URL 粘贴错误

从电子表格将 URL 复制到对话中时,URL 可能会超过对话窗格的大小,因此粘贴错误。必须 先将 URL 转换为文本格式才能正确粘贴它:

- **1.** 突出显示包含超链接的单元格。
- **2.** 打开超链接对话框。
- **3.** 突出显示整个 URL 并复制它。
- **4.** 关闭超链接对话框。
- **5.** 将 URL 粘贴到所需的位置。

### 在搜索时我没有看到预期结果

由于一些不同因素,搜索结果可能不是预期结果。

检查和查看这些搜索提示中是否有任何搜索提示适用于您的搜索:

• 将搜索标题、内容(例如,文档中的字词)、文件扩展名、上次修改文件的人员的名称, 以及有关项的信息(例如,文件夹的说明)。它还会检查与项、数字资产的标记、对话消 息、对话中使用的主题标签以及对话中的人员关联的任意元数据。

**ORACLE** 

- <span id="page-100-0"></span>显示最新的搜索结果可能略有一点延迟。例如,如果搜索词条 Report,然后添加另 一个包含词条 Report 的文档,则在几秒内搜索该词条,结果中不会返回该最新文 档。
- 如果您具有 100 多个共享文件夹(由您共享或与您共享),则全局搜索可能不会返 回预期结果。先搜索收藏夹中的共享文件夹,再搜索其他共享文件夹,最多 100 个。在搜索之前,您可能希望将某些文件夹加入收藏夹以确保得到更好的搜索结 果。
- 如果某一项的大小超过 10MB,它在全文搜索(通过文件内容进行的搜索,而不仅 仅是有关文件的元数据)中不可能显示出来。可以通过搜索整个名称来查找该项。

# 对桌面应用程序和同步进行故障排除

您可能会遇到下面这些与使用桌面应用程序和同步有关的问题。

- 无法登录桌面应用程序
- 我看不到要同步的文件夹或者找不到已同步的文件
- [在同步文件夹中创建的](#page-101-0) PDF 文件消失
- [已同步文件中的链接不起作用](#page-101-0)
- [遇到同步问题或者同步缓慢](#page-101-0)
- 无法更改 [Oracle Content](#page-102-0) 账户文件夹位置
- Oracle Content [账户文件夹中的图标不显示同步状态](#page-102-0)
- [将我的文件添加到已压缩文件夹时,未压缩这些文件](#page-103-0)
- [无法检查更新](#page-103-0)
- 我的 Oracle Content [文件夹中的文件和文件夹错误或过期](#page-103-0)
- [在桌面上重命名某个文件后如何使用该文件](#page-103-0)
- [我已退出桌面应用程序,不知道同步期间发生了什么](#page-104-0)
- [无法还原我删除的文件夹](#page-104-0)

## 无法登录桌面应用程序

如果登录桌面应用程序时遇到问题,请尝试以下方法:

- 确保使用的服务器 URL 正确。可以在(从用户菜单访问的)**下载应用程序**页上查看 服务器 URL。
- 确保使用的用户名和密码正确。可以在(从用户菜单访问的)**下载应用程序**页上查 看用户名。如果您忘记了密码,请与系统管理员联系。
- 如果使用的是 Mac OSX Mojave,则 OSX Mojave 中嵌入的 Safari 使用已更新的安 全性可能导致登录失败。应用最新的 OSX Mojave 安全更新可能会解决此问题。如 果应用更新不起作用或者您希望进行有保证的修复,请将操作系统从 Mojave 升级 到 Catalina。

### 我看不到要同步的文件夹或者找不到已同步的文件

要让文件夹显示在可供同步的文件夹列表中,您必须至少具有该文件夹的下载者角色。 例如,如果某人与您共享了文件夹并且您希望同步它,则您必须至少具有该文件夹的下

载者角色,这样该文件夹才能显示在可用文件夹列表中。请与向您共享该文件夹的人员核实, 请求更改您的角色。

如果您在台式机上编辑或移动某个文件的同时对该文件或包含该文件的文件夹进行了修改,则 该文件可能会从已同步文件列表中消失。在台式机的本地回收站文件夹中查找该文件。

### <span id="page-101-0"></span>在同步文件夹中创建的 PDF 文件消失

如果尝试使用 **Microsoft Print to PDF** 在同步的文件夹中创建 PDF,操作将不能正确完成,文 件将消失。请改用**导出为 PDF** 或 **PrimoPDF**。

或者,您可以在另一个文件夹中创建 PDF,然后将其移动到同步的文件夹中;或者在创建 PDF 时暂停同步,完成后再重新启动同步。

### 已同步文件中的链接不起作用

固定链接(包括目标文档位置的驱动器和目录结构的链接,例如 C:\Finance\Sales\salesreport.doc)可能在已同步文件中不起作用,因为已同步计算机的驱动器和目录结构可能不相 同。

如果链接的文件在所有计算机上相对于彼此保留在相同的位置,则相对链接(例 如 ..\..\sales-report.doc)应该会在已同步文件中继续起作用。

#### 遇到同步问题或者同步缓慢

您可能不会遇到文件同步问题,因为桌面同步客户端会自动解决多数问题。但是,有时可能会 发现更严重的根本原因,您可能必须参与解决问题。

如果存在问题,您可能会在通知区域中或 Oracle Content 文件夹中的文件旁看到 。

您可以使用以下方法之一选择**同步问题**来查看所有问题:

右键单击通知区域 (Windows) 或菜单栏额外区域 (Mac) 中的 中

单击 $\vec{\mathbb{P}}$ ,然后单击

此时将打开"问题"窗口,您可以在该窗口中查看文件和问题的列表。单击某个问题时,您将会 获得该问题的解释以及关于如何解决该问题的建议。在您进行更改之后,该列表可能会自动刷 新,您也可以单击**重试**或**全部重试**来清除所有问题。

您可能会获得系统错误,这通常是云连接的问题。要查看该错误,请单击 <sup>(i)</sup>。此时将显示一 个错误对话框,并且可能存在**查看详细信息**链接,您可以通过该链接了解有关该问题的更多信 息。

如果您在共享文件夹中编辑了文件,而其他人在您编辑时保留了该文件,则会出现同步错误。 除非您从"问题"对话框覆盖保留并显式保存文件,否则您的更改将无法保存。

如果同步过程运行缓慢,可以优化桌面应用程序以提高性能。经过一段时间后,跟踪已同步文

作的数据库增长缓慢,会降低工作效率。从 PI 菜单中,单击帮助,然后单击故障排除。单击 **优化**以清除旧数据。

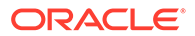

#### <span id="page-102-0"></span>**文件冲突**

如果同时在多个计算机上更改某个文件,则会发生冲突。保存或上载到云中的第一个文 件版本被认为是新的可信文件,并且随后会在所有计算机和云中同步该文件。此处的一 个例外是,仅更改文件名。在这种情况下,会将新名称应用到可信文件并同步该文件。

如果某人尝试保存或上载该文件的另一版本,则会将这一版本保留在 Oracle Content 中,但指定不同的名称。不会在计算机中自动同步该文件。

如果您要同步不是第一个保存的文件版本,请自行重命名该文件。这将触发桌面应用程 序将该文件视为新文件,并将该文件同步到所有计算机和云中。该新版本文件与原始文 件保留在一起。然后,您可以决定是保留两个版本,只保留最新版本,还是合并两者的 内容。

桌面应用程序不会为您合并冲突文件的内容。某些应用程序(例如 Microsoft Word)让 您可以比较文件的内容。您可以使用该应用程序查看两个文件之间的差异,并决定应保 留每个文件中的哪些内容。

#### **项未同步**

不同步以下类型的文件或文件夹:

- 隐藏的文件,例如系统文件
- 临时文件 (以波浪号 (~) 开头或扩展名为 .tmp)
- Windows 快捷方式
- 符号链接 (symlinks)
- 隐藏的文件夹
- Mac 计算机上加密的文件夹
- 名称中包含以下任何字符的文件: |\/?": < > \*
- 已知包含病毒的文件。如果未启用本地病毒扫描程序,则在同步期间会将受感染的 文件从 Oracle Content 文件夹传输到云中。在云中,会扫描该文件的病毒并将其移 到回收站文件夹。

Windows 中文件路径超过 247 个字符限制的文件将同步,但在使用 Windows 时长路径 会导致问题。此限制不适用于云中或 Mac 计算机上的文件。

同步 Windows 公文包文件夹,就像它们是典型的 Windows 文件夹一样。不支持 Windows 公文包文件夹的特殊功能。

### 无法更改 Oracle Content 账户文件夹位置

您可以根据需要更改账户文件夹的位置,但只能更改为本地硬盘上的新位置。对于 Windows 计算机,硬盘必须使用 NTFS 格式;对于 Mac 计算机,必须使用 Apple 文件 系统 (Apple File System, APFS) 或 HFS+ 格式。不支持 FAT32 格式。不能使用其他位 置,例如,网络驱动器和外部硬盘。

### Oracle Content 账户文件夹中的图标不显示同步状态

Microsoft Windows 操作系统限制可对 Windows 文件系统中的图标设置的重叠数。如果 超过此限制,您可能会在图标上看不到任何同步状态。如果发生这种情况,只要桌面应 用程序仍在运行,则您的文件仍将同步。

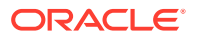

## <span id="page-103-0"></span>将我的文件添加到已压缩文件夹时,未压缩这些文件

不支持压缩已同步的文件。您可以将已压缩的文件夹添加到 Oracle Content 文件夹以进行同 步,但不会压缩添加到这些文件夹中的文件。对于此类文件夹,同步和共享正常工作。

### 无法检查更新

如果安装了桌面应用程序,则通常可以通过从"帮助"菜单中选择**检查更新**来随时检查更新。

如果服务器管理员已经为您安装了桌面应用程序,则可能会阻止检查更新的功能。这种情况 下,帮助菜单中的选项将被禁用。

### 我的 Oracle Content 文件夹中的文件和文件夹错误或过期

这种情况有一些不同的可能原因,也有一些不同级别的操作是您可以执行来修复错误的。

• **刷新您的内容**

右键单击通知区域 (Windows) 或菜单栏额外区域 (Mac) 中的 PI ,然后依次选择帮助、故 **障排除**和**刷新**。

• **重建同步的文件夹**

如果在云中或其他计算机上进行的更改未正确显示在当前计算机上,则可能是因为对 Oracle Content 文件夹中的文件夹和文件所做更改的数量和复杂性已导致同步永久丢失。

如果只有一个或几个文件夹受到影响,您可以一次一个的方式重建这些文件夹。这将使用 桌面同步客户端和云中的同步记录,重建受影响计算机上的 Oracle Content 文件夹中的每 个文件夹。要重建单个文件夹,请从 Oracle Content 文件夹中选择该文件夹,右键单击并 选择 Oracle Content, 然后选择重建文件夹。

• **从计算机中删除 Oracle Content 账户** 如果您的多数或所有文件夹都变得未同步,或者有一些其他问题无法通过重建各个文件夹 修复,则可以从您的计算机中删除 Oracle Content 账户并重新开始。

此过程将自动从您的计算机中删除账户文件夹。云中的所有文件将继续可用。

要删除账户,请使用以下方法之一选择**首选项**:

右键单击任务栏 (Windows) 或菜单栏额外区域 (Mac) 中的 中

单击 ゆ, 然后单击 <sub>。</sub>

选择要删除的账户,然后单击**删除**。删除账户时将清除用户账户信息并删除计算机上的 Oracle Content 文件夹。您必须重新输入用户账户信息。您可以重新选择要同步的文件 夹,并且可以按通常的方法启动同步,在计算机上恢复这些文件夹。

## 在桌面上重命名某个文件后如何使用该文件

会限制桌面上的文件名和文件路径的组合长度,该长度短于云中的相应长度。如果您在 Web 浏览器中将某个文件重命名为超过桌面限制的长度,则该文件会同步到您的计算机,但您无法 对其进行重命名、编辑或删除操作。最好避免冗长的文件名。尝试确保路径和文件名的组合长 度不超过 256 个字符。

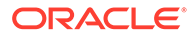

## <span id="page-104-0"></span>我已退出桌面应用程序,不知道同步期间发生了什么

如果您在当前计算机上退出桌面应用程序,则对此计算机上文件的更改不再同步到其他 计算机,并且其他计算机中的更改也不再同步到此计算机。云和其他运行桌面应用程序 的计算机之间(即,云和您的其他计算机以及您与之共享文件的人员之间)的同步继 续。

当您在当前计算机上重新启动桌面应用程序时,文件将与云中的对应文件进行同步。

如果重新启动同步导致文件冲突,您会看到一个错误图标覆盖在系统托盘中的应用程序 图标上。从以下菜单之一中选择**同步问题**以查看任何错误。

右键单击通知区域 (Windows) 或菜单栏额外区域 (Mac) 中的 中

• 单击 ♥️ ,然后单击 。

## 无法还原我删除的文件夹

当您使用浏览器从 Cloud 账户中删除某个文件夹时,会将该文件夹移到云中的回收站 中,如果您正在同步该文件夹,还会将它移到桌面上的回收站中。如果您需要还原该文 件夹,从云回收站还原最容易。但是,如果您尝试从桌面回收站还原该文件夹,"还原" 位置为桌面账户文件夹中的 ".tmp" 文件夹,而非原始位置。确保您可以查看账户文件夹 中的所有文件(包括隐藏的文件),然后可以通过将该文件夹从临时位置移到所需位置 来还原该文件夹。

# Microsoft Office 插件故障排除

下面是针对使用 Microsoft Outlook 或 Office 插件时可能遇到的问题提供的答案。

- 使用 Microsoft Office 时为什么有两个 Oracle Content 存储服务?
- My Office 插件或 Outlook 插件无法使用
- Outlook [电子邮件中的链接在](#page-105-0) Mac 上未按预期工作

## 使用 Microsoft Office 时为什么有两个 Oracle Content 存储服 务?

如果您使用的是 Microsoft Office 2013 和 2016, 您可能会看到有一个额外的 Oracle Content 存储服务账户可用。这是由于 Microsoft Office 2013 与 Microsoft Office 2016 之间的兼容性问题导致的。如果您尝试添加第二个账户,则可能会产生错误,指示未正 确安装 Oracle Content 插件。如果在所有桌面上使用相同版本的软件,则不会看到这种 不兼容情况。

## My Office 插件或 Outlook 插件无法使用

Office 插件径向菜单在您编辑 Microsoft 文件(例如 Excel 电子表格)时显示,使用它 可以快速访问多个菜单选项。使用 Outlook 插件可以在电子邮件中使用 Outlook 工具栏 添加对话和文档的链接。如果禁用了这些插件,您可以按照以下步骤重新启用它们:

**1.** 打开任意 Microsoft 文件,例如 Word、Power Point 或 Excel 文件。

- <span id="page-105-0"></span>**2.** 依次单击**文件**、**选项**和**插件**。
- **3.** 在位于对话框底部的"管理"区域,请确保选中了 **COM 插件**,然后单击**开始**。
- **4.** 在"COM 插件"对话框中,选择**用于 Office 的 Oracle Content 插件**。
- **5.** 退出并重新启动 Microsoft 程序以启用插件。

如果 Office 插件已启用但不工作,可能有其他原因:

- 您只会看到使用 Oracle Content 同步客户端所同步文件的 Office 径向菜单。请确保文件正 在同步并且同步应用程序活动。
- 确保启用了径向菜单。您还可以通过右键单击计算机上的通知区域中的桌面应用程序图 标,显示或隐藏该菜单。选择**首选项**,然后选择**隐藏径向菜单**或**显示径向菜单**。
- 径向菜单仅可用于 Office 版本 2010 和更高版本。
- 径向菜单仅可用于本地安装的 Office 应用程序,而非基于 Web 的应用程序。

### Outlook 电子邮件中的链接在 Mac 上未按预期工作

与 Office 文件(例如 Word 文件或电子表格)的链接在 Apple Mac 计算机上可能未正确打开。

当与 Office 文档的链接发送给使用 Mac 的人时,文档链接不会正确打开。Outlook 软件识别 Office 扩展名,并尝试打开对应的 Office 应用程序而不是使用浏览器来查看文档。

此问题有多种解决方法:

- 右键单击链接并选择**打开链接**以在浏览器中打开链接。
- 从链接中删除文档名称。
- 使用下划线替换文档名称中的句点。

上述操作中的任意操作都可以正确打开文件。

# 移动设备故障排除

您可能会遇到下面这些与使用移动设备有关的问题。

- 我需要重置验证码
- [当我在共享文件夹中具有"查看者"权限时无法查看文件](#page-106-0)
- [无法查看我下载的文件](#page-106-0)
- [观看视频时出现问题](#page-106-0)
- [我在设备上找不到下载的文件](#page-106-0)
- 我的文件在 Android [应用程序中未同步](#page-106-0)
- 在 Android [应用程序中同步期间,传输文件时出现了错误](#page-107-0)
- [我的编辑没有显示在](#page-107-0) Android 设备上同步的文件中
- [设备丢失或被盗时应该怎么办?](#page-107-0)

### 我需要重置验证码

要重置验证码,您必须知道旧的验证码。登录到应用程序,然后在"设置"页上转到"安全性"部 分。您将会在该部分看到用于更改验证码的选项。

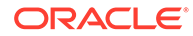

如果您不知道旧的验证码,请点击**忘记了验证码**从应用程序中注销。然后,您可以重新 登录并重置验证码。

### <span id="page-106-0"></span>当我在共享文件夹中具有"查看者"权限时无法查看文件

您需要具有"下载者"、"内容提供者"或"管理者"角色才能在 iPhone 或 iPad 上查看文件, 因为必须先下载文件,然后才能查看它们。如果您没有可让您下载文件的角色,则您无 法查看文件。

#### 无法查看我下载的文件

要查看文件,您的设备上需要有正确的软件。例如,如果下载了 PDF 文件,则您的设 备上需要有一个可以打开 PDF 文件的应用程序。如果您没有正确的应用程序,则将无 法查看该文件。

### 观看视频时出现问题

在 iPad 或 iPhone 上播放视频时,视频将下载并在应用程序中使用本机 iOS 查看器播 放。如果无法查看某个格式,您可以下载视频并在其他应用程序中打开以查看。

在 Android 设备上播放视频时,使用**打开位置**选项以使用设备上的不同查看器播放视 频。

## 我在设备上找不到下载的文件

您可以通过点击 Oracle Content 应用程序导航菜单中的**文档**来查看所有已下载的文件, 然后在筛选器菜单中点击**脱机**。

当您下载某个文件时,它会下载到 Oracle Content 应用程序内的安全区域,您可以从移 动设备访问它,即使您未连接到云也是如此。出于安全方面的考虑,该文件在 Oracle Content 应用程序外部不可访问,因此,您在您设备上的常规下载文件夹或其他文件夹 中将找不到它。

**注:**

如果您使用的是 iOS 设备并将文件保存到设备本地,您可以在 Files 应用程序 中查看它。

要删除已下载或同步的文件,请长按该文件,将其选中,然后点击删除图标。从设备中 删除这些文件不会影响存储在云中的原始副本。

### 我的文件在 Android 应用程序中未同步

由于某些原因,可能会不发生同步:

- 您尚未连接到网络。
- 您没有启用自动同步。点击 访问您的设置。选择要使用的账户,然后点击**同步 设置**并启用自动同步。

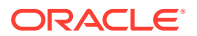

## <span id="page-107-0"></span>在 Android 应用程序中同步期间,传输文件时出现了错误

在以下情况中可能会出现同步错误:

- 您正在同步文件,但失去与 Oracle Content 的连接或网络连接。尝试重新同步单个文件, 或者对所有文件执行完整的同步。
- 您的本地文件存储已满。您的设备中可能空间不足,无法保存同步的文件。检查您的存储 量,并且在必要时删除文件。

### 我的编辑没有显示在 Android 设备上同步的文件中

当您选择在 Android 手机或平板电脑上自动同步文件时,会根据指定的更新频率使设备上的文 件与存储在云中的文件保持一致。当更新云中的文件时,也会自动更新设备上的副本。

如果使用 Android 手机或平板电脑上的其他应用程序编辑文件,则该文件在云中的对应文件不 会自动更新。您必须将该文件上载到云以更新云中的副本。

### 设备丢失或被盗时应该怎么办?

当您从移动设备或同步客户端使用 Oracle Content Management 时,将保存有关该访问的信 息。如果您的设备丢失或被盗,则应该从曾访问过服务的设备列表中删除该设备。要删除设备 并撤销其访问权限,请执行以下操作:

- **1.** 在 Web 浏览器中登录 Oracle Content Management。
- **2.** 单击您的用户名并选择**首选项**。
- **3.** 从"首选项"标题附近的下拉菜单中选择**链接的设备**。
- **4.** 查找要删除的设备并单击**撤销**。

您的设备访问服务的授权已被删除。您或其他任何人下次尝试在设备上激活应用程序时,该账 户将注销,并且存储在设备上该账户的所有本地内容将被删除。

撤销该设备的访问权限只会影响一个账户,因此如果您在使用多个账户,则需要单独撤销每个 账户的访问权限,来阻止对 Oracle Content Management 的所有访问并删除存储在设备上的所 有本地内容。

# 共享故障排除

您可能会遇到下面这些与共享内容或站点有关的问题。

- [我与某人共享了一个文件夹,但对方不能按预期的方式使用该文件夹](#page-108-0)
- [某人向我发送了一个文件夹链接,但我无法通过该链接访问文件](#page-108-0)
- [我已停止共享文件夹,现在未共享子文件夹](#page-108-0)
- [我具有指向文件或文件夹的链接,但它需要访问代码](#page-108-0)
- [我无法获取公共链接以发送给与我共享的文件夹中的某人](#page-108-0)
- [我共享的某个文件夹中缺少文件](#page-108-0)
- [无法创建指向我拥有的文件夹的公共链接](#page-109-0)

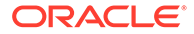
# 我与某人共享了一个文件夹,但对方不能按预期的方式使 用该文件夹

当您共享某个文件夹时,将向受邀加入该文件夹的人员分配角色。根据您分配的角色, 该人员可能无法下载文件,编辑文件或执行其他操作。您可以根据需要更改分配给某人 的角色

如果您通过电子邮件向某人发送成员链接,则该人员必须能够登录 Oracle Content Management 才能访问文件夹中的文件。如果您需要与无法访问该服务的某人共享文件 夹,请改为通过电子邮件发送公共链接。

如果您为某个文件夹创建了公共链接,然后通过电子邮件将该链接发送给了某人,则该 人员可能没有该文件夹的必要权限。公共链接的默认角色是"查看者",但您可以更改该 默认角色。要查看您的账户的默认值,请单击您的用户名,然后单击**首选项**。

某人向我发送了一个文件夹链接,但我无法通过该链接访 问文件

> 您可能没有访问文件夹中文件的相应权限。如果链接指向共享文件夹,则可能已删除您 作为该文件夹的成员或您在该文件夹中的角色可能已更改,从而限制您访问文件。

如果将文件夹链接创建为公共链接,则该公共链接可能已删除,因此该链接将停止工 作。当发送公共链接时,将向接收该链接的人员分配角色。如果发送的链接带有"查看 者"角色,则无法下载文件。

某人可能已删除与您共享的文件夹。在这种情况下,链接将不工作。

## 我已停止共享文件夹,现在未共享子文件夹

如果您共享自己拥有的父文件夹,然后改变主意,删除共享,则将不再共享已共享的所 有子文件夹。

### 我具有指向文件或文件夹的链接,但它需要访问代码

此时可以创建公共链接,需要有访问代码才能使用该链接。访问代码由创建链接的人员 创建。您需要联系发送链接的人来获取访问代码。

### 我无法获取公共链接以发送给与我共享的文件夹中的某人

当某人与您共享文件夹时,会向您分配角色。根据您的角色,您可能无法通过电子邮件 发送指向该共享文件夹中文件的公共链接。当发生这种情况时,"公共链接"选项卡不可 用。

## 我共享的某个文件夹中缺少文件

如果您共享某个文件夹并向某人分配该文件夹的"管理者"或"内容提供者"角色,则该人员 还可以从该文件夹中删除文件或者删除子文件夹。

如果使用浏览器删除项,则对于项的所有者以及删除项的人员,项会显示在这些人的 Oracle Content Management 回收站文件夹中。所有者或删除项的人员可以从回收站中 还原项。只有所有者才能永久删除回收站中的项。

如果使用桌面同步客户端来同步项,则已删除项将显示在桌面上的回收站中,即使您不是删除 这些项的人员。

最好使用 Web 浏览器从回收站文件夹中还原文件。这样可确保您具有最新的信息副本。

服务管理员可以设置项在回收站中保留的时间长度。如果项丢失,则可能是自动清空了回收 站。

无法创建指向我拥有的文件夹的公共链接

服务管理员可能已禁用公共链接。要进行检查,请单击**首选项**,然后在菜单中选择**文档**。在**共 享**下,如果公共链接处于禁用状态,您将看到一条消息,说明存在这种影响。

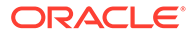